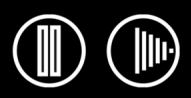

BAMBOC **TM** FUN

# **Manuel de l'utilisateur**  pour Windows® et Macintosh®

<span id="page-0-1"></span><span id="page-0-0"></span>[Utilisation du stylet sans fil](#page-8-0) [Personnalisation du stylet](#page-22-0) [Dépannage](#page-37-0)  [Utilisation de la tablette](#page-17-0) [Personnalisation des fonctions de la tablette](#page-35-0) [Possibilités relatives au stylet et à l'encrage numérique](#page-47-0) [Utilisation de la souris sans fil](#page-16-0) [Personnalisation de la souris sans fil](#page-29-0)

**[Table des matières](#page-2-0) [Index](#page-62-0)**

1

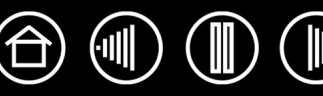

Bamboo™ Fun

Manuel de l'utilisateur pour Windows® et Macintosh®

Version française 1.0, 30 mars 2007

Copyright © Wacom Company, Limited, 2007

Tous droits réservés. La reproduction totale ou partielle du présent manuel est interdite, sauf pour votre usage personnel. Wacom se réserve le droit de modifier la présente publication sans avertissement préalable. Wacom tente, dans la mesure du possible, de fournir des informations à jour et précises dans le présent manuel. Toutefois, Wacom se réserve le droit de modifier toute caractéristique et configuration du produit, sans avertissement préalable et sans obligation d'intégrer ces modifications dans le présent manuel.

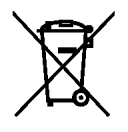

**Réutilisation, recyclage et récupération.** Une fois en fin de vie ou après son remplacement par un produit plus récent, il est fortement conseillé de recycler ce produit en le déposant dans un point de collecte de matériaux recyclables de votre région. Ce faisant, vous aiderez à protéger l'environnement et minimiserez les effets négatifs causés par d'éventuels écoulements de substances dangereuses lors de la mise au rebut.

Au sein de l'Union Européenne, il est interdit aux utilisateurs de jeter les déchets d'équipements électriques et électroniques (DEEE) avec les ordures ménagères non triées, conformément à la Directive 2002/96/CE du Parlement européen et du Conseil en date du 27 janvier 2003, ou aux lois équivalentes des États membres. Les produits concernés sont dotés du symbole DEEE illustré au début de cette remarque, sauf impossibilité due à la taille ou à la fonction du produit. Les produits Wacom sont soumis à la Directive 2002/96/CE et doivent donc être mis au rebut séparément, dans un point de collecte de votre région.

Les pen tablets de Wacom sont conformes à la directive européenne RoHS 2002/95/CE.

Bamboo est une marque commerciale et Wacom est une marque déposée de Wacom Company, Limited.

Adobe, Reader et Photoshop sont des marques commerciales, déposées ou non, d'Adobe Systems Incorporated aux États-Unis et/ou dans d'autres pays. Microsoft, Windows et Vista sont des marques commerciales, déposées ou non, de Microsoft Corporation aux États-Unis et/ou dans d'autres pays. Apple, le logo Apple et Macintosh sont des marques commerciales d'Apple Computer, Inc., déposées aux États-Unis et dans d'autres pays. Tout autre nom de société et de produit mentionné dans la présente documentation peut être une marque commerciale, déposée ou non. Les produits de fabricants tiers ne sont mentionnés qu'à titre d'information et ne constituent en aucun cas un engagement ou une recommandation de notre part. Wacom décline toute responsabilité quant aux performances ou à l'utilisation de ces produits.

ExpressKey est une marque déposée de Ginsan Industries, Inc. et son utilisation doit faire l'objet d'une autorisation.

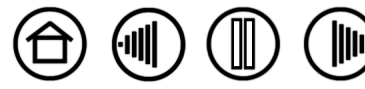

## **BAMBOO**\* **FUN**

**[Contents](#page-2-0) [Index](#page-62-0)**

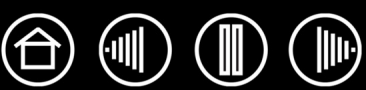

3

# **TABLE DES MATIÈRES**

<span id="page-2-0"></span>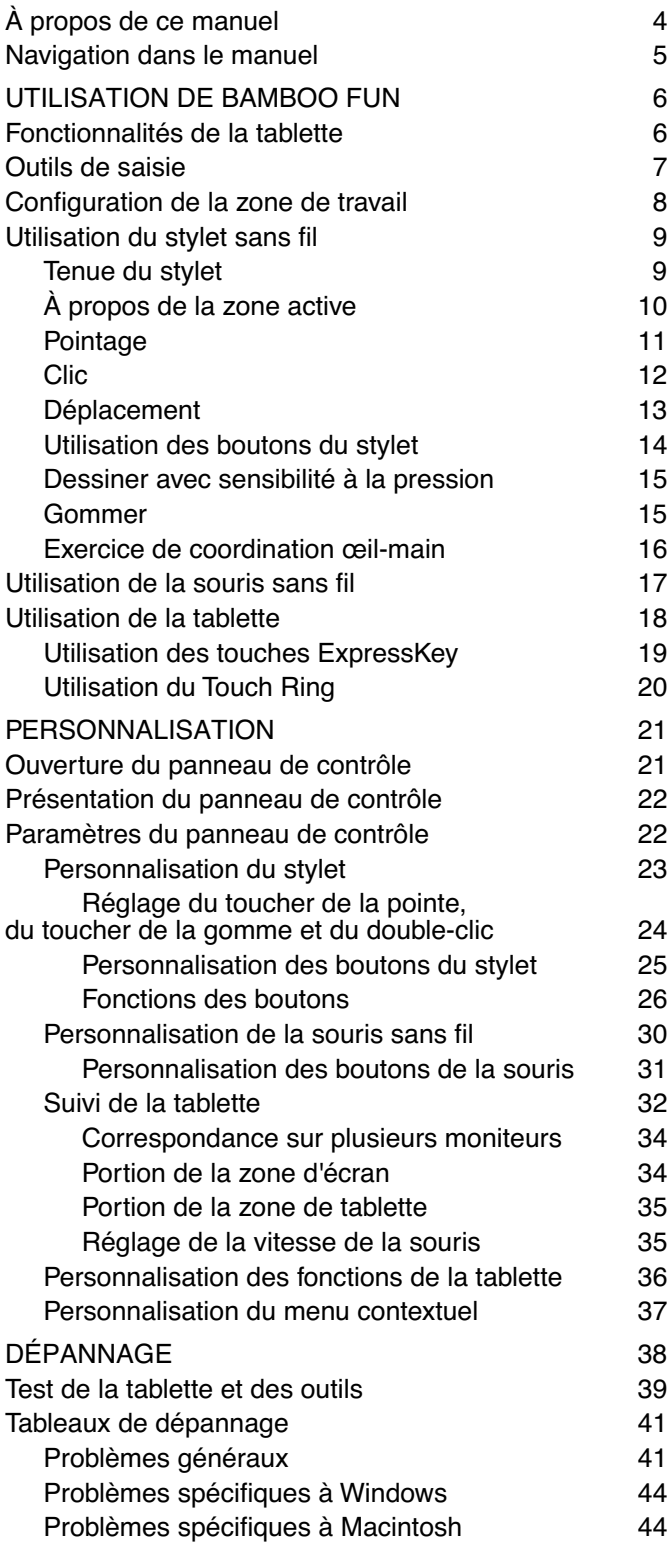

**[Contents](#page-2-0) [Index](#page-62-0)**

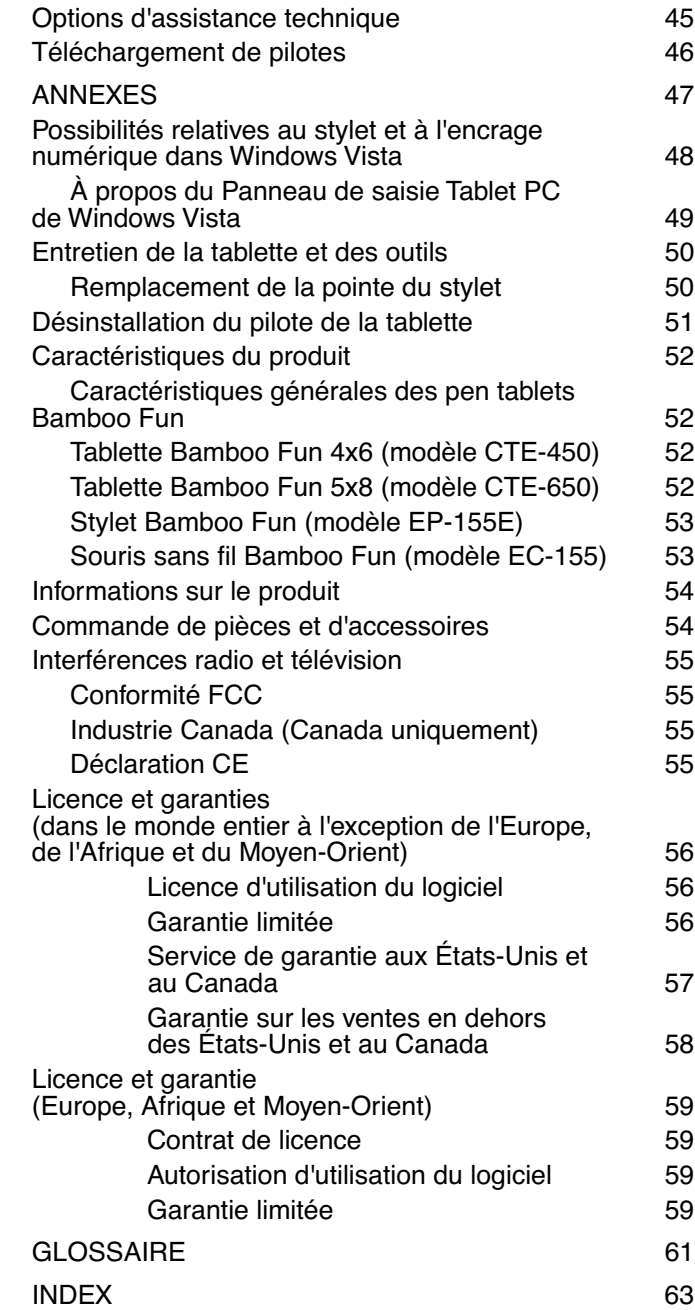

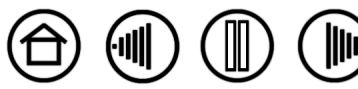

3

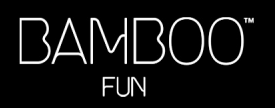

# <span id="page-3-0"></span>**À PROPOS DE CE MANUEL**

Ce manuel fournit un accès rapide aux informations relatives à Bamboo Fun. Cliquez sur un bouton de navigation ou sur un mot en surbrillance pour vous déplacer dans le document. Les informations fournies sont communes aux plates-formes Windows et Macintosh. Des captures d'écran Windows sont présentées, sauf indication contraire.

- Vous pouvez cliquer directement sur la rubrique de la [table des matières](#page-2-0) que vous souhaitez consulter.
- La section [Utilisation de Bamboo Fun](#page-5-0) constitue le chapitre d'apprentissage. Il décrit le pen tablet, les caractéristiques et fonctions de chaque outil Bamboo Fun et contient des exercices destinés aux utilisateurs novices.
- Le chapitre [Personnalisation](#page-20-0) explique comment modifier les paramètres du panneau de contrôle pour optimiser votre stylet, votre souris et votre tablette Bamboo Fun en fonction de vos habitudes de travail.
- Vous souhaitez tester votre tablette et vos outils ? Vous désirez obtenir des instructions afin de résoudre un problème ? Le chapitre [Dépannage](#page-37-1) fournit les réponses aux questions les plus courantes.
- La section [annexes](#page-46-0) contient une multitude d'informations, notamment une présentation du nouveau stylet et des fonctions d'[encrage numérique](#page-0-0) de Microsoft Windows Vista, des conseils relatifs à l'entretien de la tablette et des outils, la procédure de désinstallation du logiciel, la licence et la garantie, etc.

**Remarque :** ce manuel ne comprend pas d'informations sur l'installation de votre tablette. Pour tout savoir sur l'installation du pen tablet, reportez-vous au Guide de mise en route et au programme d'installation automatique qui se trouvent sur le CD du pilote du pen tablet Bamboo Fun.

Si la documentation électronique ne vous est pas familière, lisez attentivement la section [navigation dans le](#page-4-0)  [manuel.](#page-4-0)

- Les PETITES MAJUSCULES servent à identifier le nom des touches du clavier, des boîtes de dialogue et des options du panneau de contrôle.
- Vous pouvez utiliser la fonction de zoom pour augmenter la taille du manuel affiché à l'écran.
- Les informations suivantes ne sont pas fournies avec ce produit : informations concernant votre configuration matérielle spécifique et votre système d'exploitation, ou informations concernant vos applications logicielles. Pour obtenir ces informations, consultez les manuels et les disques fournis avec votre matériel, votre système d'exploitation et vos applications.
- De nombreuses applications se sont développées pour prendre en charge les fonctionnalités Bamboo Fun (telles que la sensibilité à la pression et la gomme du stylet). Pour trouver une liste des applications prenant en charge ces fonctionnalités, reportez-vous à la section [informations sur le](#page-53-0)  [produit.](#page-53-0) Pour savoir comment utiliser au mieux les fonctionnalités de Bamboo Fun dans le cadre d'applications spécifiques, consultez les manuels de ces applications.

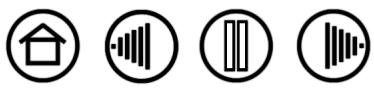

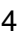

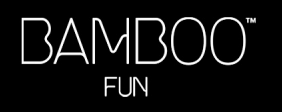

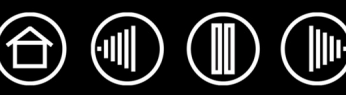

## <span id="page-4-0"></span>**NAVIGATION DANS LE MANUEL**

Les commandes de navigation suivantes vous permettent de vous déplacer dans le manuel :

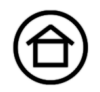

Accès à la première page

Accès à la table des matières **Table des matières**

**Index**

Accès à l'index

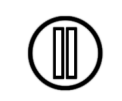

Retour à l'écran précédent

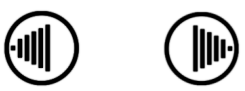

Accès à la page précédente ou suivante

**TITRE**

Accès au début de la section

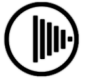

Suite de la rubrique

Acrobat Reader offre des outils supplémentaires pour l'utilisation et l'impression du manuel. Consultez l'aide d'Acrobat Reader pour plus d'informations.

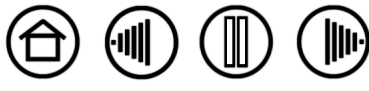

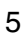

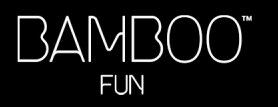

6

# **UTILISATION DE BAMBOO FUN**

<span id="page-5-0"></span>Cette section vous présente le pen tablet Bamboo Fun qui se compose de deux éléments principaux : une tablette servant de zone de travail et les [outils de saisie](#page-6-0) que vous utilisez avec la tablette.

Si vous utilisez pour la première fois un pen tablet et ses outils de saisie, lisez attentivement les rubriques suivantes.

[Fonctionnalités de la tablette](#page-5-1) [Outils de saisie](#page-6-0) [Configuration de la zone de travail](#page-7-0) [Utilisation du stylet sans fil](#page-8-1) [Utilisation de la souris sans fil](#page-16-0) [Utilisation de la tablette](#page-17-0)

# <span id="page-5-1"></span>**FONCTIONNALITÉS DE LA TABLETTE**

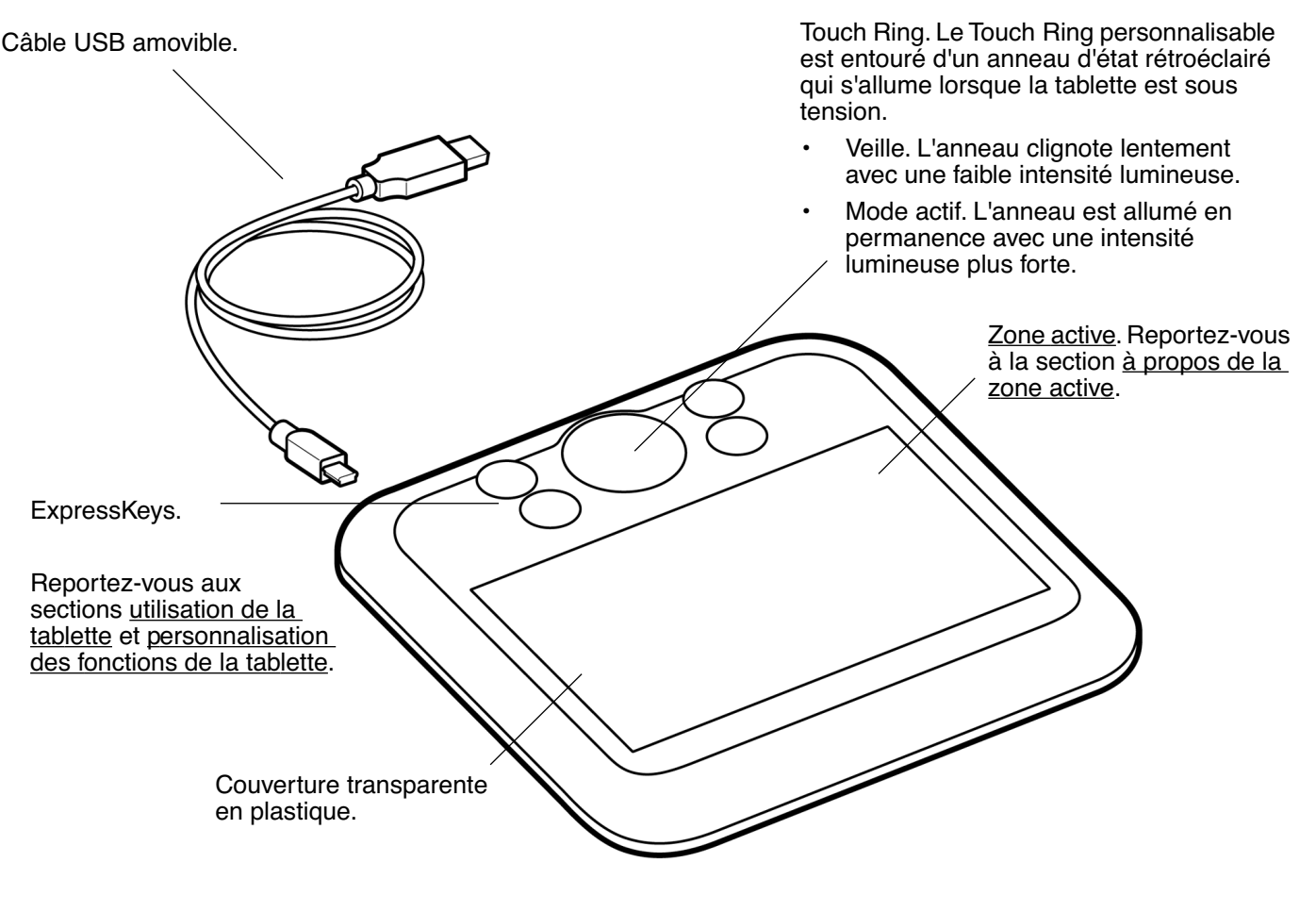

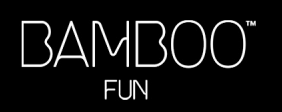

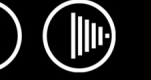

# <span id="page-6-0"></span>**OUTILS DE SAISIE**

Les outils de saisie Bamboo Fun se caractérisent par l'absence de fil et de pile.

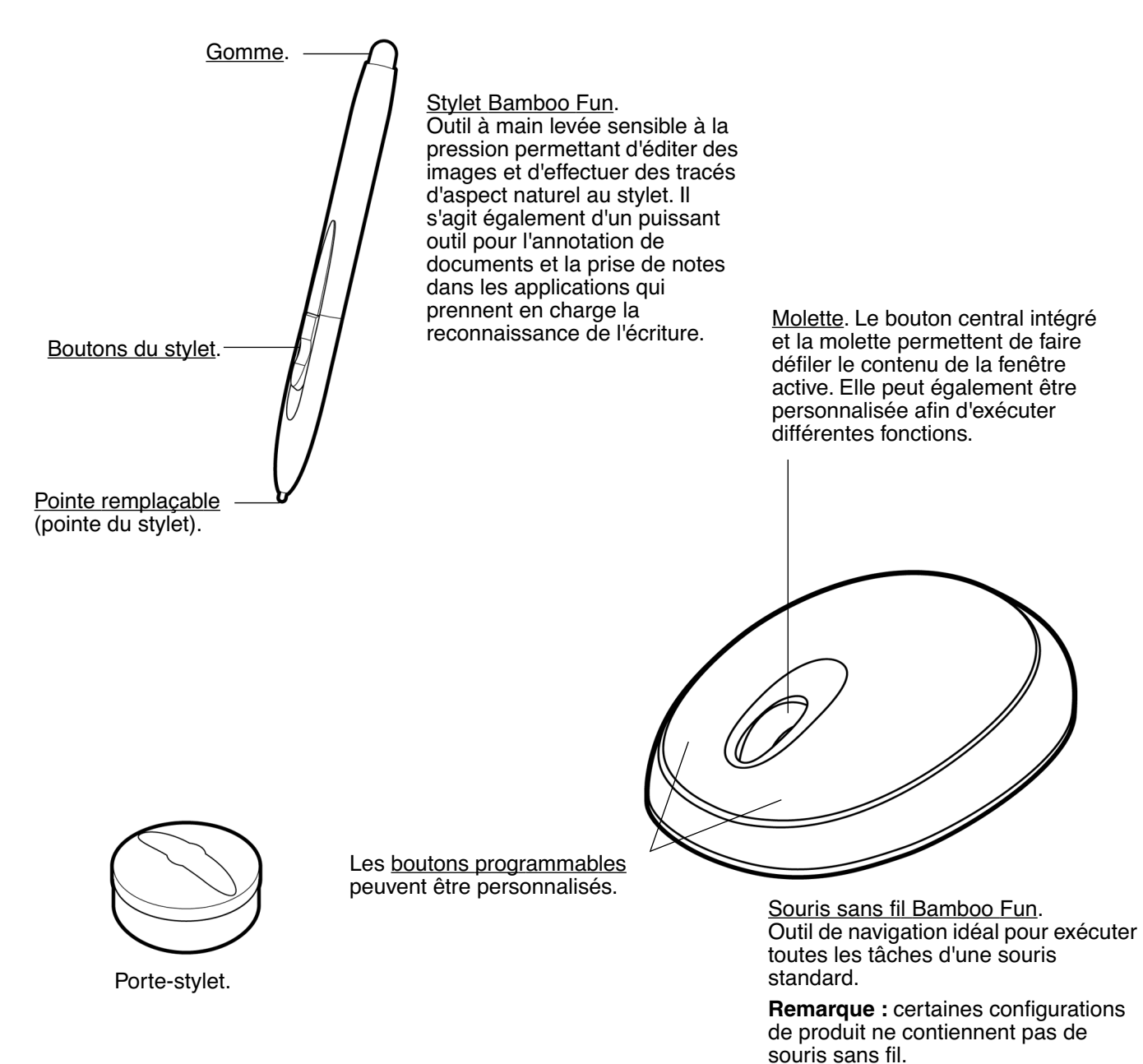

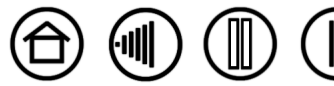

7

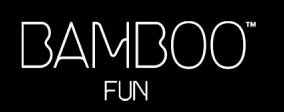

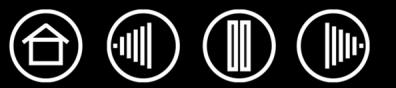

## <span id="page-7-0"></span>**CONFIGURATION DE LA ZONE DE TRAVAIL**

Pour réduire la fatigue, organisez votre espace de travail de manière à travailler confortablement. Placez votre tablette, vos outils de saisie et votre clavier de façon à ce qu'ils soient aisément accessibles. Placez votre moniteur de manière à ressentir un minimum de fatigue oculaire. Pour un résultat optimal, orientez la tablette de sorte que le curseur de l'écran se déplace dans le même sens que votre main sur la tablette.

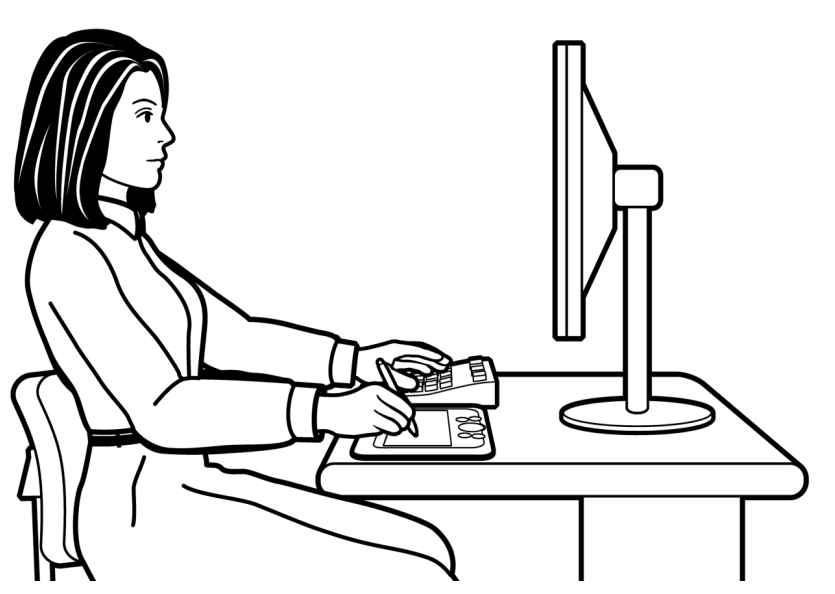

- Faites de brèves pauses entre deux tâches afin de vous étirer et de détendre vos muscles.
- Tenez vos outils sans force excessive.
- Changez de tâche et d'outil régulièrement au cours de la journée.
- Conservez une posture correcte en permanence. Évitez les positions ou mouvements répétitifs inconfortables.
- Changez de position si votre posture de travail est inconfortable.

**Remarque :** Wacom ne peut en aucun cas garantir que les produits Wacom empêcheront ou soigneront, en partie ou dans leur intégralité, les symptômes et lésions causées par le travail répétitif avec une souris. Le développement de tels symptômes varie selon les individus. Il est conseillé de consulter un médecin afin de déterminer le traitement le plus approprié à votre situation.

Reportez-vous à la section [utilisation de la tablette](#page-17-0) pour plus d'informations.

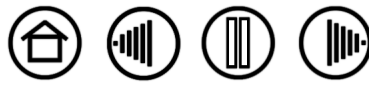

<span id="page-8-0"></span>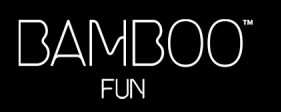

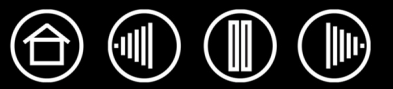

# <span id="page-8-1"></span>**UTILISATION DU STYLET SANS FIL**

Le stylet sensible à la pression vous permet d'effectuer quatre opérations de base : le pointage, le clic, le double-clic et le déplacement. Si vous êtes peu familiarisé avec l'utilisation d'un stylet, effectuez les exercices décrits dans les pages suivantes.

[Tenue du stylet](#page-8-2) [À propos de la zone active](#page-9-0) [Pointage](#page-10-0) [Clic](#page-11-0) [Déplacement](#page-12-0) [Utilisation des boutons du stylet](#page-13-0) [Dessiner avec sensibilité à la pression](#page-14-0) [Gommer](#page-14-1) [Exercice de coordination œil-main](#page-15-0)

#### <span id="page-8-2"></span>**TENUE DU STYLET**

Tenez le stylet Bamboo Fun comme un stylo ou un crayon classique. Veillez à positionner les boutons du stylet de manière à pouvoir appuyer facilement dessus avec le pouce ou l'index, sans toutefois risquer de le faire accidentellement pendant que vous tracez ou naviguez avec le stylet. Vous pouvez incliner le stylet à votre guise pour travailler plus confortablement.

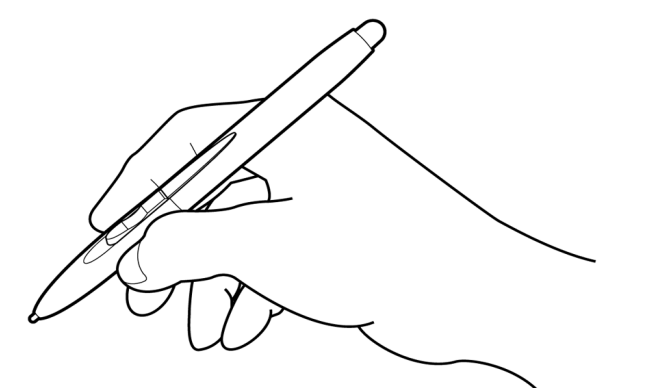

Position pour le dessin et la navigation.  $\forall$  Position de gommage.

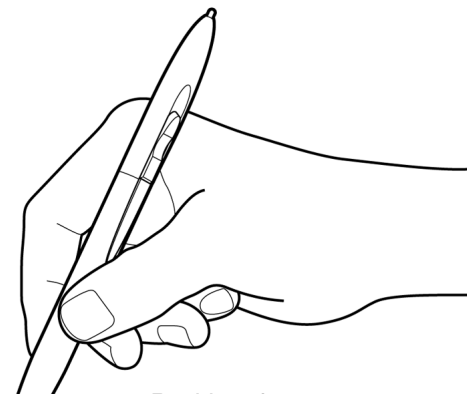

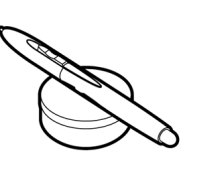

Quand vous ne l'utilisez pas, rangez le stylet dans le porte-stylet Ce support permet de positionner le stylet verticalement ou horizontalement.

**Important :** lorsque vous n'utilisez pas le stylet, placez-le sur le porte-stylet ou posez-le à plat sur le bureau. Pour préserver la sensibilité de la pointe du stylet, ne le rangez pas sur un support où il repose sur la pointe. Si vous laissez un outil Bamboo Fun sur la tablette, vous risquez de ne pas pouvoir déplacer le curseur de l'écran avec un autre dispositif de pointage. De plus, si vous laissez l'outil Bamboo Fun sur la tablette, vous risquez d'empêcher l'ordinateur de se mettre en veille.

**[Table des matières](#page-2-0) [Index](#page-62-0)**

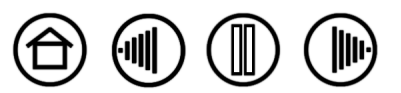

9

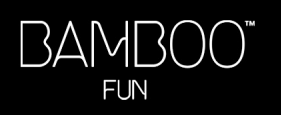

# <span id="page-9-0"></span>**À PROPOS DE LA ZONE ACTIVE**

La zone active est la zone de la tablette qui détecte les mouvements du stylet. La zone d'écran est la zone correspondante sur votre écran.

La zone active de la tablette est une réplique de l'écran de votre ordinateur (relation directe) et utilise la totalité de l'écran. Lorsque vous placez le stylet à un endroit déterminé de la tablette, le curseur se place à l'endroit correspondant à l'écran. Il s'agit du réglage par défaut du stylet.

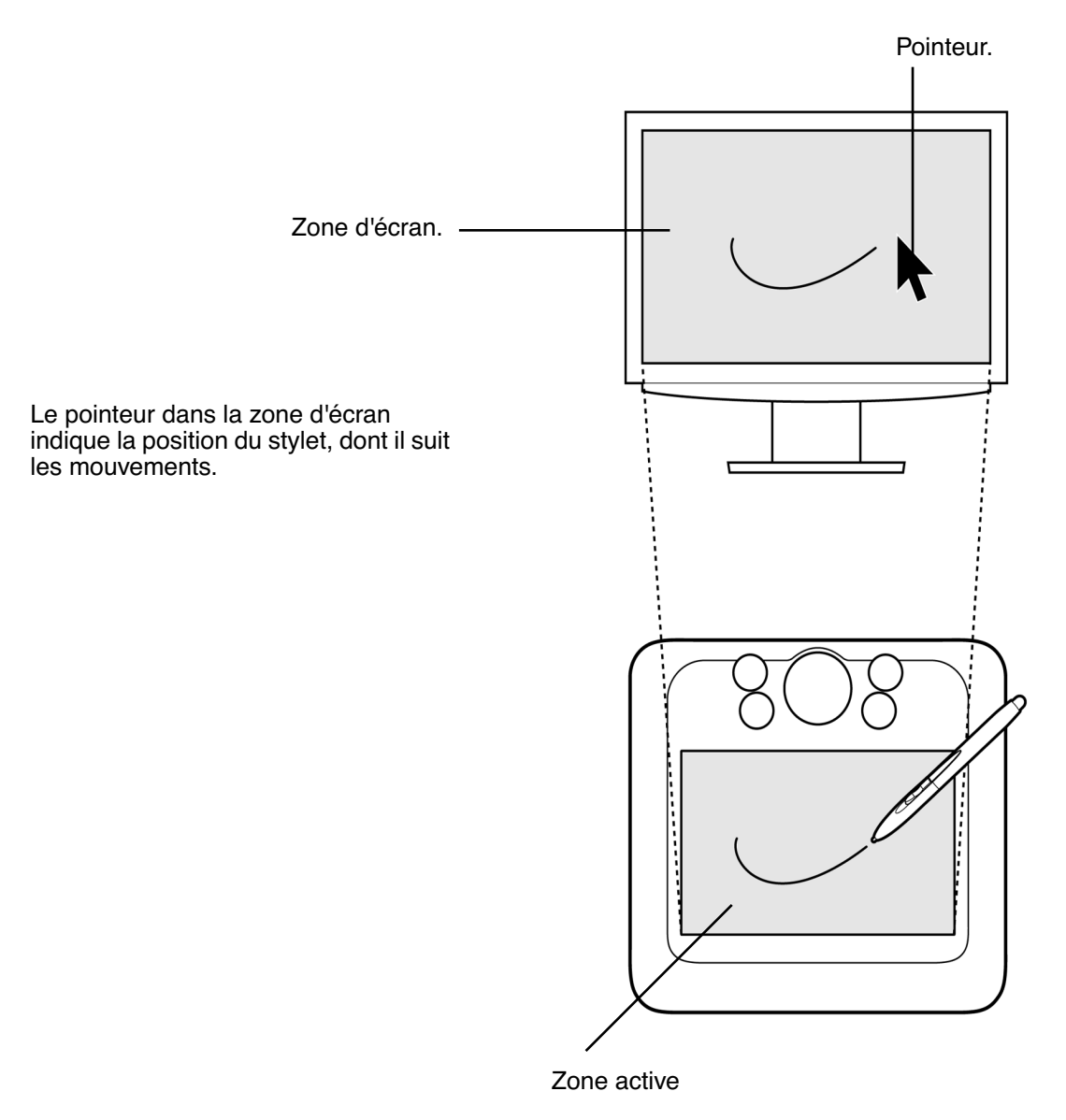

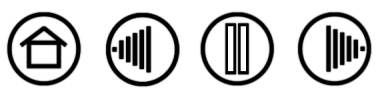

#### <span id="page-10-0"></span>**POINTAGE**

Le stylet Bamboo Fun commande le déplacement du pointeur (ou du curseur) à l'écran. Vous pouvez déplacer le curseur à l'écran de deux manières différentes, à savoir comme un stylet (MODE [STYLET\)](#page-61-1) ou comme une souris (MODE [SOURIS](#page-60-1)).

- En MODE STYLET, la zone active de la tablette fonctionne comme une représentation proportionnelle de l'écran de votre ordinateur ; lorsque vous déplacez le stylet sur la tablette, le curseur se déplace donc à l'endroit correspondant de l'écran. Il s'agit du réglage par défaut du stylet.
- En MODE SOURIS (réglage par défaut de la souris sans fil), vous déplacez le curseur au moyen d'un « cliquer-déplacer », comme avec une souris classique.

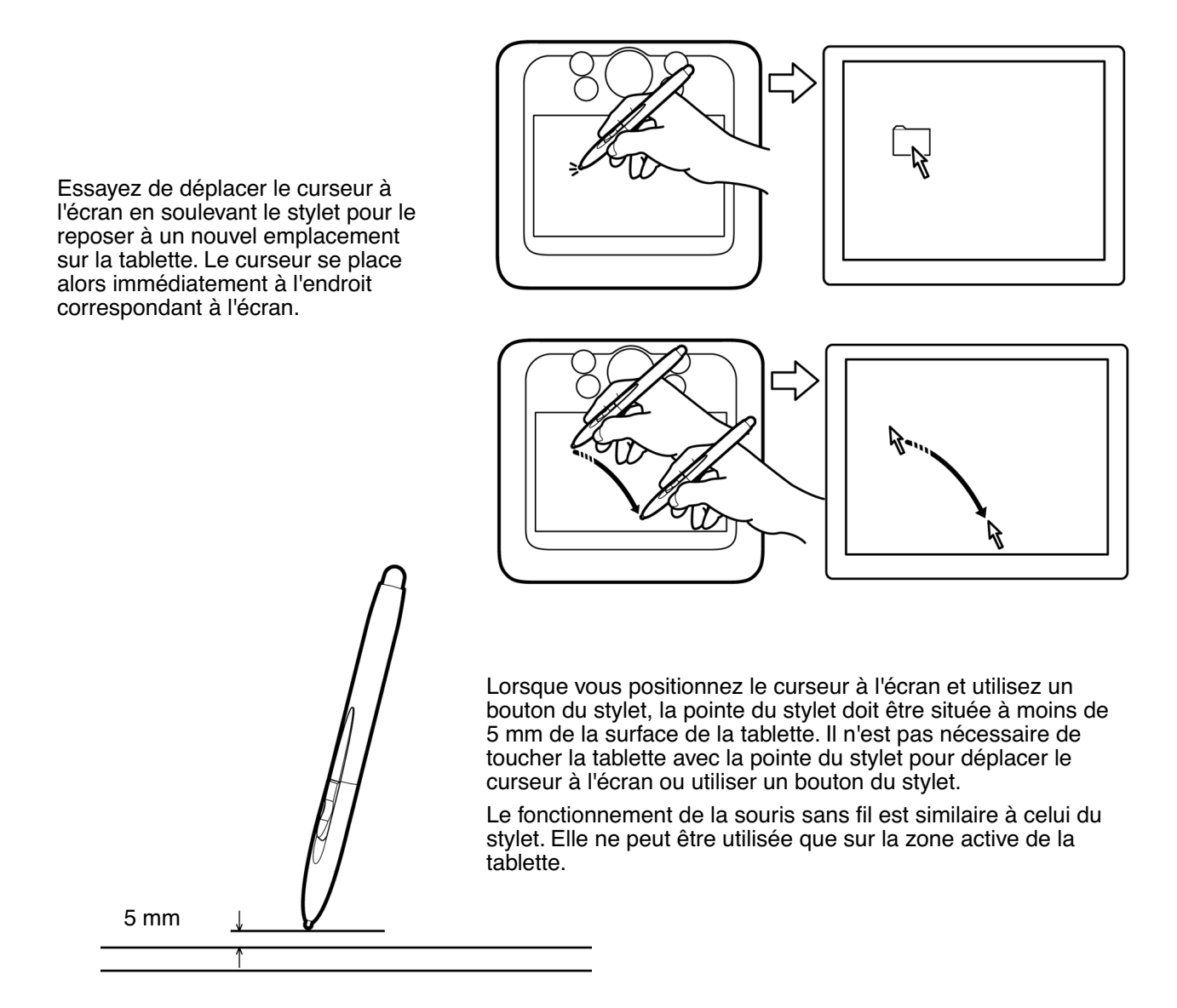

#### **Conseils :**

- Si vous éprouvez quelques difficultés à utiliser un stylet, effectuez l'exercice suivant : [exercice de coordination œil-main](#page-15-0).
- Le pointage est plus aisé lorsque vous orientez la tablette de manière à ce que le curseur de l'écran se déplace dans la même direction que votre main sur la tablette.

## <span id="page-11-0"></span>**CLIC**

Cliquez pour mettre en surbrillance ou sélectionner un élément à l'écran. Double-cliquez pour l'ouvrir.

<span id="page-11-1"></span>**Clic.** Appuyez brièvement la pointe du stylet sur la tablette ou exercez une pression suffisante avec la pointe pour simuler un clic. (Si CLIC AUDIBLE est sélectionné dans le panneau de contrôle Propriétés de la tablette et que vos haut-parleurs sont activés, vous entendez un clic lorsque vous appuyez suffisamment la pointe du stylet pour générer un clic de souris.) Essayez de cliquer sur l'icône d'un dossier en amenant le curseur de l'écran au-dessus de l'icône et en appuyant sur la pointe du stylet. Le dossier doit s'afficher en surbrillance.

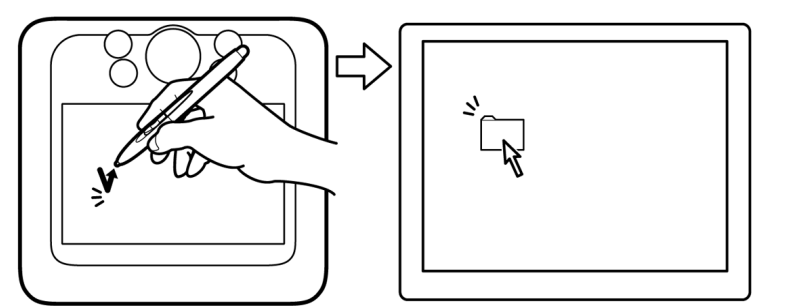

**Conseil :** vous pouvez configurer Windows de manière à sélectionner un élément lorsque le stylet se trouve au-dessus de son icône et à activer l'icône d'un seul clic. Pour activer cette fonction, ouvrez un dossier.

Pour Windows Vista, ouvrez le menu déroulant ORGANISER et choisissez OPTIONS DES DOSSIERS ET DE RECHERCHE. Dans l'onglet GÉNÉRAL, sélectionnez l'option OUVRIR LES ÉLÉMENTS PAR SIMPLE CLIC (SÉLECTION PAR POINTAGE).

Pour les autres versions de Windows, ouvrez le menu déroulant OUTILS et choisissez OPTIONS DES DOSSIERS. Dans l'onglet GÉNÉRAL, sélectionnez l'option OUVRIR LES ÉLÉMENTS PAR SIMPLE CLIC (SÉLECTION PAR POINTAGE).

<span id="page-11-2"></span>**Double clic.** Appuyez brièvement sur la tablette avec la pointe du stylet, à deux reprises et au même endroit. Ce geste équivaut à double-cliquer avec un bouton de la souris. Essayez de double-cliquer sur l'icône d'un dossier pour l'ouvrir.

**Conseil :** paramétrez un bouton du stylet sur DOUBLE-CLIC. Cette opération est plus aisée que si vous tentez d'appuyer deux fois sur la tablette avec la pointe du stylet.

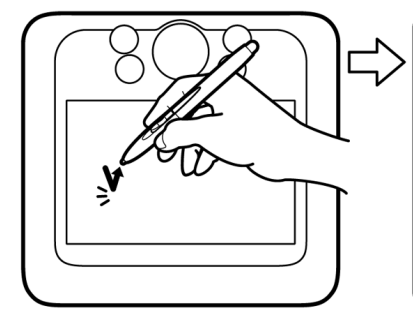

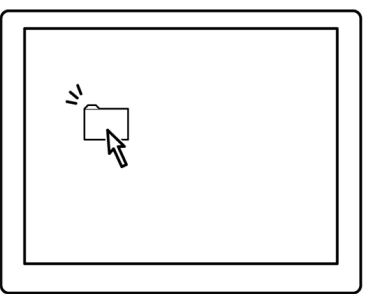

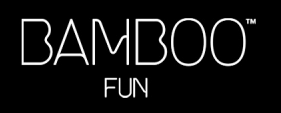

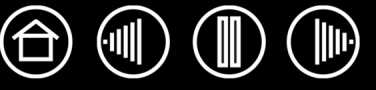

## <span id="page-12-0"></span>**DÉPLACEMENT**

Pour cela, placez tout d'abord le stylet sur un objet. Appuyez ensuite sur la tablette avec la pointe du stylet, puis faites glisser sur la tablette. L'objet sélectionné se déplace à l'écran dans la direction correspondante. Pour sélectionner du texte, placez le curseur au début d'une ligne de texte, puis faites glisser le stylet jusqu'à ce que tout le texte soit sélectionné.

Essayez tout d'abord de déplacer une icône à l'écran. Ensuite, dans un document, sélectionnez du texte en appuyant sur la pointe du stylet, puis en la faisant glisser sur le texte.

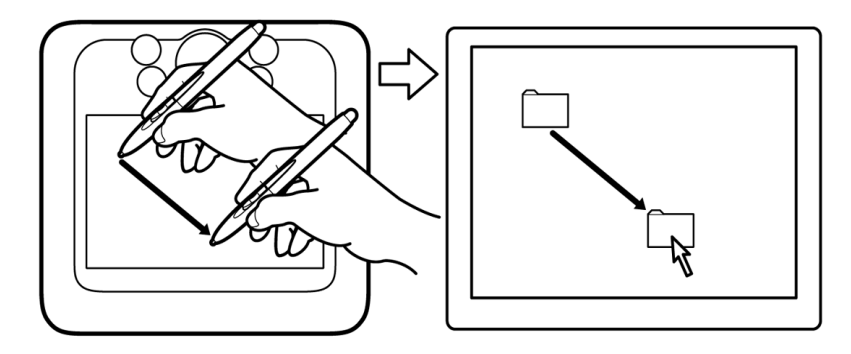

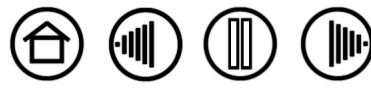

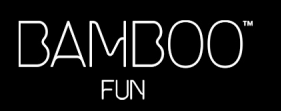

**[Table des matières](#page-2-0) [Index](#page-62-0)**

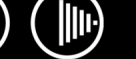

14

#### <span id="page-13-0"></span>**UTILISATION DES BOUTONS DU STYLET**

Le stylet Bamboo Fun est doté de deux boutons. Chaque bouton possède une [fonction](#page-25-0) programmable que vous sélectionnez en appuyant sur le bouton. Vous pouvez les utiliser lorsque vous positionnez la pointe du stylet à moins de 5 mm de la zone active de la tablette. Il n'est pas nécessaire que la pointe du stylet soit en contact avec la tablette pour pouvoir utiliser un bouton.

Par défaut, le bouton supérieur est paramétré sur CLIC DROIT et le bouton inférieur sur PANORAMIQUE/ DÉFILEMENT.

- Cliquez avec le BOUTON DROIT de la souris pour ouvrir des menus contextuels spécifiques.
- PANORAMIQUE/DÉFILEMENT vous permet de positionner un document ou une image librement à l'intérieur de la fenêtre active en appuyant sur le bouton du stylet et en déplaçant la pointe du stylet à travers la zone active de la tablette. Au fur et à mesure que vous déplacez la pointe du stylet, le document ou l'image se repositionne en suivant la direction du mouvement du stylet sur la tablette. Relâchez le bouton du stylet ou soulevez la pointe du stylet de la surface de la tablette lorsque vous avez terminé.

Dans certaines applications, le document suit précisément le curseur à l'écran lorsque vous déplacez la pointe du stylet ; dans d'autres applications, il se déplace simplement dans la même direction générale.

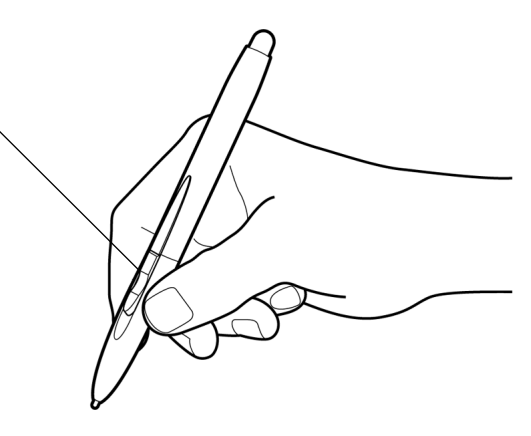

**Conseil :** Paramétrez un bouton du stylet sur DOUBLE-CLIC. Cette opération est plus aisée que si vous tentez d'appuyer deux fois sur la tablette avec la pointe du stylet.

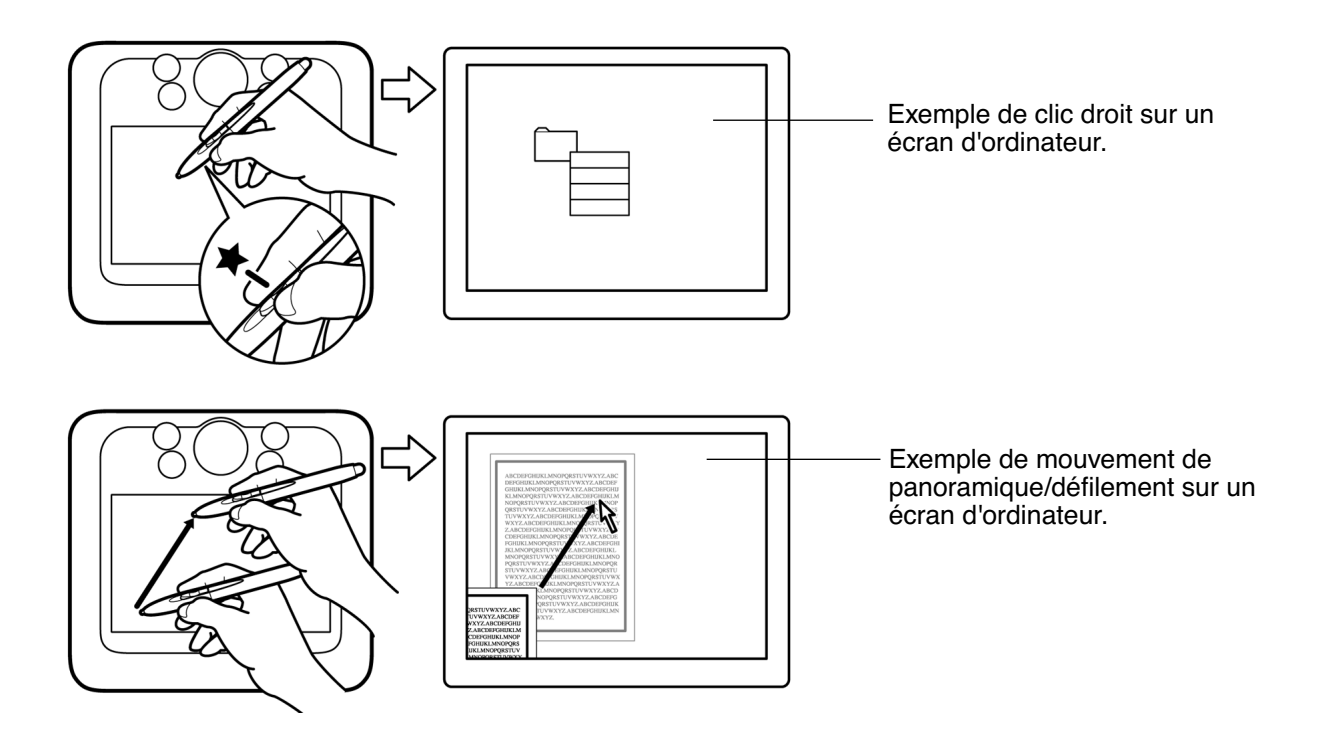

Pour affecter de nouvelles fonctions au bouton, reportez-vous à la section consacrée à la [personnalisation](#page-24-0)  [des boutons du stylet.](#page-24-0)

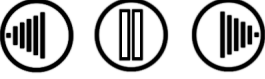

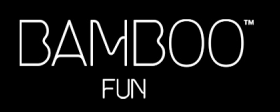

## <span id="page-14-0"></span>**DESSINER AVEC SENSIBILITÉ À LA PRESSION**

Le stylet Bamboo Fun répond aux mouvements de votre main, vous permettant ainsi de créer des traits et des coups de pinceau à l'aspect naturel. Un grand nombre d'applications graphiques possèdent des outils de dessin capables de reconnaître la pression appliquée au stylet. Les outils d'[encrage numérique](#page-0-0) de Microsoft Windows Vista et Office 2007 réagissent également à la pression appliquée sur le stylet.

Pour réaliser des tracés sensibles à la pression, sélectionnez d'abord un outil sensible à la pression dans la palette de votre application. Ensuite, dessinez en faisant glisser la pointe du stylet sur la surface de la tablette et en variant la pression exercée sur la pointe du stylet. Appuyez fort pour obtenir des traits épais ou des couleurs saturées. Appuyez légèrement pour obtenir des traits fins ou des couleurs plus claires.

Pour plus d'informations sur le réglage du toucher de la pointe, reportez-vous à la section réglage du [toucher de la pointe, du toucher de la gomme et du](#page-23-0)  [double-clic](#page-23-0).

Sur notre site Web, vous trouverez la liste des applications graphiques qui prennent en charge la sensibilité à la pression. Reportez-vous à la section [informations sur le produit.](#page-53-0)

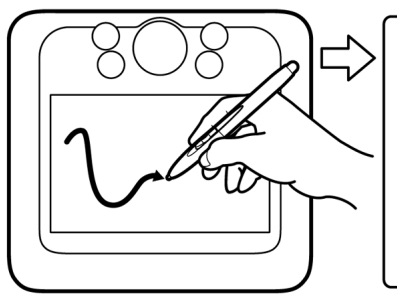

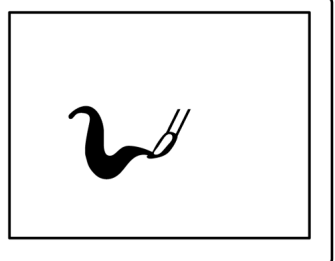

#### <span id="page-14-1"></span>**GOMMER**

Le fonctionnement de la gomme du stylet Bamboo Fun est semblable à celui d'une gomme ordinaire.

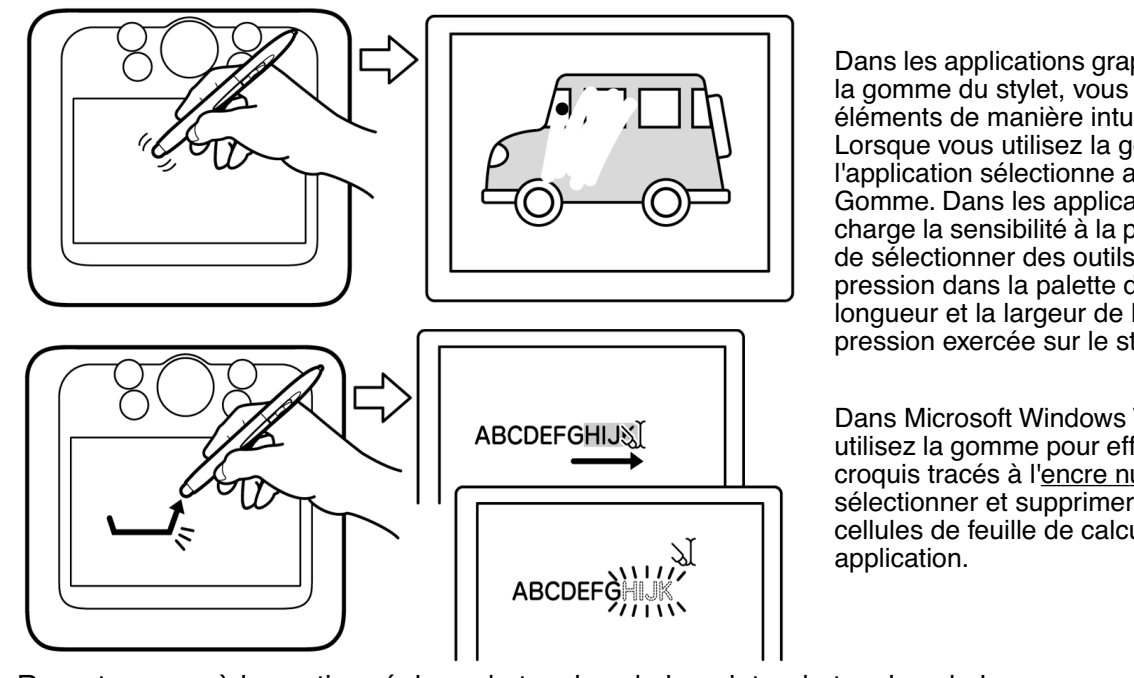

Dans les applications graphiques reconnaissant la gomme du stylet, vous pouvez gommer des éléments de manière intuitive et naturelle. Lorsque vous utilisez la gomme du stylet, l'application sélectionne automatiquement l'outil Gomme. Dans les applications prenant en charge la sensibilité à la pression, il est possible de sélectionner des outils sensibles à la pression dans la palette d'outils afin de varier la longueur et la largeur de la gomme selon la pression exercée sur le stylet.

Dans Microsoft Windows Vista et Office 2007, utilisez la gomme pour effacer des notes ou des croquis tracés à l['encre numérique](#page-0-0) et pour sélectionner et supprimer du texte ou des cellules de feuille de calcul dans une

Reportez-vous à la section [réglage du toucher de la pointe, du toucher de la gomme et du double-clic](#page-23-0) pour plus d'informations.

Sur notre site Web, vous trouverez la liste des applications graphiques prenant en charge la gomme (reportez-vous à la section [informations sur le produit\)](#page-53-0). Si la gomme n'est pas prise en charge par une application, vous pouvez toujours l'utiliser pour les fonctions de navigation, de dessin et d'annotation.

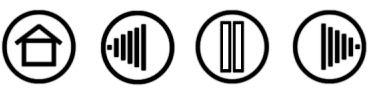

15

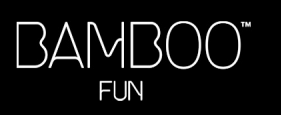

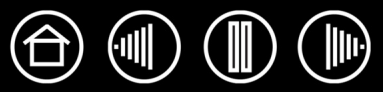

#### <span id="page-15-0"></span>**EXERCICE DE COORDINATION ŒIL-MAIN**

L'exercice suivant a pour but d'entraîner votre coordination œil-main dans l'emploi du stylet :

- 1. Ouvrez une application graphique. Utilisez l'outil Ligne pour tracer une grille rectangulaire dont les lignes sont espacées d'environ 20 à 25 mm. Vous pouvez utiliser votre souris classique.
- 2. Choisissez un outil à main levée dans votre application et utilisez le stylet pour tracer un point sur chaque intersection de la grille.
- 3. Tracez une croix sur chaque intersection de la grille.
- 4. Tracez ensuite un cercle autour de chaque intersection. Votre écran doit avoir l'apparence suivante :

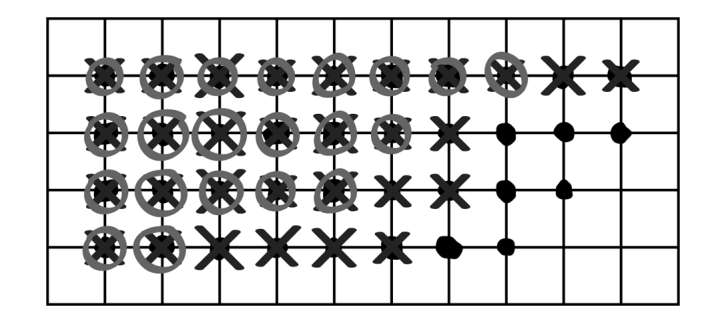

5. Effacez l'écran, puis tracez le dessin de votre choix. Plus vous utiliserez votre stylet et plus le traçage et la navigation seront faciles.

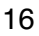

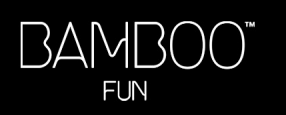

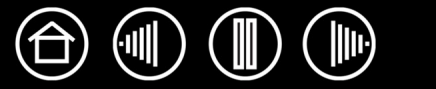

## <span id="page-16-0"></span>**UTILISATION DE LA SOURIS SANS FIL**

La souris sans fil Bamboo Fun fonctionne sans pile sur votre pen tablet Bamboo Fun. Remarque : certaines configurations de produit ne contiennent pas de souris sans fil.

Vous pouvez faire tourner la molette ou appuyer sur cette dernière, l'utilisant ainsi comme bouton supplémentaire.

- **Déplacement avec la molette.** La molette est configurée par défaut pour faire DÉFILER 3 lignes par cran dans la plupart des fenêtres et applications. Faites tourner la molette vers l'avant pour faire défiler le contenu de l'écran vers le haut et vers l'arrière pour faire défiler le contenu de l'écran vers le bas.
- **Clic avec la molette.** Appuyez sur la molette pour simuler un clic de bouton. La molette est paramétrée par défaut pour exécuter un CLIC CENTRE.

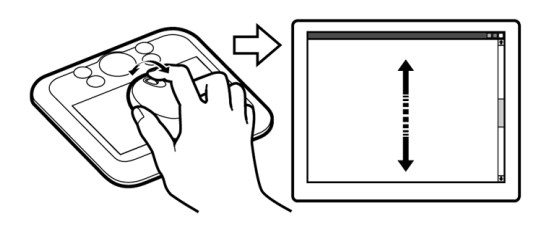

Le bouton de droite correspond par défaut au CLIC DROIT ; il permet d'afficher un menu contextuel.

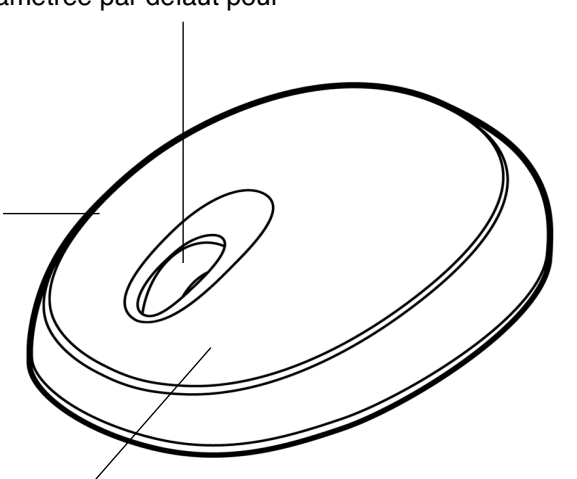

Le bouton de gauche correspond par défaut au CLIC ; il s'agit du bouton de sélection principal.

**Conseil :** dans les applications Microsoft Office prenant en charge la molette, appuyez sur la touche CTRL, puis faites tourner la molette pour effectuer un zoom avant ou arrière.

**Important :** posez votre souris sans fil sur votre bureau lorsque vous ne l'utilisez pas. Un outil Bamboo Fun placé sur la tablette peut interférer avec le positionnement du curseur à l'écran lors de l'utilisation d'autres périphériques de pointage, ou peut empêcher l'ordinateur de passer en mode veille.

Pour régler le comportement de la souris en fonction de vos préférences, reportez-vous à la section [personnalisation de la souris sans fil](#page-29-1).

**[Table des matières](#page-2-0) [Index](#page-62-0)**

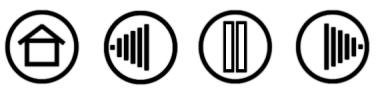

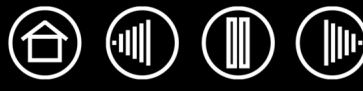

## <span id="page-17-0"></span>**UTILISATION DE LA TABLETTE**

La zone centrale de la tablette représente la zone active, réagissant au stylet et à la souris sans fil. Votre main reposant sur la tablette, déplacez le stylet sur la zone active de la tablette, comme vous le feriez avec un stylo sur une feuille de papier. Lorsque vous placez le stylet sur la surface active de la tablette, le curseur se place à l'endroit correspondant à l'écran. Reportez-vous à [utilisation du stylet sans fil](#page-8-1) et à utilisation de la [souris sans fil](#page-16-0) pour plus d'informations.

La tablette possède également un Touch Ring et des touches ExpressKey personnalisables pour les fonctions fréquemment utilisées.

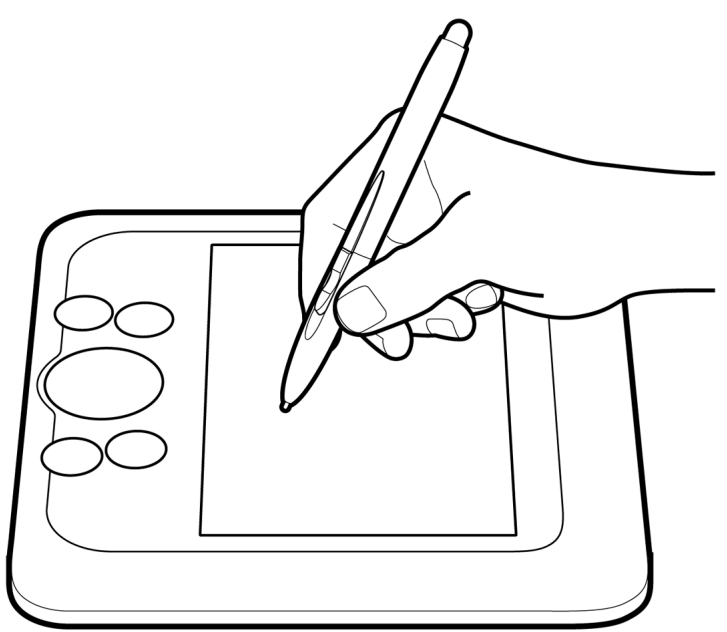

[ExpressKeys.](#page-18-0) Appuyez sur les touches ExpressKey personnalisables pour exécuter des fonctions ou des frappes fréquemment utilisées ou pour simuler des clics ou des touches de modification.

Les touches ExpressKey peuvent être utilisées seules ou avec votre stylet Bamboo Fun. Par exemple, vous pouvez faire correspondre deux touches de la tablette à des frappes couramment utilisées, telles que [ et ], pour diminuer et augmenter la taille du pinceau dans Photoshop. Ainsi, vous pouvez modifier les propriétés de votre stylet tout en travaillant, sans que vos mains ne quittent la tablette.

Par défaut, les touches du haut sont configurées pour simuler les fonctions SUIVANTE (touche droite) et PRÉCÉDENTE (touche gauche) dans le navigateur Internet.

Sur les systèmes Windows Vista, le bouton inférieur gauche est défini par défaut sur JOURNAL lorsque l'application [Journal](#page-60-2) est disponible. Sinon, le bouton est paramétré sur AFFICHER BUREAU.

Par défaut, le bouton inférieur droit est paramétré sur CHANGER D'APPLICATION dans les systèmes Windows et sur EXPOSÉ dans les systèmes Macintosh.

[Touch Ring.](#page-19-0) Faites glisser votre doigt sur le Touch Ring pour effectuer un zoom ou faire défiler l'écran. Par défaut, le Touche Ring est configuré pour la fonction zoom.

- Déplacez votre doigt dans le sens des aiguilles d'une montre pour effectuer un zoom avant (agrandissement) sur un document ou une image.
- Déplacez votre doigt dans le sens inverse des aiguilles d'une montre pour effectuer un zoom arrière (réduction).

Reportez-vous également à la section [personnalisation des fonctions de la](#page-35-1)  [tablette](#page-35-1).

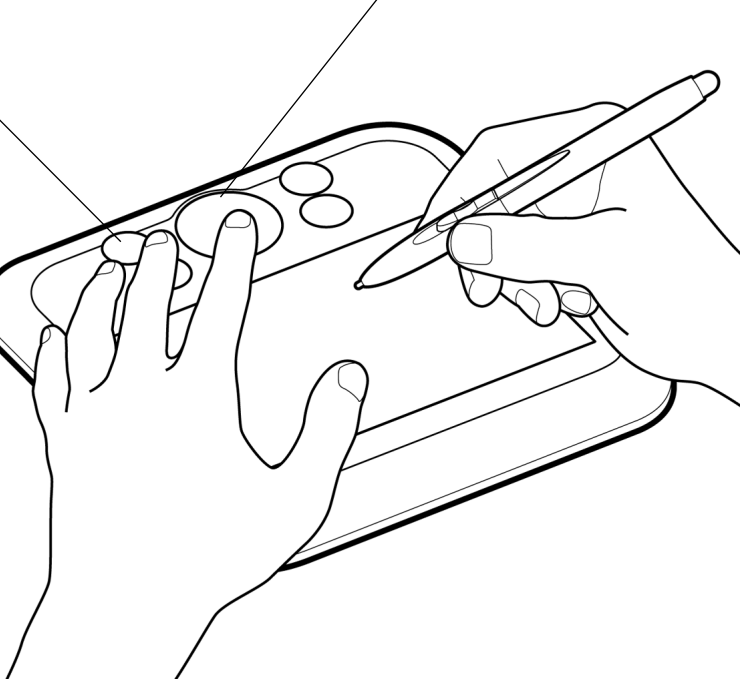

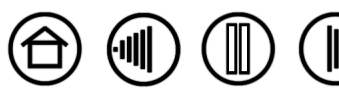

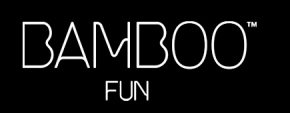

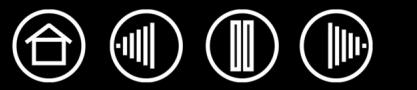

<span id="page-18-0"></span>Appuyez sur les touches ExpressKey pour exécuter des fonctions fréquemment utilisées. Vous pouvez effectuer ces opérations à l'aide de votre main non dominante pendant que vous déplacez le Bamboo Fun sur la tablette avec votre main dominante. Les paramètres par défaut des touches ExpressKey varient en fonction du système d'exploitation utilisé.

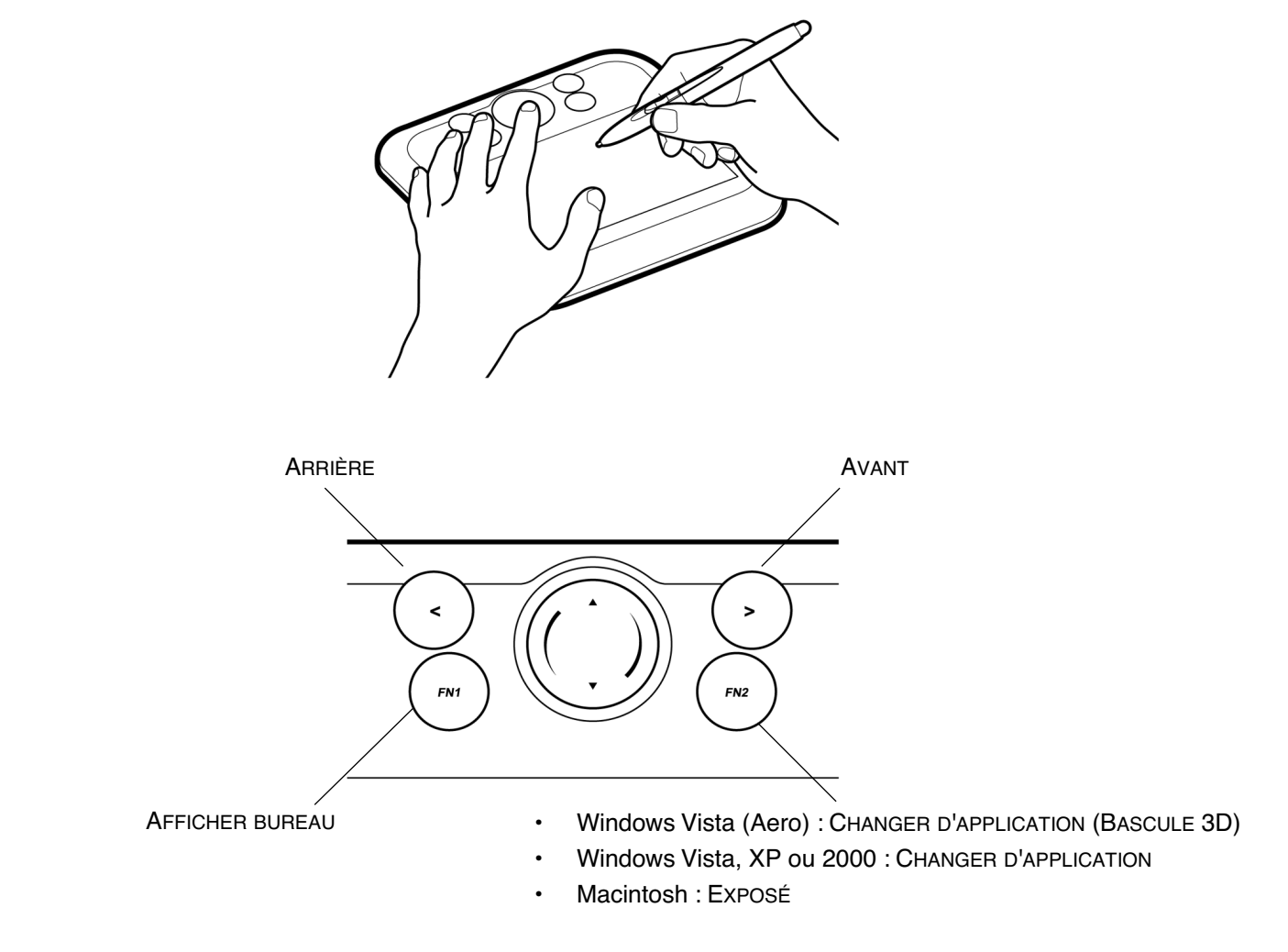

Les touches ExpressKey sont entièrement personnalisables. Prenez connaissance des différentes possibilités d'utilisation des touches ExpressKey :

- Faire correspondre une touche à un raccourci clavier fréquemment utilisé.
- Définir une touche pour qu'elle lance un fichier ou une application fréquemment utilisé (une messagerie électronique, par exemple).
- Choisir l'une des autres [fonctions](#page-25-0) disponibles.

Notez également que les touches ExpressKey de la tablette peuvent être combinées, vous pouvez donc actionner plusieurs boutons simultanément. Par exemple, si vous programmez un bouton pour qu'il simule la touche CTRL et un autre la touche ALT, la commande clavier CTRL+ALT est simulée si vous appuyez simultanément sur ces deux boutons. Vous pouvez appuyer sur une touche ExpressKey associée à un modificateur ou un clic de souris pendant que vous utilisez le stylet pour en modifier la fonction.

Reportez-vous à la section [personnalisation des fonctions de la tablette](#page-35-1) pour en savoir plus sur les paramètres disponibles.

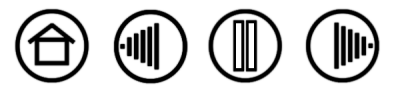

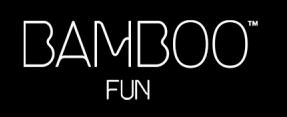

#### <span id="page-19-0"></span>**UTILISATION DU TOUCH RING**

Le Touch Ring vous permet de faire défiler et d'agrandir ou de réduire (zoom) le document actif.

• **Zoom :** faites glisser votre doigt dans le sens des aiguilles d'une montre pour effectuer un zoom avant et dans le sens inverse des aiguilles d'une montre pour effectuer un zoom arrière.

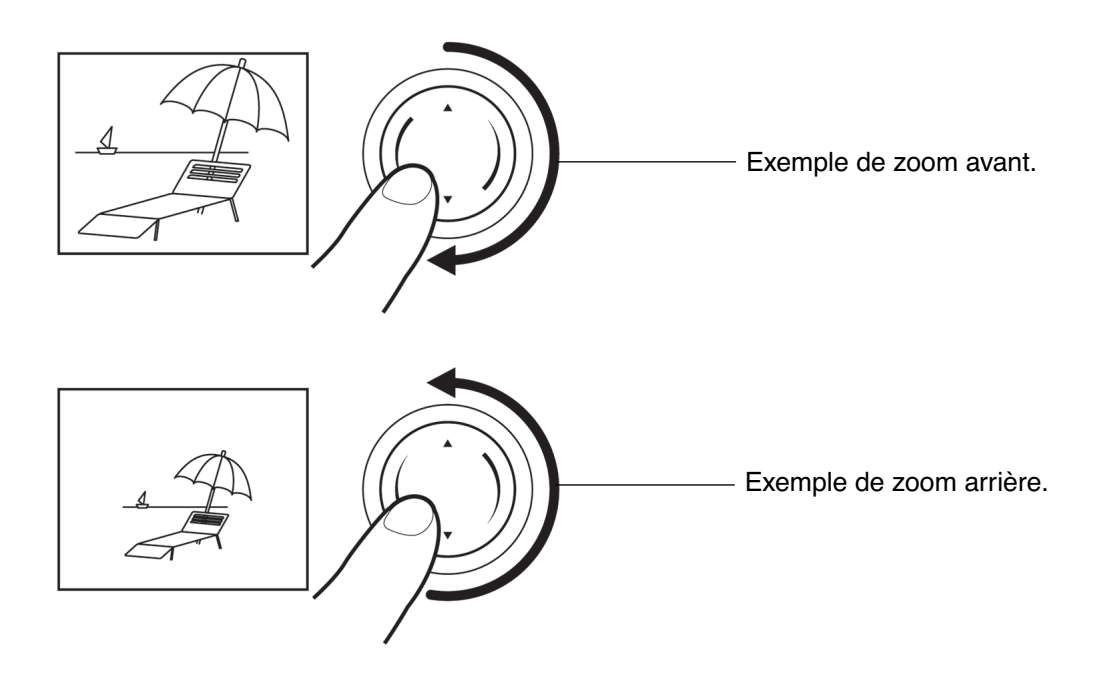

- **Défilement continu :** maintenez enfoncée la flèche haut pour faire défiler le contenu à l'écran vers le haut de manière continue. Maintenez enfoncée la flèche bas pour faire défiler le contenu à l'écran vers le bas de manière continue.
- **Défilement pas à pas :** appuyez brièvement sur la flèche haut pour faire défiler le contenu à l'écran vers le haut pas à pas. Appuyez brièvement sur la flèche bas pour faire défiler le contenu à l'écran vers le bas pas à pas.

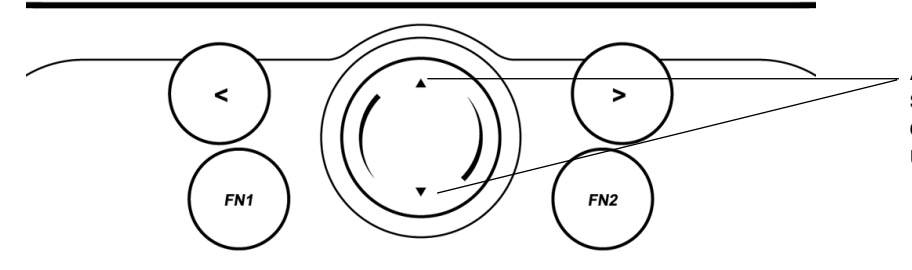

Appuyez longtemps si vous souhaitez effectuer une opération continue ou une seule fois pour une opération ponctuelle.

Vous pouvez également paramétrer le Touch Ring de façon à faire défiler l'écran lorsque vous faites glisser votre doigt autour de la bague. Reportez-vous à la section [personnalisation des fonctions de la tablette.](#page-35-1)

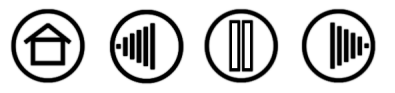

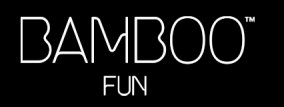

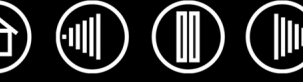

# **PERSONNALISATION**

<span id="page-20-0"></span>Une fois que vous maîtrisez les fonctions de base de Bamboo Fun, vous pouvez personnaliser le fonctionnement du stylet, de la souris ou de la tablette. Ce chapitre explique comment régler les paramètres de votre tablette et de vos outils.

[Ouverture du panneau de contrôle](#page-20-1) [Présentation du panneau de contrôle](#page-21-0) [Paramètres du panneau de contrôle](#page-21-1)

### <span id="page-20-1"></span>**OUVERTURE DU PANNEAU DE CONTRÔLE**

Pour ouvrir le panneau de contrôle de la tablette, utilisez le stylet ou la souris sans fil Bamboo Fun :

- **Windows.** Cliquez sur le bouton DÉMARRER de Windows et sélectionnez TOUS LES PROGRAMMES (Sous Windows 2000, sélectionnez PROGRAMMES.) Sélectionnez ensuite TABLETTE et choisissez l'option PEN TABLET.
- **Macintosh.** Ouvrez PRÉFÉRENCES SYSTÈME à partir du Dock, du menu Pomme ou du dossier APPLICATIONS. Cliquez ensuite sur l'icône du PEN TABLET.

Une fois le panneau de contrôle Propriétés de la tablette ouvert, vous pouvez commencer à personnaliser Bamboo Fun.

**Remarque :** si plusieurs tablettes Wacom sont installées sur l'ordinateur, les modifications apportées dans le panneau de contrôle Propriétés de la tablette s'appliquent uniquement à la dernière tablette utilisée avant l'ouverture du panneau de contrôle.

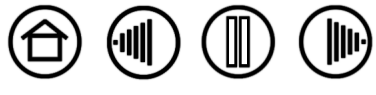

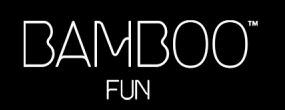

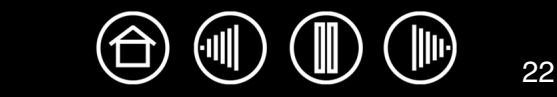

# <span id="page-21-0"></span>**PRÉSENTATION DU PANNEAU DE CONTRÔLE**

Utilisez le panneau de contrôle Propriétés de la tablette pour personnaliser votre stylet, votre souris et votre tablette Bamboo Fun.

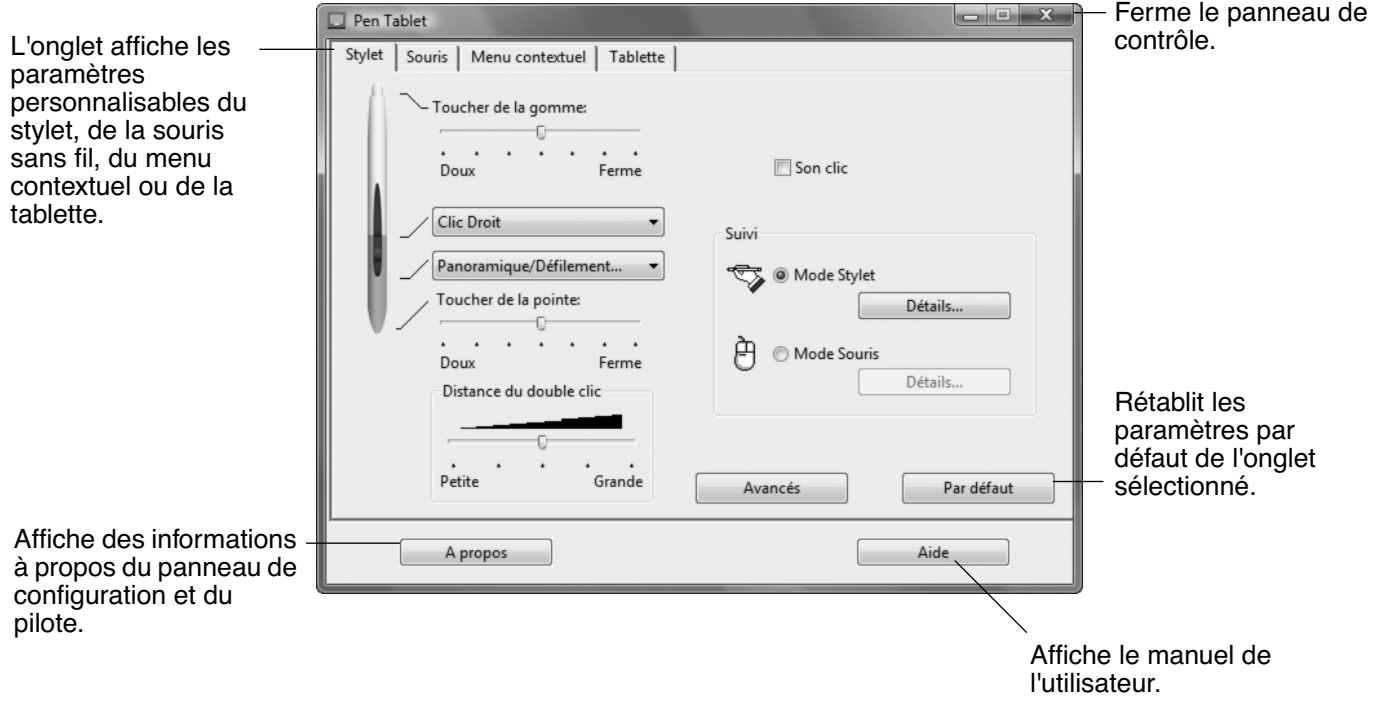

Essayez différents réglages afin de trouver celui qui vous convient le mieux. Les modifications apportées sont immédiatement appliquées. Cliquez sur PAR DÉFAUT pour rétablir les paramètres par défaut d'un onglet.

Des info-bulles sont disponibles pour la plupart des éléments du panneau de contrôle. Placez le curseur sur un élément de l'écran pour que l'info-bulle correspondante s'affiche.

Les touches de direction et de tabulation du clavier permettent de naviguer dans le panneau de contrôle.

# <span id="page-21-1"></span>**PARAMÈTRES DU PANNEAU DE CONTRÔLE**

Les sections suivantes fournissent des informations détaillées sur chaque onglet du panneau de contrôle. Vous y trouverez également des conseils de personnalisation utiles.

[Personnalisation du stylet](#page-22-1) [Personnalisation de la souris sans fil](#page-29-1) [Suivi de la tablette](#page-31-0) [Personnalisation des fonctions de la tablette](#page-35-1) [Personnalisation du menu contextuel](#page-36-0)

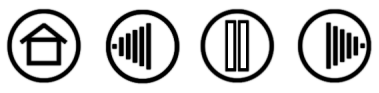

<span id="page-22-0"></span>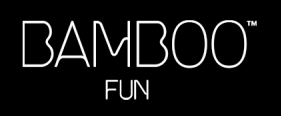

### <span id="page-22-1"></span>**PERSONNALISATION DU STYLET**

Ouvrez le panneau de contrôle Propriétés de la tablette et sélectionnez l'onglet STYLET.

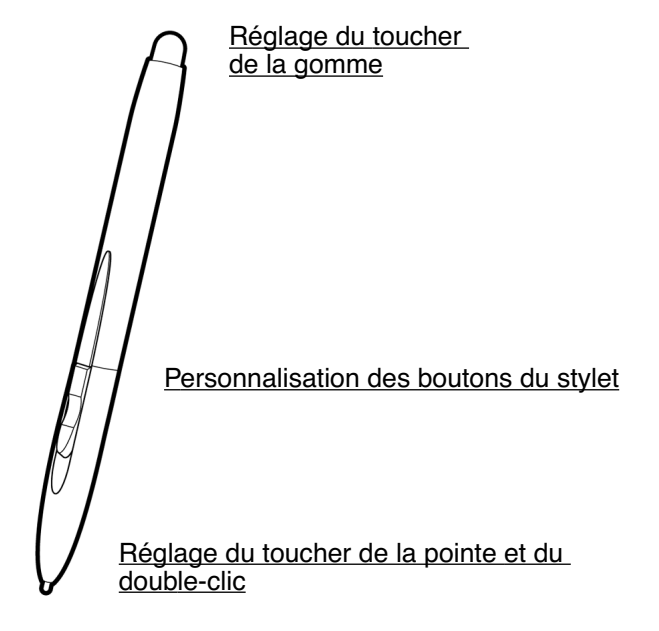

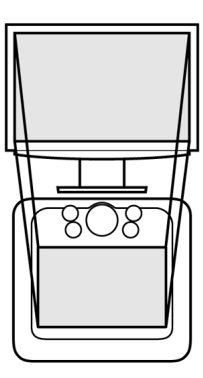

23

[Suivi de la tablette](#page-31-0)

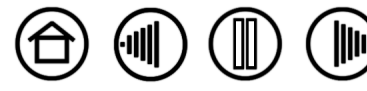

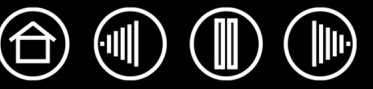

#### <span id="page-23-0"></span>**RÉGLAGE DU TOUCHER DE LA POINTE, DU TOUCHER DE LA GOMME ET DU DOUBLE-CLIC**

Sélectionnez l'onglet STYLET. Pour créer de larges coups de brosse ou pour cliquer avec un toucher léger, optez pour une pointe légère. Pour un contrôle maximal lorsque vous tracez des lignes fines, optez pour un toucher de pointe ferme. Pour exécuter de larges coups de gomme ou pour cliquer avec un toucher léger, optez pour un réglage léger de la gomme. Pour un contrôle maximal lors du gommage, optez pour un réglage ferme de la gomme.

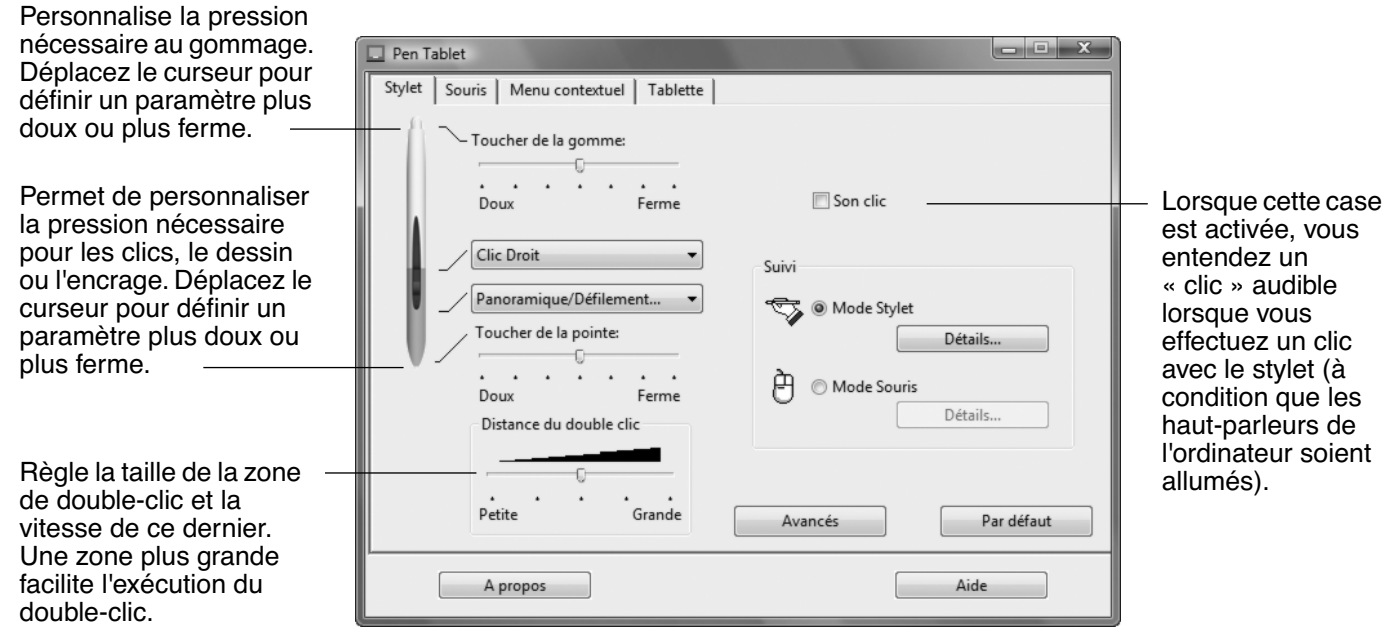

#### **Conseils :**

- Sélectionnez un TOUCHER DE LA POINTE doux pour obtenir une gamme plus étendue de valeurs de sensibilité dans la plupart des applications sensibles à la pression.
- Dans certaines applications, un réglage de pression doux peut entraîner une réaction exagérée du stylet, une légère pression sur le stylet étant multipliée à l'écran. Dans ce cas, essayez un réglage du TOUCHER DE LA POINTE plus ferme.
- Pour faciliter le double-clic, agrandissez l'espace de double-clic (distance de double-clic).

**Remarque :** une distance de double-clic importante peut retarder l'affichage des traits de pinceau dans certaines applications. Elle peut entraîner un retard au début d'une action « glisser » ou d'un trait d'encre. Dans ce cas, essayez de définir une distance de double-clic inférieure et utilisez un bouton du stylet pour doublecliquer (voir [utilisation des boutons du stylet\)](#page-13-0).

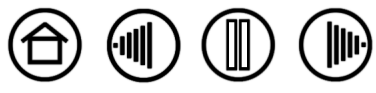

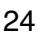

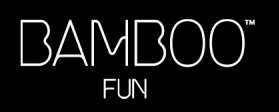

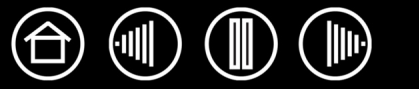

#### <span id="page-24-0"></span>**PERSONNALISATION DES BOUTONS DU STYLET**

Sélectionnez l'onglet STYLET pour modifier les fonctions affectées aux boutons. Chaque bouton d'outil peut être paramétré de manière à exécuter différentes fonctions de la souris. Les menus vous permettent de choisir la fonction à exécuter.

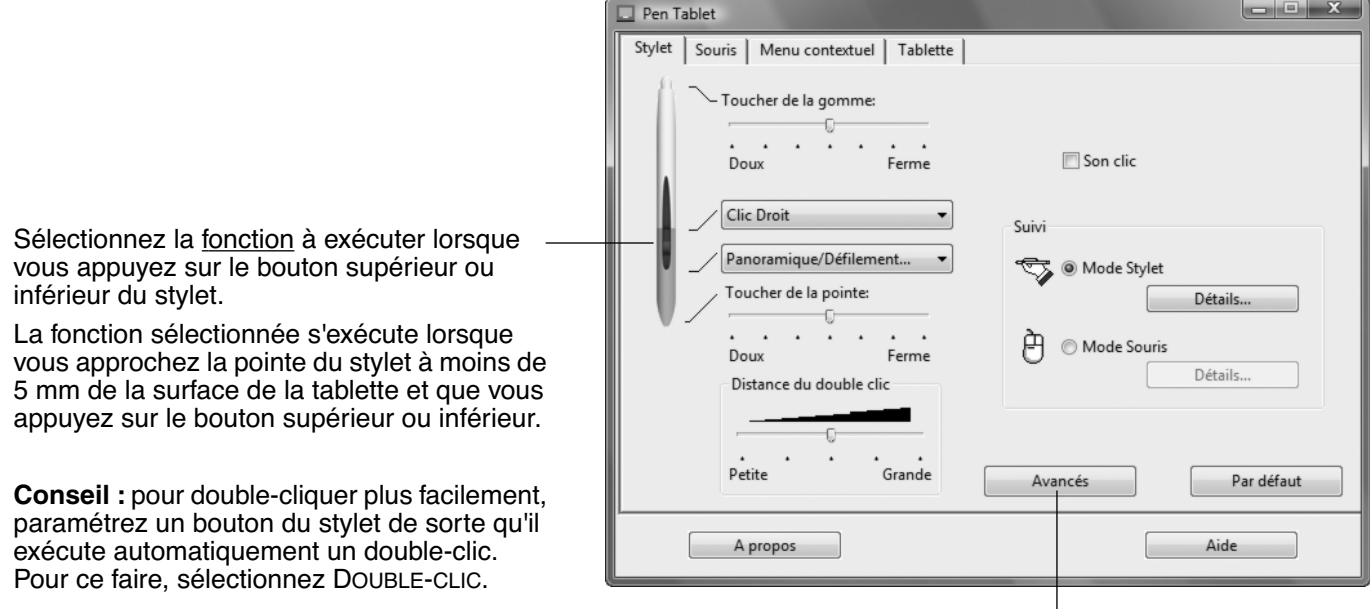

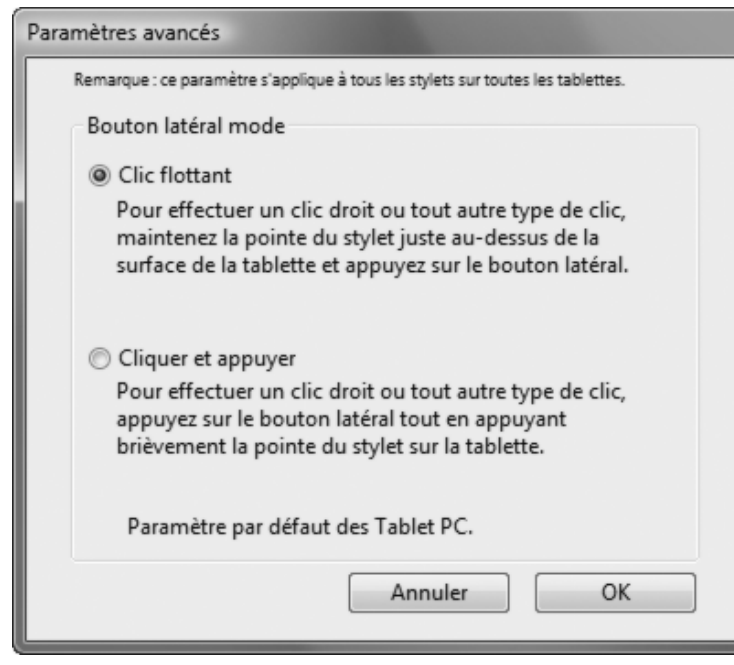

**Remarque :** vous pouvez changer le MODE DU BOUTON LATÉRAL selon la façon dont vous souhaitez utiliser le stylet lorsque vous effectuez des clics avec le bouton droit ou utilisez les autres fonctions de clic. Cliquez sur le bouton AVANCÉ. Dans la boîte de dialogue qui s'affiche :

- Sélectionnez CLIC FLOTTANT pour exécuter les fonctions de clic sans toucher la surface de la tablette avec la pointe du stylet.
- Lorsque l'option CLIQUER ET APPUYER est sélectionnée, vous devez appuyer sur le bouton du stylet, puis toucher la surface de la tablette avec la pointe du stylet pour exécuter une fonction de clic. L'option CLIQUER ET APPUYER permet de positionner avec précision les fonctions de clic.

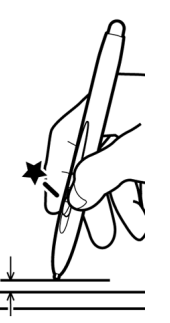

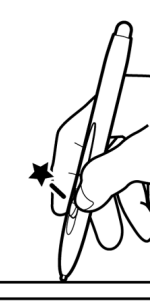

Clic flottant. Cliquer et appuyer.

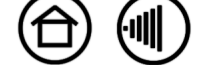

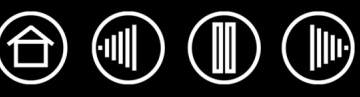

#### <span id="page-25-0"></span>**FONCTIONS DES BOUTONS**

Les options suivantes sont disponibles pour le paramétrage des boutons des outils et de la tablette. Toutes les options ne sont pas disponibles pour toutes les commandes.

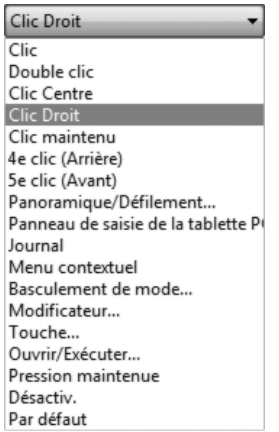

**CLIC**. Paramètre par défaut de la pointe du stylet. Simule un clic du bouton gauche de la souris.

**DOUBLE-CLIC.** Permet de simuler un double-clic. Utilisez cette fonction pour double-cliquer plus facilement qu'en appuyant sur la surface de la tablette deux fois de suite avec le stylet.

**MIDDLE CLICK** (Clic centre). Cette option simule un clic à l'aide du bouton médian de la souris.

**CLIC DROIT**. Permet de simuler un clic avec le bouton droit de la souris, pour afficher un menu contextuel.

**CLIC MAINTENU**. Permet de simuler le maintien du bouton gauche de la souris en position enfoncée. Appuyez une fois sur le bouton de l'outil pour activer le maintien du clic. Appuyez de nouveau sur le bouton pour désactiver le maintien du clic. Le clic maintenu s'avère particulièrement utile pour le déplacement d'objets ou la sélection de blocs de texte.

**ARRIÈRE.** Permet de simuler un quatrième clic de souris, qui exécute habituellement la commande PRÉCÉDENTE dans les applications de navigation (sous Windows).

**AVANT.** Permet de simuler un cinquième clic de souris, qui exécute habituellement la commande SUIVANT dans les applications de navigation (sous Windows).

**[PANORAMIQUE/DÉFILEMENT.](#page-27-0)** (Stylet uniquement.) Permet de déplacer un document ou une image dans n'importe quelle direction à l'intérieur de la fenêtre active avec le stylet Bamboo Fun.

**GOMMER**. (Stylet uniquement.) Paramètre un bouton de telle façon que si l'on appuie dessus, la pointe du stylet fonctionnera comme gomme dans les applications qui prennent en charge la fonction GOMME. Reportezvous à la section [gommer](#page-14-1) pour obtenir des informations sur l'utilisation de la gomme.

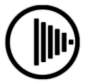

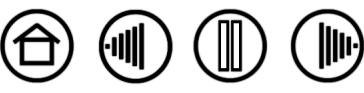

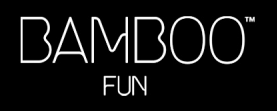

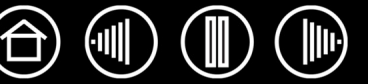

**BASCULEMENT D'ENCRE**. (Macintosh.) Permet d'activer et de désactiver la fonction INK ANYWHERE dans Inkwell. Inkwell reconnaît et convertit automatiquement votre écriture en texte, puis l'insère dans un document. Pour ce faire, la fonction Encre doit être activée. Reportez-vous à l'aide de Macintosh pour plus d'informations sur l'utilisation d'Inkwell.

**PANNEAU DE SAISIE TABLET PC.** (Systèmes Tablet PC et Windows Vista qui prennent en charge le Panneau de saisie Tablet PC.) Lorsque vous appuyez sur le bouton d'outil associé à cette fonction, le Panneau de saisie Tablet PC s'ouvre.

**JOURNAL.** (Systèmes Windows Vista et Tablet PC qui incluent Microsoft Journal.) Ouvre Microsoft Journal.

**BASCULEMENT DE MODE...** Bascule du MODE STYLET au MODE SOURIS et inversement. Reportez-vous à la section [réglage de la vitesse de la souris](#page-34-1) pour plus d'informations.

**[M](#page-28-0)ODIFICATEUR...** Permet de simuler des touches de modification.

**[TOUCHE...](#page-27-1)** Permet de simuler la frappe de touches.

**[OUVRIR/EXÉCUTER...](#page-28-1)** Permet d'ouvrir une application, un fichier ou un script.

**MENU CONTEXTUEL**. Permet d'afficher un menu contextuel à l'écran. Consultez la section [Personnalisation du menu contextuel](#page-36-0) pour plus d'informations.

**PRESSION MAINTENUE**. Permet de verrouiller la pression au niveau actuel tant que le bouton est enfoncé. Vous pouvez, par exemple, peindre en utilisant la sensibilité à la pression jusqu'à obtention de la taille de pinceau souhaitée. Vous pouvez alors appuyer sur le bouton et continuer à peindre en utilisant la même taille de pinceau jusqu'à ce que vous relâchiez le bouton.

**AFFICHER BUREAU.** Réduit toutes les fenêtres ouvertes de façon à afficher un bureau propre.

**CHANGER D'APPLICATION.** Affiche la boîte de dialogue qui permet de basculer d'une application à l'autre et met en surbrillance (sélectionne) l'application ouverte suivante. Sur les systèmes Windows Vista exécutant Aero, Bascule 3D est activé et l'application ouverte suivante est mise en surbrillance (sélectionnée).

**EXPOSÉ**. (Macintosh.) Dispose toutes les fenêtres ouvertes en mosaïque.

**DÉSACTIVÉ.** Permet de désactiver la fonction du bouton.

**PAR DÉFAUT.** Rétablit les paramètres par défaut d'un bouton.

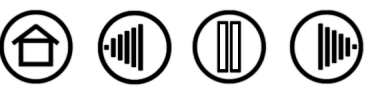

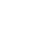

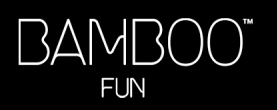

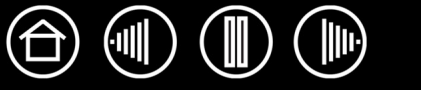

<span id="page-27-0"></span>• **PANORAMIQUE/DÉFILEMENT.** (Stylet uniquement). Permet de positionner un document ou une image librement à l'intérieur du panneau actif en appuyant sur le bouton du stylet affecté à la fonction PANORAMIQUE/DÉFILEMENT et en faisant glisser la pointe du stylet à travers la zone active de la tablette.

Lorsque vous sélectionnez PANORAMIQUE/ DÉFILEMENT, la boîte de dialogue VITESSE DE DÉFILEMENT DU STYLET vous invite à définir la vitesse de défilement à utiliser dans les applications qui ne prennent pas en charge l'effet panoramique avec la main de placement (au niveau du pixel) dans un document ou une image.

Une valeur plus lente réduit la vitesse de défilement, ce qui est utile pour un travail de près, minutieux, qui nécessite un contrôle précis de l'image.

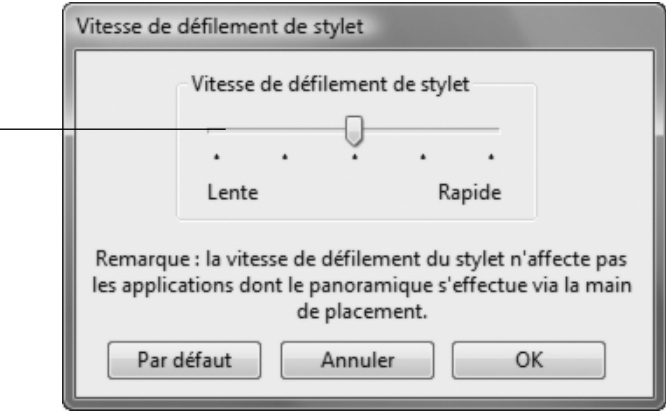

<span id="page-27-1"></span>• **TOUCHE...** Permet de simuler la frappe de touches. En sélectionnant cette option, vous ouvrez la boîte de dialogue DÉFINITION DE TOUCHES, qui permet d'entrer une frappe ou une série de frappes à reproduire automatiquement.

Vous pouvez exécuter une frappe ou une série de frappes manuellement dans la zone de saisie TOUCHES. Les combinaisons de frappes peuvent comprendre des lettres, des chiffres, des touches de fonction (comme F3) et des touches de modification (comme MAJ, ALT ou CTRL pour Windows ou MAJ, OPTION, COMMANDE ou CTRL pour Macintosh).

Vous pouvez également sélectionner des frappes ou des séries de frappes dans le menu déroulant AJOUT SPÉCIFIQUE.

Une fois la combinaison de touches définie, cliquez sur OK.

**Important :** étant donné que les touches ENTRÉE (Windows) et RETOUR (Macintosh) peuvent être sélectionnées comme frappe à part entière, elles ne peuvent pas être utilisées pour signifier OK. Vous devez utiliser votre outil Bamboo Fun pour cliquer sur le bouton OK.

Saisissez un nom pour la frappe si un message vous y invite. Le nom s'affiche avec la commande correspondante ou dans la liste des menus contextuels, selon sa fonction.

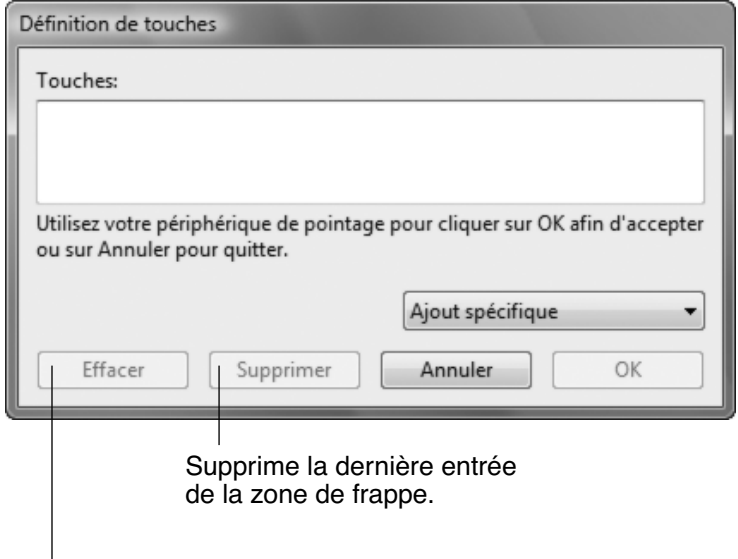

Permet d'effacer la zone de frappe.

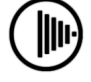

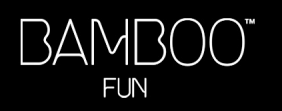

<span id="page-28-1"></span>• **OUVRIR/EXÉCUTER...** Permet d'ouvrir une boîte de dialogue pour sélectionner l'application, le fichier ou le script à lancer.

Cliquez sur PARCOURIR... pour rechercher l'application, le fichier ou le script à lancer. Votre sélection s'affiche dans la zone APPLICATION À EXÉCUTER.

Cliquez sur OK pour accepter la sélection. La boîte de dialogue se ferme et l'option OUVRIR/EXÉCUTER... est définie comme option du bouton d'outil. Si vous avez sélectionné le menu contextuel, celui-ci s'affichera dans la liste des menus contextuels.

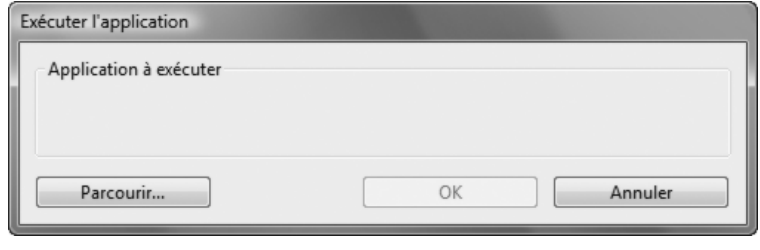

<span id="page-28-0"></span>• **MODIFICATEUR...** Permet d'affecter une ou plusieurs touches de modification (comme MAJ, ALT ou CTRL pour Windows ou MAJ, OPTION, COMMANDE ou CTRL pour Macintosh). Beaucoup d'applications utilisent des combinaisons de touches de modification pour le contrôle du dimensionnement ou du déplacement d'objets.

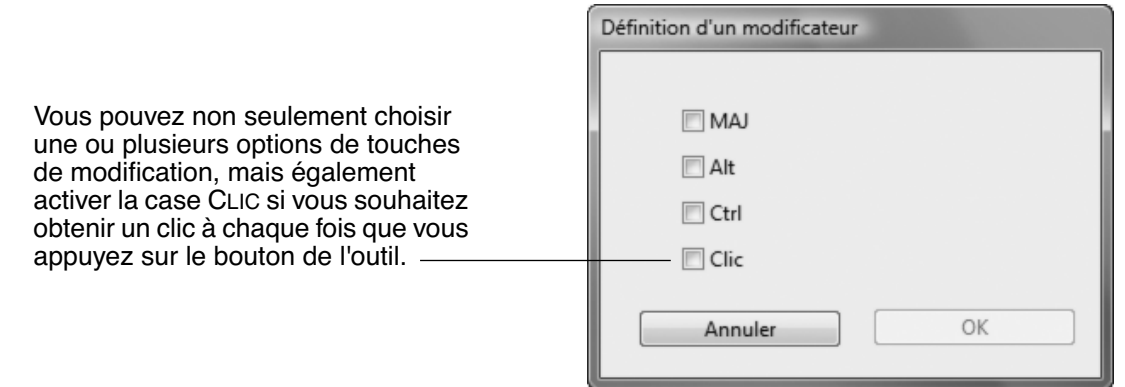

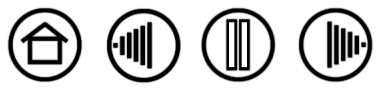

<span id="page-29-0"></span>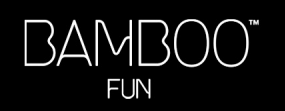

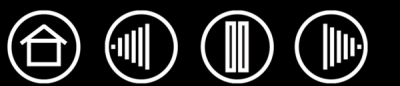

#### <span id="page-29-1"></span>**PERSONNALISATION DE LA SOURIS SANS FIL**

Ouvrez le panneau de contrôle Propriétés de la tablette et sélectionnez l'onglet SOURIS pour choisir parmi les options disponibles. Remarque : certaines configurations de produit ne contiennent pas de souris sans fil.

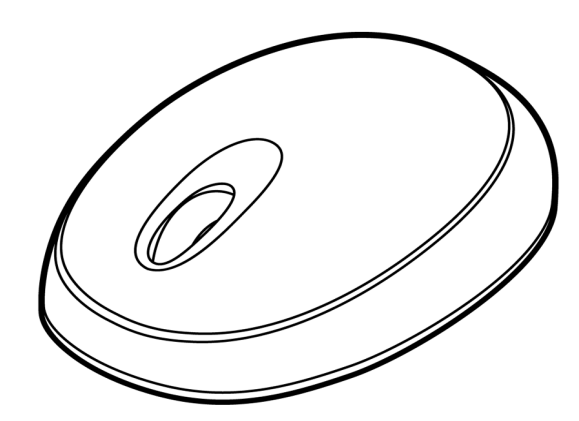

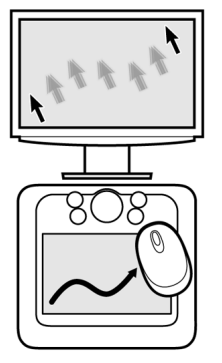

Paramètres du<br>mode Souris

Personnalisation des boutons [de la souris](#page-30-0)

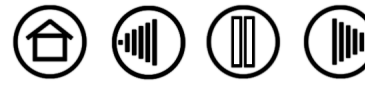

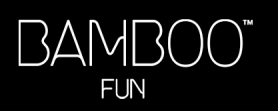

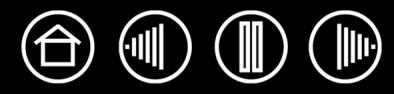

#### <span id="page-30-0"></span>**PERSONNALISATION DES BOUTONS DE LA SOURIS**

Sélectionnez l'onglet SOURIS pour personnaliser les fonctions de la souris. Reportez-vous à la section [fonctions des boutons.](#page-25-0)

Sélectionnez la fonction à exécuter lorsque vous appuyez sur un bouton.

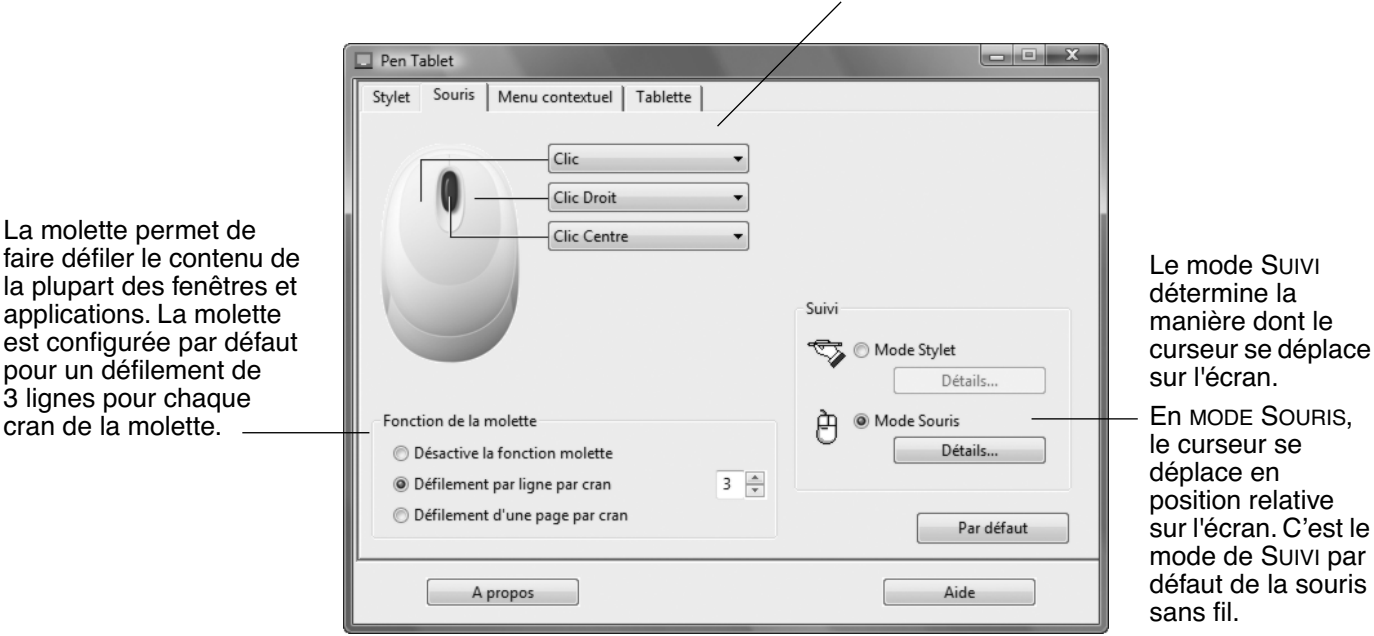

#### **Remarques** :

- L'onglet SOURIS s'affiche uniquement si vous utilisez la tablette avec une souris sans fil.
- Pour configurer la souris sans fil pour une utilisation de la main gauche, modifiez l'affectation des fonctions des boutons selon les besoins.
- Si vous basculez fréquemment entre les modes STYLET et SOURIS, vous pouvez affecter la fonction BASCULEMENT DE MODE... à un des boutons de votre outil.

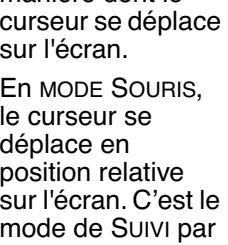

Cliquez sur DÉTAILS... pour procéder au réglage de la vitesse de la [souris](#page-34-1).

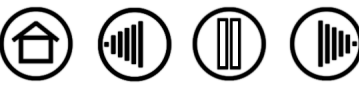

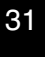

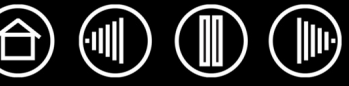

#### <span id="page-31-0"></span>**SUIVI DE LA TABLETTE**

Les options SUIVI de la tablette vous permettent de définir la relation entre le mouvement du stylet (ou de la souris sans fil) sur la surface de la tablette et le mouvement du curseur sur l'écran du moniteur. Par défaut, toute la zone active de la tablette correspond à la totalité du moniteur. Si vous utilisez plusieurs moniteurs, la tablette correspond à tous les moniteurs. Reportez-vous à la section correspondance sur plusieurs [moniteurs](#page-33-0).

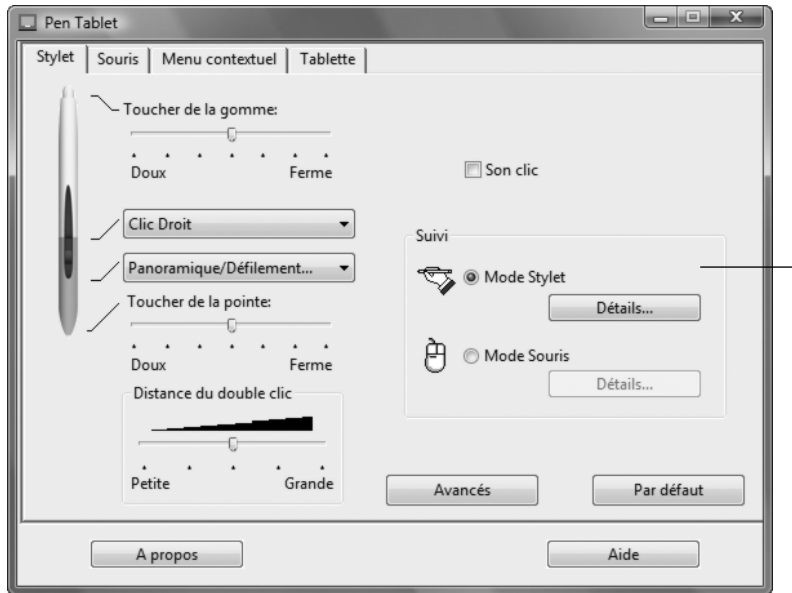

**Remarque :** si vous basculez fréquemment entre le MODE STYLET et le MODE SOURIS, vous pouvez attribuer la fonction BASCULEMENT DE MODE... à l'un des boutons de l'outil ou à l'une des touches ExpressKey.

Le mode SUIVI sélectionné détermine la manière dont le curseur se déplace à l'écran :

- Sélectionnez le MODE STYLET pour régler le curseur de manière à ce que ses déplacements correspondent à la position de l'outil Bamboo Fun sur la tablette. Où que vous placiez l'outil sur la tablette, le curseur se place sur le point correspondant à l'écran. C'est ce qu'on appelle le positionnement absolu. Il s'agit du mode par défaut du stylet Bamboo Fun. Cliquez sur DÉTAILS... pour personnaliser la [correspondance de la tablette.](#page-32-0)
- Sélectionnez le MODE SOURIS pour déplacer le curseur en effectuant un « cliquer-déplacer », comme avec une souris classique. Il s'agit du réglage par défaut de la souris sans fil. Cliquez sur DÉTAILS... pour procéder au [réglage de la vitesse de la souris](#page-34-1).

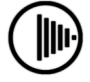

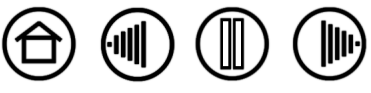

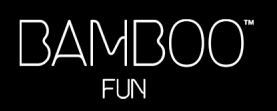

<span id="page-32-0"></span>Lorsque vous cliquez sur le bouton DÉTAILS DU MODE STYLET..., la boîte de dialogue DÉTAILS DU MODE STYLET s'affiche.

Sélectionnez un rapport de correspondance tabletteécran à l'aide des options de la ZONE D'ÉCRAN.

- TOUS LES ÉCRANS : toute la zone du/des moniteur(s) correspond à la tablette ; il s'agit de la configuration par défaut. Reportez-vous à la section [correspondance sur plusieurs moniteurs](#page-33-0) pour plus d'informations.
- MONITEUR : cette option permet de définir la correspondance sur toute la surface d'affichage du moniteur.
- PORTION : cette option permet de définir la correspondance sur une partie du Bureau. Cliquez sur DÉFINIR... pour ouvrir une boîte de dialogue dans laquelle vous pouvez définir la [portion de la](#page-33-1)  [zone d'écran](#page-33-1).

<span id="page-32-1"></span>PROPORTIONS OBLIGATOIRES. Activez ou désactivez la case à cocher pour définir un rapport de correspondance tablette-écran.

- Lorsqu'elle est désactivée, l'échelle et les proportions ne sont pas respectées. La zone sélectionnée sur la tablette correspond à la zone d'affichage sélectionnée. Un cercle dessiné sur la tablette peut devenir une ellipse à l'écran. Il s'agit de la configuration par défaut.
- Lorsqu'elle est activée, les proportions horizontales et verticales correctes sont conservées. Le dessin d'un cercle sur la tablette permet d'obtenir un cercle à l'écran. En fonction de vos paramètres, il est possible que certaines portions de la zone active de la tablette ne soient plus utilisables quand cette option est sélectionnée.

<span id="page-32-2"></span>Sélectionnez une zone de tablette pour la correspondance tablette-écran dans les options de la ZONE DE LA TABLETTE.

- COMPLÈTE : permet de faire correspondre la totalité de la zone active de la tablette. Il s'agit de la configuration par défaut.
- PORTION : permet de faire correspondre une partie de la zone de la tablette. Cliquez sur DÉFINIR... pour ouvrir une boîte de dialogue dans laquelle vous pouvez définir la [portion de la zone de tablette](#page-34-0).

**Remarque :** bien que Bamboo Fun soit optimisé pour une utilisation avec des écrans ayant un rapport hauteur/largeur de 16:10, les paramètres par défaut sont ajustés automatiquement lorsque le rapport hauteur/largeur est différent.

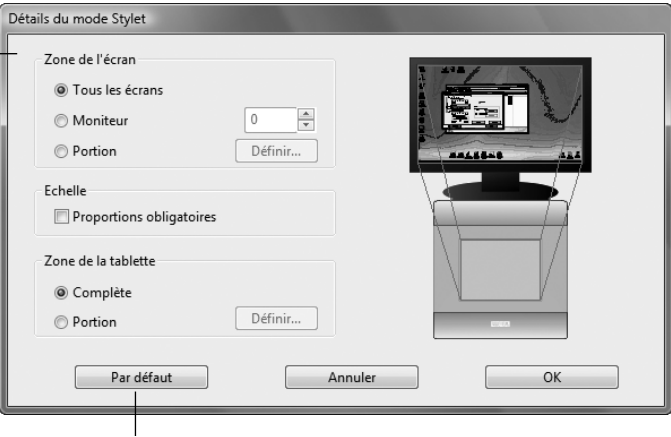

Rétablit les paramètres par défaut du stylet.

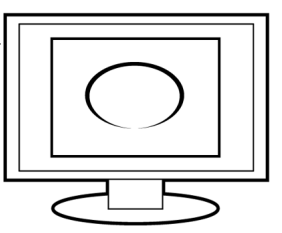

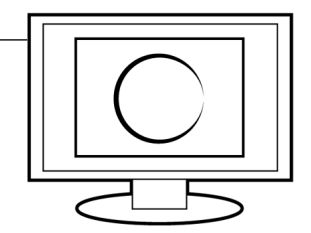

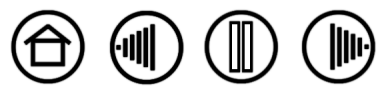

**[Table des matières](#page-2-0) [Index](#page-62-0)**

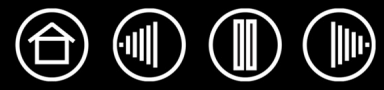

#### <span id="page-33-0"></span>**CORRESPONDANCE SUR PLUSIEURS MONITEURS**

Si votre ordinateur est connecté à plusieurs moniteurs, la correspondance de la tablette Bamboo Fun avec les moniteurs s'effectue en fonction de la configuration de ces derniers dans les PROPRIÉTÉS D'AFFICHAGE du panneau de configuration. En mode Moniteur complémentaire, lorsque l'option TOUS LES ÉCRANS est sélectionnée, la tablette considère que l'ensemble des moniteurs représente un écran large unique. En mode Miroir, la tablette correspond à la totalité de l'écran de chaque moniteur et le curseur s'affiche simultanément sur chacun d'entre eux.

Pour plus d'informations concernant la configuration de votre ordinateur et de votre système d'exploitation en vue de l'utilisation de plusieurs moniteurs, consultez la documentation du matériel et du système d'exploitation.

#### <span id="page-33-1"></span>**PORTION DE LA ZONE D'ÉCRAN**

Les options de suivi de la boîte de dialogue DÉTAILS DU MODE STYLET vous permettent de définir la portion de l'écran correspondant à votre tablette :

- **TOUS LES ÉCRANS.** Fait correspondre la tablette à toute la zone du/des moniteur(s). Il s'agit de la configuration par défaut.
- **MONITEUR.** Fait correspondre la tablette à toute la zone d'un moniteur de votre choix.
- **PORTION.** Permet de sélectionner une partie de l'écran pour la correspondance tablette-écran. Cliquez sur DÉFINIR... pour ouvrir la boîte de dialogue PORTION D'ÉCRAN.

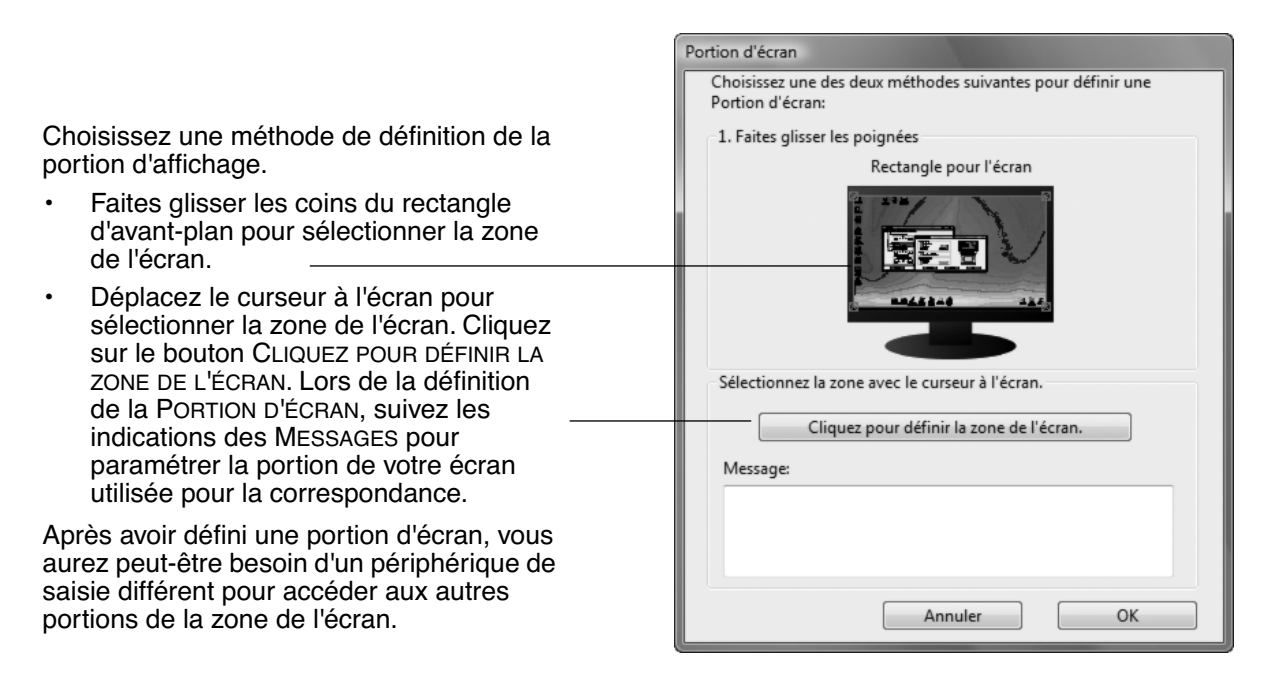

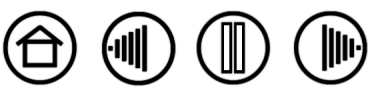

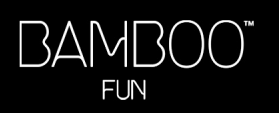

#### <span id="page-34-0"></span>**PORTION DE LA ZONE DE TABLETTE**

Les options de suivi de la boîte de dialogue DÉTAILS DU MODE STYLET vous permettent de définir la zone de la tablette correspondant à la zone d'écran :

- **COMPLÈTE.** Utilise toute la zone active de la tablette pour la correspondance tablette-écran. Il s'agit de la configuration par défaut.
- **PORTION.** Permet de sélectionner une partie de la zone active de la tablette pour la correspondance tablette-écran. Cliquez sur DÉFINIR... pour ouvrir la boîte de dialogue PORTION DE TABLETTE.

Choisissez une méthode de définition de la portion d'affichage :

- Faites glisser les coins du rectangle d'avant-plan pour sélectionner la zone de la tablette qui correspondra à la zone de l'écran sélectionnée.
- Sélectionnez la zone de la tablette à l'aide de votre outil. Sélectionnez le bouton CLIQUEZ POUR DÉFINIR LA ZONE DE LA TABLETTE. Lors de la définition de la PORTION DE TABLETTE, suivez les indications des éventuels MESSAGES pour paramétrer la portion de tablette utilisée pour la correspondance.

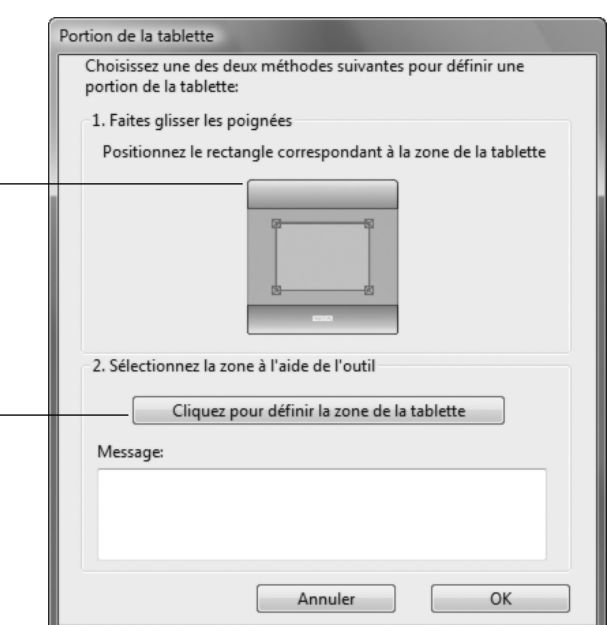

#### <span id="page-34-1"></span>**RÉGLAGE DE LA VITESSE DE LA SOURIS**

Pour modifier l'accélération et la vitesse du curseur à l'écran en MODE SOURIS, cliquez sur le bouton DÉTAILS DU MODE SOURIS... (dans l'onglet STYLET ou SOURIS).

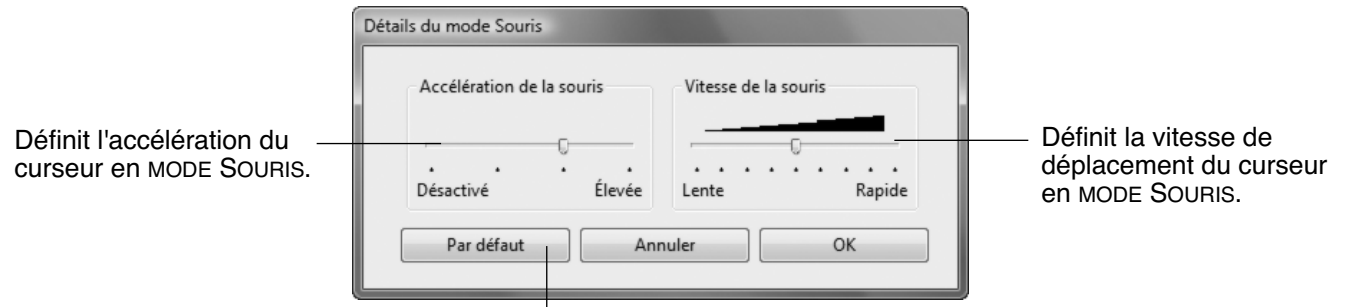

Rétablit les paramètres par défaut du stylet.

**Remarque :** la boîte de dialogue apparaît également lorsque vous paramétrez un bouton d'outil sur BASCULEMENT DE MODE... Bien qu'il soit possible d'accéder aux paramètres du MODE SOURIS depuis différents endroits du panneau de contrôle, vous ne pouvez effectuer qu'un seul réglage ACCÉLÉRATION et VITESSE pour chaque outil de saisie personnalisé.

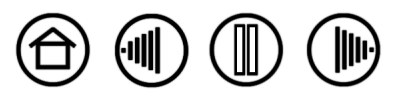

<span id="page-35-0"></span>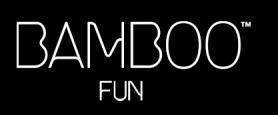

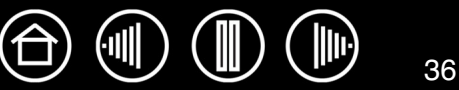

### <span id="page-35-1"></span>**PERSONNALISATION DES FONCTIONS DE LA TABLETTE**

L'onglet TABLETTE permet de personnaliser les touches ExpressKey et le Touch Ring.

Choisissez une [fonction](#page-25-0) à exécuter lorsque vous appuyez sur une touche.

- Par défaut, les touches supérieures simulent les fonctions SUIVANTE (Avant) et PRÉCÉDENTE (Arrière) des navigateurs Internet.
- Sur les systèmes Windows Vista, le bouton inférieur gauche est défini par défaut sur JOURNAL lorsque l'application [Journal](#page-60-2) est disponible. Sinon, le bouton est paramétré sur AFFICHER BUREAU.
- Par défaut, le bouton inférieur droit est paramétré sur CHANGER D'APPLICATION dans les systèmes Windows et sur EXPOSÉ dans les systèmes Macintosh.

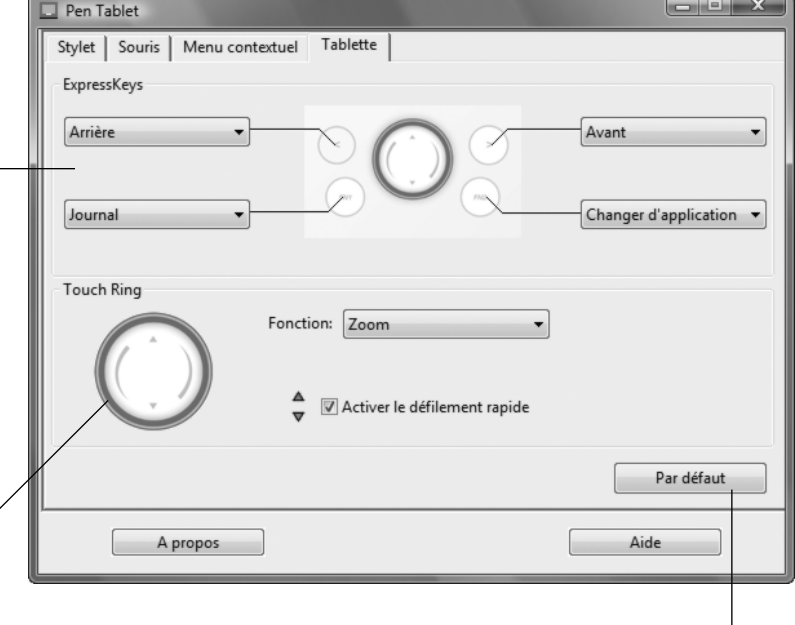

Pour personnaliser le Touch Ring :

- Choisissez une FONCTION. La fonction ZOOM correspond à la configuration par défaut. Lorsqu'il est sélectionné, le Touch Ring vous permet d'effectuer un zoom avant (agrandissement) ou arrière (réduction) sur les documents et les images dans la fenêtre active. Vous pouvez également régler le Touch Ring sur DÉFILEMENT ou le désactiver.
- Choisissez une option pour définir la VITESSE de zoom ou de défilement.
- Lorsque la case à cocher ACTIVER LE DÉFILEMENT RAPIDE est sélectionnée (configuration par défaut), vous pouvez zoomer ou faire défiler l'écran en appuyant sur les flèches haut ou bas du Touch Ring avec votre doigt. Reportez-vous à la section [Utilisation du](#page-19-0) Touch Ring pour plus de détails.

Rétablit les paramètres par défaut de l'onglet.

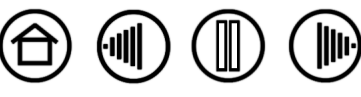

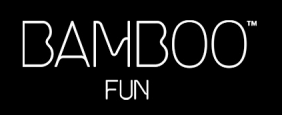

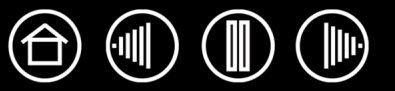

<span id="page-36-0"></span>Définissez les fonctions disponibles dans la liste des menus contextuels sous l'onglet MENU CONTEXTUEL.

Vous pouvez configurer l'un des boutons d'outils de façon à pouvoir accéder au MENU CONTEXTUEL. Lorsque vous appuyez sur ce bouton, le menu contextuel s'affiche. Pour sélectionner une des options disponibles dans le menu contextuel, cliquez sur l'option en question. Pour fermer le menu contextuel sans y sélectionner d'option, effectuez un clic hors du menu.

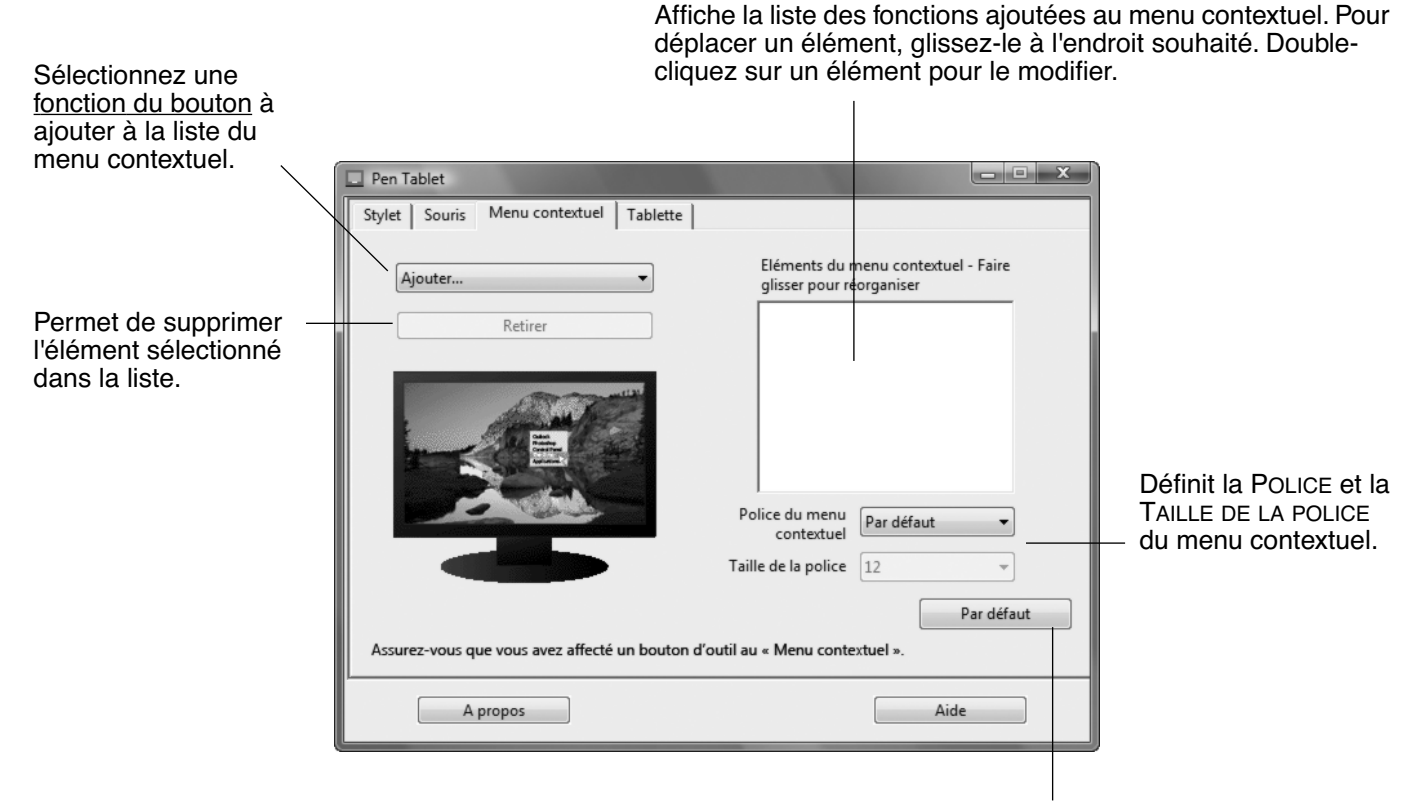

#### Rétablit tous les paramètres par défaut de l'onglet.

**Important :** cette action supprimera toutes les options du menu contextuel qui ont été définies.

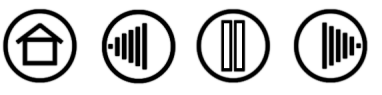

37

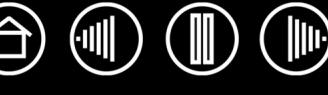

# **DÉPANNAGE**

<span id="page-37-1"></span><span id="page-37-0"></span>La tablette doit fonctionner sans problème. Toutefois, si vous rencontrez des difficultés, procédez comme suit :

- 1. Si le pilote du pen tablet n'a pas été chargé correctement, effectuez tout d'abord l'action conseillée dans le message d'erreur affiché à l'écran. Si le problème persiste, reportez-vous aux procédures de dépannage décrites dans ce chapitre.
- 2. Consultez la section [tableaux de dépannage.](#page-40-0) Si votre problème y est décrit, vous pouvez appliquer la solution proposée.
- 3. Consultez le fichier Lisez-moi du pen tablet pour obtenir les informations de dernière minute.
- 4. Testez votre tablette et vos outils de saisie. Reportez-vous à la section [test de la tablette et des outils.](#page-38-0)
- 5. En cas de problème de compatibilité entre Bamboo Fun et un nouveau matériel ou logiciel, vérifiez si un pilote plus récent n'est pas disponible pour le pen tablet. Reportez-vous à la section [téléchargement de](#page-45-0)  [pilotes](#page-45-0) pour obtenir des informations sur le téléchargement des mises à jour. Wacom met régulièrement à jour le pilote afin d'assurer la compatibilité avec les nouveaux produits.
- 6. Consultez la page FAQ (foire aux questions) sur le site Wacom de votre pays.

**[Table des matières](#page-2-0) [Index](#page-62-0)**

7. Si vous avez suivi les indications fournies dans ce manuel et que le problème persiste, contactez le service d'assistance technique de Wacom. Reportez-vous à la section [options d'assistance technique](#page-44-0) et au fichier Lisez-moi pour obtenir des informations sur l'assistance disponible dans votre pays.

[Test de la tablette et des outils](#page-38-0) [Tableaux de dépannage](#page-40-0) [Options d'assistance technique](#page-44-0) [Téléchargement de pilotes](#page-45-0)

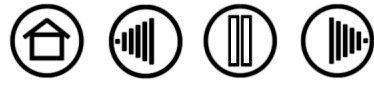

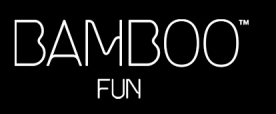

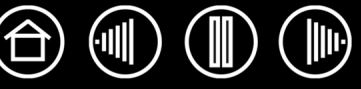

## <span id="page-38-0"></span>**TEST DE LA TABLETTE ET DES OUTILS**

- 1. Allumez votre ordinateur et patientez jusqu'à ce que le système d'exploitation soit complètement chargé.
- 2. **Vérifiez la connexion.** Si la tablette est bien connectée et que votre ordinateur la détecte comme périphérique USB, l'anneau d'état s'allume. En mode veille, l'anneau clignote lentement avec une faible intensité lumineuse. En mode actif, l'anneau est allumé en permanence avec une intensité lumineuse plus forte. Si ce n'est pas le cas :
	- Vérifiez que le câble USB de la tablette est bien raccordé à la tablette et à un port USB actif de l'ordinateur.
	- Si vous connectez la tablette à un concentrateur USB (ou à un périphérique doté de ports USB), vérifiez que ce concentrateur est bien raccordé à l'ordinateur et qu'il est actif.
	- Connectez la tablette à un autre port USB ou au port USB d'un autre ordinateur.
	- Si l'anneau d'état de la tablette ne s'allume pas alors que votre ordinateur est sous tension et initialisé, votre port USB est peut-être inactif. Vérifiez que la tablette est bien connectée à un port actif USB.
- 3. **Activez les diagnostics de la tablette.** Ouvrez le panneau de contrôle Propriétés de la tablette et sélectionnez l'onglet TABLETTE. À l'aide des menus déroulants, DÉSACTIVEZ toutes les touches ExpressKey. Appuyez ensuite sur les touches ExpressKey supérieure gauche et inférieure droite simultanément et maintenez-les enfoncées pendant environ trois (3) secondes.
	- Vérifiez le fonctionnement des touches ExpressKey en appuyant rapidement sur chacune d'entre elles. L'anneau d'état de la tablette doit s'allumer plus intensément chaque fois que vous appuyez sur une touche.
	- Vérifiez le fonctionnement du Touch Ring en faisant glisser votre doigt autour. L'anneau d'état de la tablette doit s'allumer plus intensément chaque fois que vous touchez le Touch Ring.
	- **Vérifiez le stylet** en ouvrant le panneau de contrôle Propriétés de la tablette et en sélectionnant l'onglet STYLET. Cliquez sur le bouton PAR DÉFAUT pour restaurer les paramètres par défaut du stylet. Ensuite :
		- A. Touchez la zone active de la tablette avec la pointe du stylet, puis la gomme. L'anneau d'état de la tablette doit s'allumer intensément chaque fois que la pointe du stylet ou la gomme touche la surface de la tablette.
		- B. Sans exercer de pression sur la pointe du stylet, maintenez-la à environ 5 mm de la surface de la tablette, puis appuyez successivement sur chaque bouton du stylet. L'anneau d'état de la tablette doit s'allumer intensément chaque fois que vous appuyez sur un bouton du stylet.
		- C. Tout en maintenant le stylet à proximité de la surface de la tablette, mais sans la toucher, déplacez le stylet à travers la zone active de la tablette. Le curseur doit se déplacer dans la même direction sur votre moniteur ou votre écran.

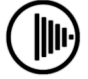

- 
- **Vérifiez la souris sans fil** en ouvrant le panneau de contrôle Propriétés de la tablette et en sélectionnant l'onglet SOURIS. Cliquez sur le bouton PAR DÉFAUT pour restaurer les paramètres par défaut de la souris. Ensuite :
	- A. Déplacez la souris sans fil dans la surface active de la tablette : le curseur devrait se déplacer dans la même direction à l'écran.
	- B. Testez les boutons de la souris sans fil en cliquant sur chaque bouton. Le voyant d'état de la tablette doit s'allumer intensément chaque fois que vous appuyez sur un bouton.

Une fois la procédure terminée, quittez le mode diagnostics en appuyant simultanément sur les touches ExpressKey supérieure gauche et inférieure droite et en les maintenant enfoncées pendant trois (3) secondes. Dans le panneau de contrôle Propriétés de la tablette, sélectionnez l'onglet TABLETTE et restaurez les paramètres antérieurs des touches ExpressKey à l'aide des menus déroulants.

- 4. **Vérifiez le Touch Ring.** Ouvrez le panneau de contrôle Propriétés de la tablette et sélectionnez l'onglet Tablette. Cliquez sur le bouton PAR DÉFAUT pour restaurer les paramètres par défaut de la tablette.
	- Ouvrez un fichier Microsoft Office ou un fichier graphique.
	- Déplacez votre doigt dans le sens des aiguilles d'une montre le long du Touch Ring pour effectuer un zoom avant sur l'image.
	- Déplacez votre doigt dans le sens inverse des aiguilles d'une montre le long du Touch Ring pour effectuer un zoom arrière.
- 5. **Vérifiez les touches ExpressKey.** Ouvrez le panneau de contrôle Propriétés de la tablette et sélectionnez l'onglet TABLETTE. Cliquez sur le bouton PAR DÉFAUT pour restaurer les paramètres par défaut de la tablette.
	- Ouvrez le navigateur Internet et cliquez sur quelques liens. Appuyez sur la touche ExpressKey supérieure gauche pour accéder à la page précédente (Arrière) dans le navigateur. Appuyez sur la touche ExpressKey supérieure droite pour accéder à la page suivante (Avant) dans le navigateur.
	- Appuyez sur la touche ExpressKey inférieure gauche. Pour Windows Vista, Microsoft Journal doit normalement démarrer si l'application est disponible. Sinon, toutes les fenêtres ouvertes sont normalement réduites en icônes de façon à afficher un bureau propre.
	- Appuyez sur la touche ExpressKey inférieure droite. Sur les systèmes Windows Vista exécutant Aero, Bascule 3D est activé (l'application ouverte suivante est sélectionnée). Sinon, la boîte de dialogue Windows qui permet de basculer d'une application à l'autre apparaît (l'application ouverte suivante est sélectionnée). Sur les systèmes Macintosh, toutes les fenêtres ouvertes sont disposées en mosaïque.
- 6. Si l'un de ces tests est négatif, il se peut que votre matériel soit défectueux. Reportez-vous à la section [options d'assistance technique](#page-44-0).
- 7. Après les tests, reconfigurez la tablette et le stylet avec les paramètres personnalisés que vous utilisiez initialement à l'aide du panneau de contrôle Propriétés de la tablette.

**[Table des matières](#page-2-0) [Index](#page-62-0)**

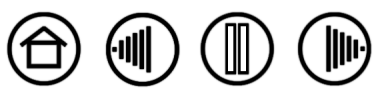

40

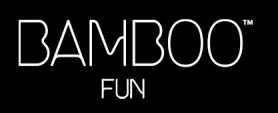

<span id="page-40-0"></span>Si des problèmes surviennent lors de l'utilisation des outils ou de la tablette Bamboo Fun, consultez les tableaux suivants. Si le problème rencontré y est mentionné, essayez la solution proposée. Pensez également à consulter le fichier Lisez-moi pour obtenir les informations de dépannage les plus récentes.

Pour plus d'informations, visitez le site Web de Wacom à l'adresse suivante : http://www.wacom-europe.com/int/support/index.asp?lang=fr et sélectionnez FAQ.

[Problèmes généraux](#page-40-1) [Problèmes spécifiques à Windows](#page-43-0) [Problèmes spécifiques à Macintosh](#page-43-1)

# <span id="page-40-1"></span>**PROBLÈMES GÉNÉRAUX**

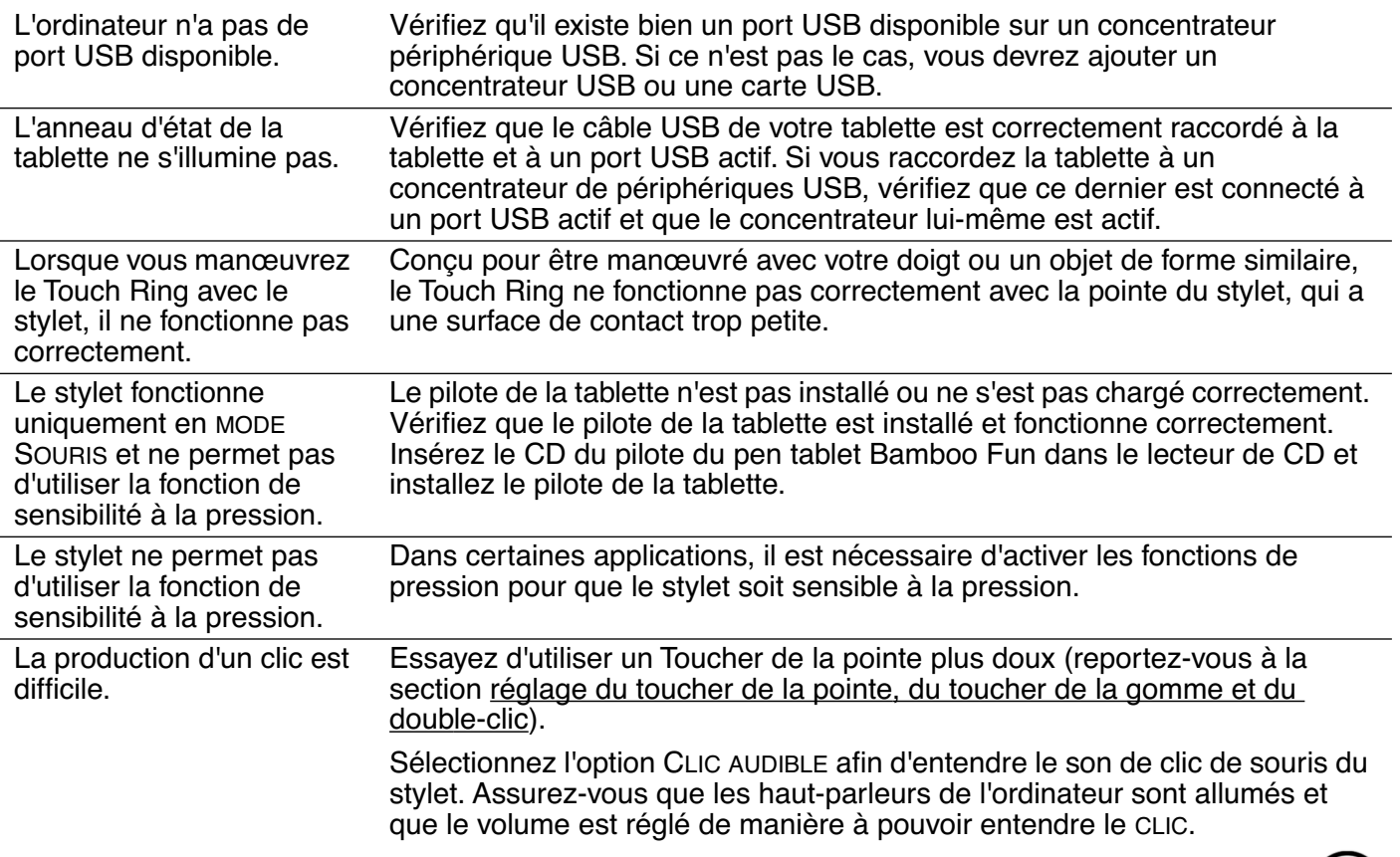

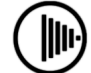

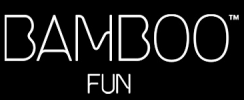

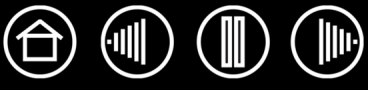

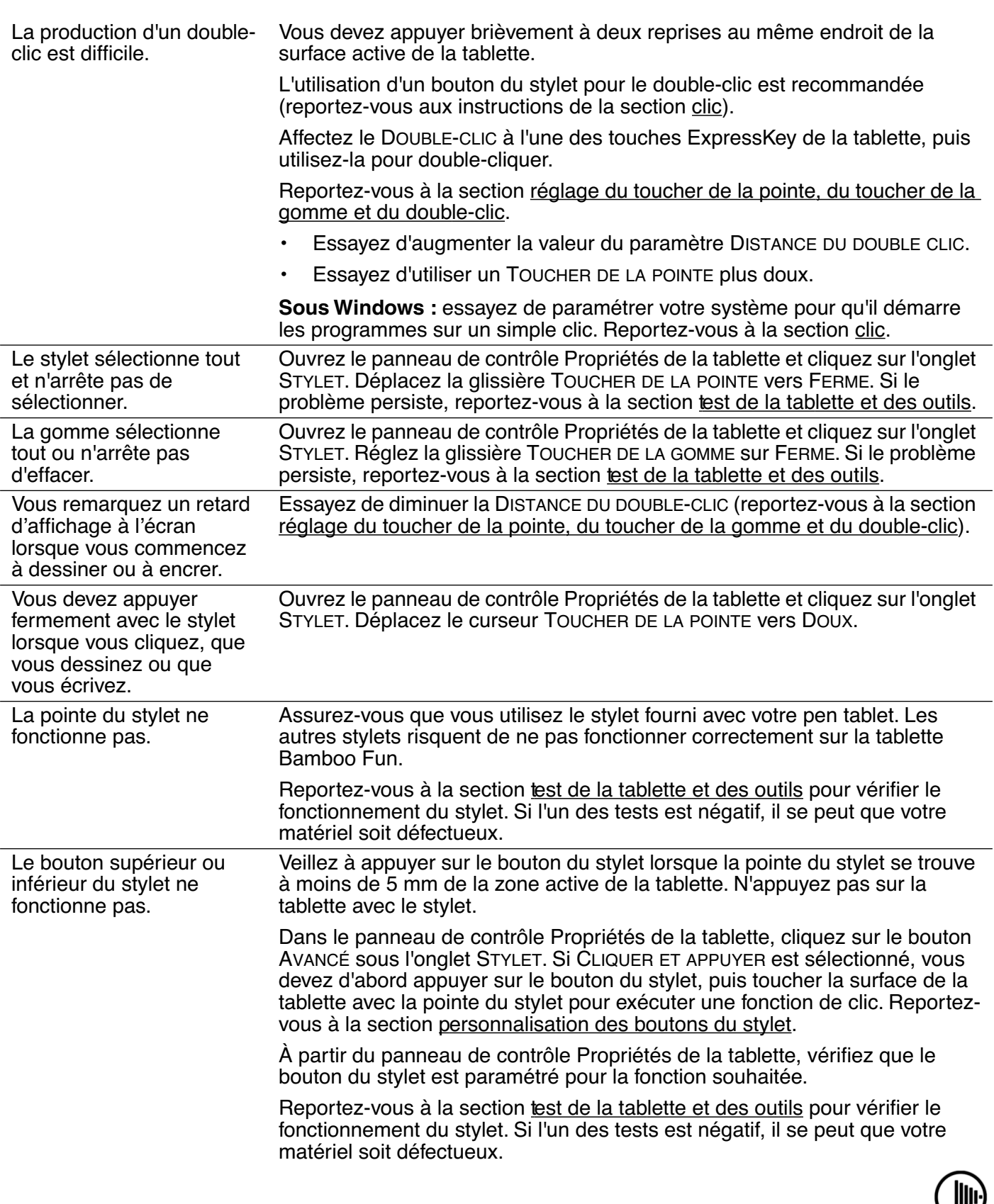

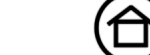

(屾

Ш

42

 $\boxed{\mathbb{D}}$ 

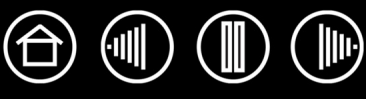

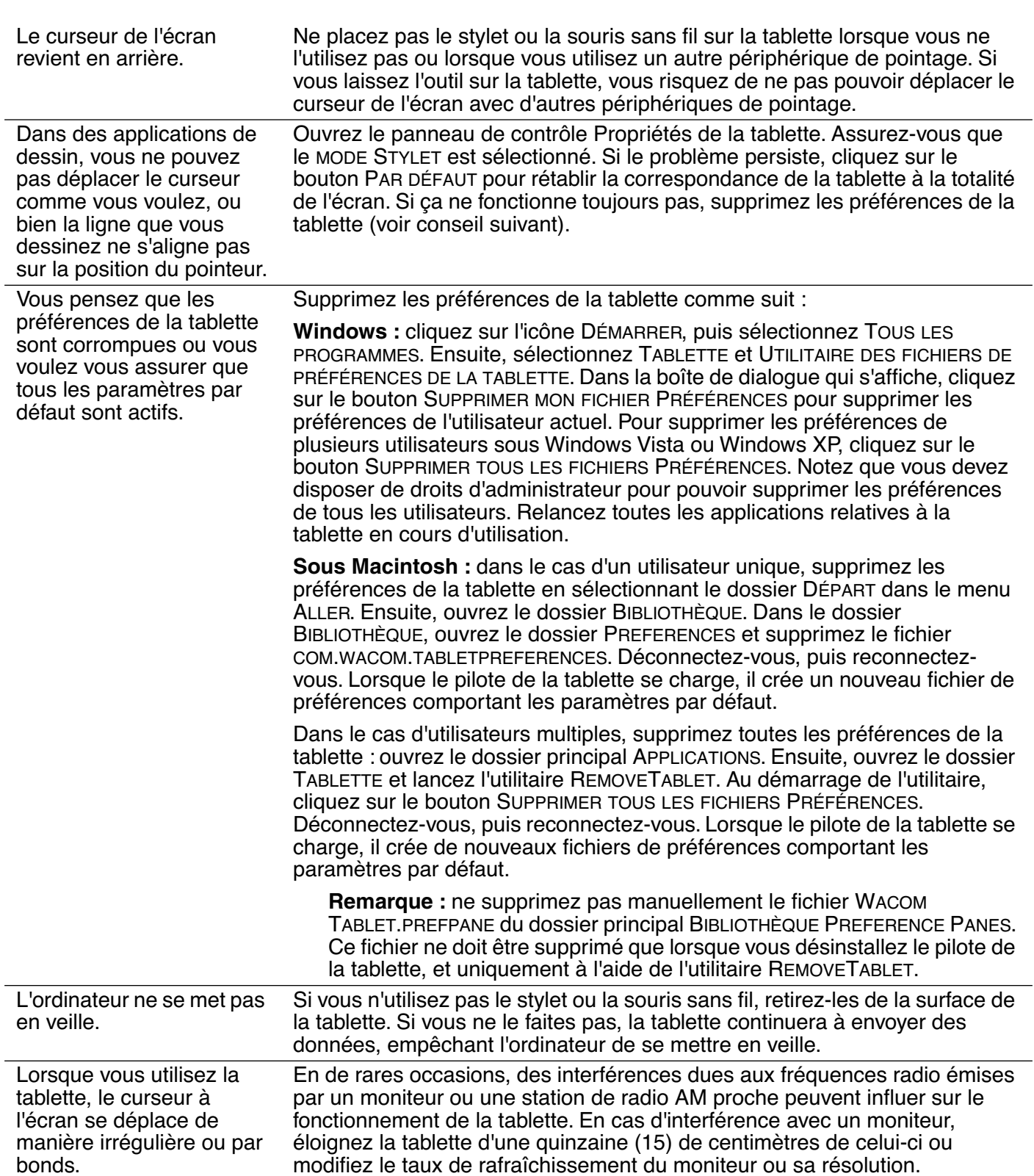

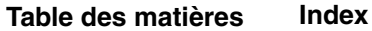

III

 $\ket{\mathbb{I}}$ 

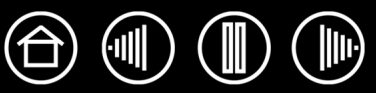

# <span id="page-43-0"></span>**PROBLÈMES SPÉCIFIQUES À WINDOWS**

Après avoir modifié les paramètres pour gauchers et droitiers du panneau de contrôle de la souris du système, la pointe du stylet ne fonctionne plus correctement et les fonctions du bouton de la souris sans fil sont inversées.

Ce changement de configuration inverse les paramètres du bouton droit et gauche sur vos outils Wacom. Redémarrez Windows pour que les paramètres de votre outil Wacom soient correctement détectés.

# <span id="page-43-1"></span>**PROBLÈMES SPÉCIFIQUES À MACINTOSH**

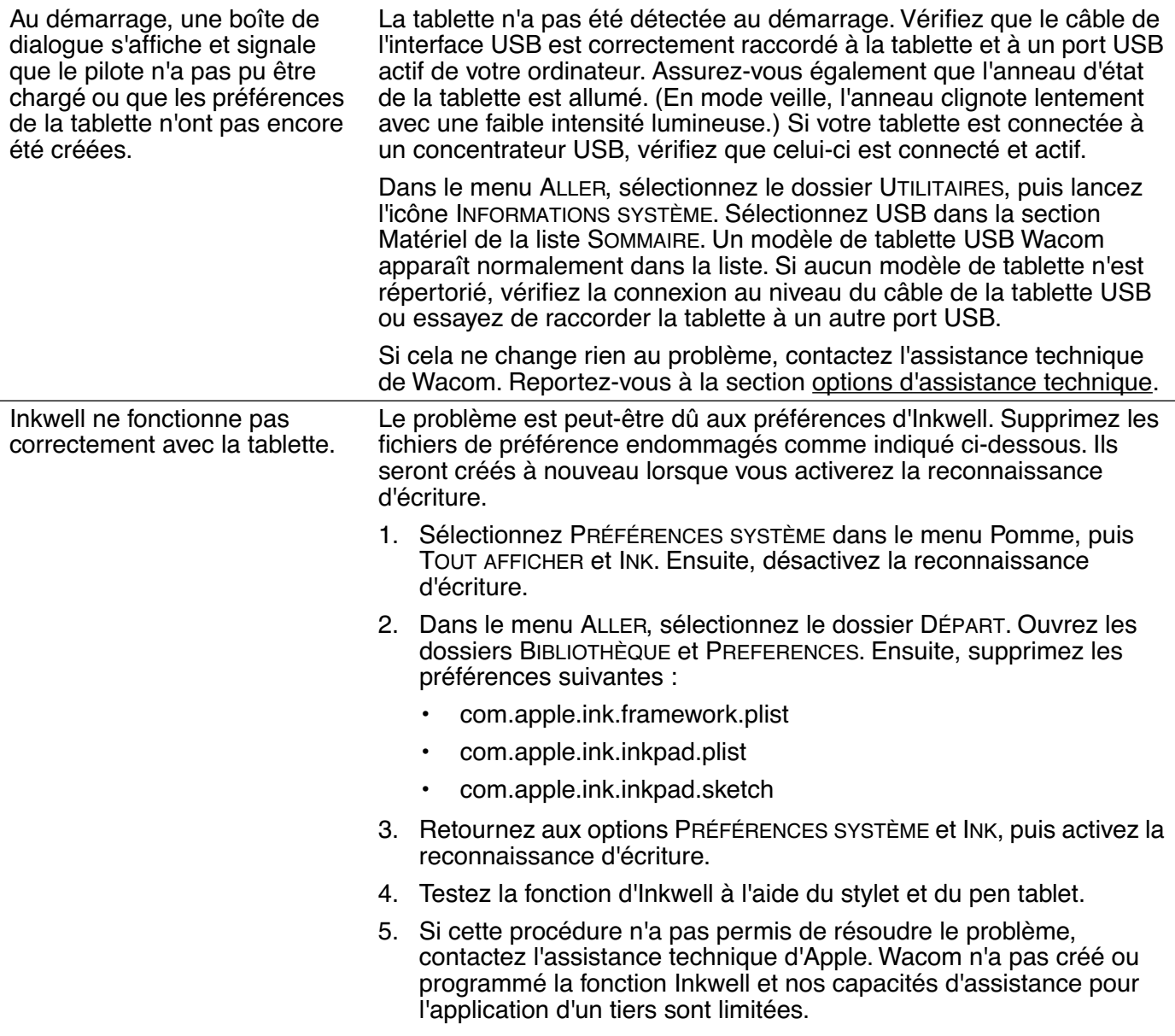

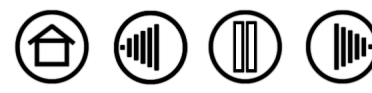

44

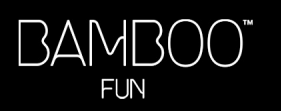

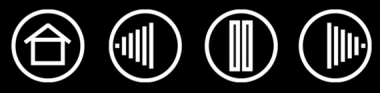

# <span id="page-44-0"></span>**OPTIONS D'ASSISTANCE TECHNIQUE**

Si vous rencontrez un problème avec votre pen tablet, consultez tout d'abord le Guide d'installation de la tablette pour vous assurer que la tablette est installée correctement. Reportez-vous ensuite aux procédures de la section [dépannage](#page-37-1) de ce manuel.

Si vous ne trouvez pas de solution dans ce manuel, elle figure peut-être dans le fichier Lisez-moi adapté à votre plate-forme (que vous trouverez sur le CD du pilote du pen tablet Bamboo Fun). Consultez également la page FAQ (Foire aux questions) sur le site Wacom de votre pays.

Si vous êtes connecté à Internet, vous pouvez télécharger les pilotes les plus récents sur le site Wacom de votre pays. Consultez la section [téléchargement de pilotes](#page-45-0) pour votre pays.

Si le problème persiste et que vous pensez que le pen tablet est défectueux, contactez le service d'assistance de Wacom dans le pays où vous avez acheté le produit. Vous trouverez les coordonnées dans le fichier Lisez-moi de la tablette Bamboo Fun, sur le CD du pilote du pen tablet.

Lorsque vous contactez Wacom, tenez-vous à proximité de votre ordinateur et veillez à disposer des informations ou éléments suivants :

- le présent manuel ;
- le numéro de série et de modèle de la tablette (inscrits sous la tablette) ;
- le numéro de version du pilote (reportez-vous au CD du pilote du pen tablet Bamboo Fun ou au panneau de contrôle Propriétés de la tablette) ;
- la marque et le modèle de votre ordinateur, ainsi que le numéro de version de votre système d'exploitation ;
- une liste des périphériques branchés sur votre ordinateur ;
- le nom et la version de l'application logicielle que vous utilisiez lorsque le problème s'est produit ;
- la transcription exacte de tout message d'erreur qui s'est affiché à l'écran;

**[Table des matières](#page-2-0) [Index](#page-62-0)**

- ce qui s'est passé et ce que vous étiez en train de faire lorsque le problème est survenu;
- la manière dont vous avez tenté de résoudre le problème.

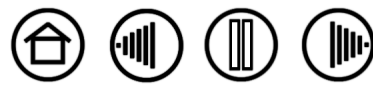

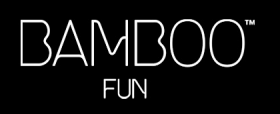

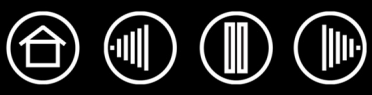

# <span id="page-45-0"></span>**TÉLÉCHARGEMENT DE PILOTES**

Wacom met régulièrement à jour le pilote de la tablette afin d'assurer la compatibilité avec les nouveaux produits. Si vous rencontrez un problème de compatibilité entre Bamboo Fun et un nouveau matériel ou logiciel, il peut être utile de télécharger un nouveau pilote logiciel (le cas échéant) pour votre pen tablet.

#### **États-Unis, Canada, Amérique centrale et Amérique du Sud**

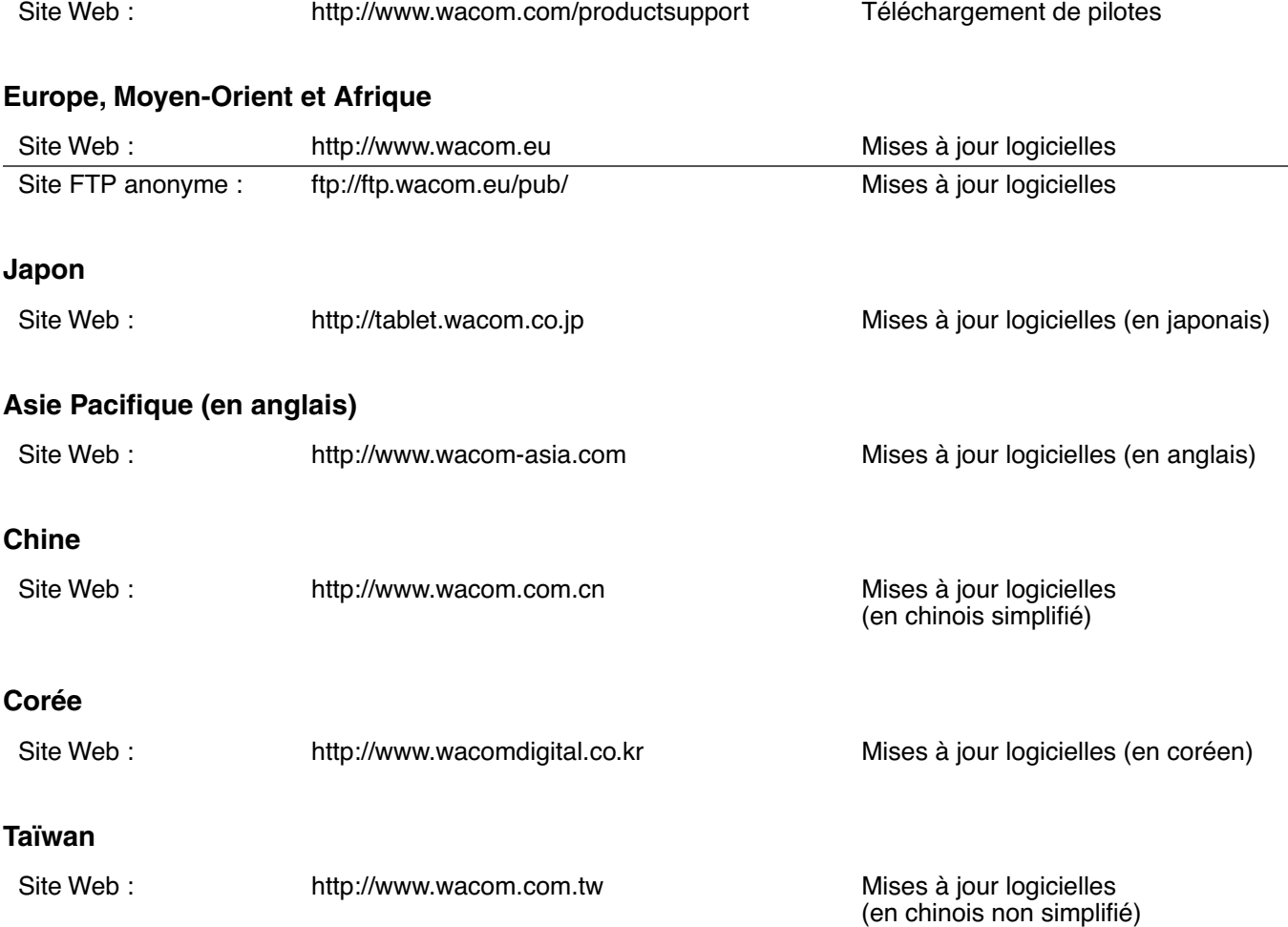

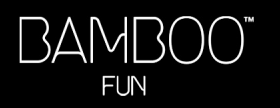

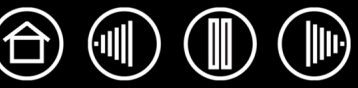

# **ANNEXES**

<span id="page-46-0"></span>Cette section contient, entre autres, des informations sur l'encrage numérique, des conseils relatifs à l'entretien de la tablette et des outils, des instructions pour la désinstallation du logiciel de la tablette, votre licence et votre garantie.

[Possibilités relatives au stylet et à l'encrage numérique dans Windows Vista](#page-47-1) [Entretien de la tablette et des outils](#page-49-0) [Désinstallation du pilote de la tablette](#page-50-0) [Caractéristiques du produit](#page-51-0) [Informations sur le produit](#page-53-0) [Commande de pièces et d'accessoires](#page-53-1) [Interférences radio et télévision](#page-54-0) [Garantie sur les ventes en dehors des États-Unis et au Canada](#page-57-0) [Licence et garantie \(Europe, Afrique et Moyen-Orient\)](#page-58-0)

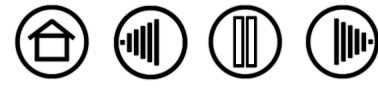

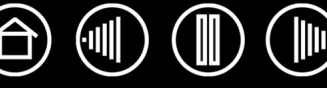

## <span id="page-47-1"></span><span id="page-47-0"></span>**POSSIBILITÉS RELATIVES AU STYLET ET À L'ENCRAGE NUMÉRIQUE DANS WINDOWS VISTA**

Microsoft Windows Vista propose une assistance complète pour la saisie à l'aide du stylet et du Touch Ring. Lorsque vous utilisez le pen tablet avec un ordinateur exécutant Windows Vista, votre expérience s'enrichit d'une prise de notes efficace, de la reconnaissance de l'écriture manuscrite, d'une navigation rapide et d'autres options d'encrage numérique conçues pour fournir des résultats rapides et intuitifs avec le stylet Bamboo Fun.

- **Prise de notes.** Utilisez le stylet Bamboo Fun pour prendre des notes et tracer des croquis rapides dans Microsoft Journal. Journal simule un bloc-notes physique, mais avec les avantages de la prise de notes numériques. Vous avez le choix entre de nombreux stylets, marqueurs et surligneurs. Vous disposez par ailleurs d'un outil d'effacement que vous pouvez activer facilement à l'aide de la gomme du stylet Bamboo Fun. Journal inclut également un puissant moteur de recherche, capable de localiser même votre contenu manuscrit.
- **Reconnaissance de l'écriture manuscrite.** Dans la mesure où Windows Vista inclut de puissantes fonctions de reconnaissance de l'écriture, vous pouvez vous servir du stylet Bamboo Fun pour saisir rapidement des informations manuscrites partout où l'ordinateur accepte une entrée dactylographiée. Vous pouvez à tout moment convertir votre contenu manuscrit en texte dactylographié.
- **Mouvements.** Utilisez le stylet Bamboo Fun pour associer des gestes simples sur la tablette au déclenchement d'actions personnalisables pour la navigation, l'édition et d'autres fonctions. Pour personnaliser vos gestes, sélectionnez l'onglet RACCOURCIS dans le panneau de contrôle STYLET ET PÉRIPHÉRIQUES D'ENTRÉE.
- **Encre numérique dans Microsoft Office 2007.** Utilisez le stylet Bamboo Fun pour profiter pleinement des outils avancés d'annotation et d'encrage numériques disponibles dans les applications Microsoft Office 2007 qui tournent sur Windows Vista. Ces outils, accessibles sous l'onglet RÉVISION dans les applications concernées, fournissent un ensemble d'options d'encrage cohérent. Pour un accès rapide, vous pouvez ajouter des outils d'encrage spécifiques à la barre d'accès rapide située au-dessus de chaque application.

**Remarque :** les solutions suivantes ont été appliquées dans le pilote du pen tablet pour améliorer les performances de dessin et pour limiter les doubles-clics inutiles liés à Vista pour les paramètres suivants :

- Les RACCOURCIS et la FONCTION D'APPUI ET DE MAINTIEN DU BOUTON DROIT DE LA SOURIS dans Vista étaient désactivés dans la plupart des applications graphiques utilisant l'API Wintab.
- Lorsque les RACCOURCIS et la FONCTION D'APPUI ET DE MAINTIEN DU BOUTON DROIT DE LA SOURIS sont désactivés dans le panneau de contrôle STYLET ET PÉRIPHÉRIQUES D'ENTRÉE de Vista, la sensibilité à la pression ne fonctionne pas avec Journal ni avec d'autres fonctions d'encrage de Vista.

**[Table des matières](#page-2-0) [Index](#page-62-0)**

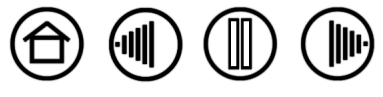

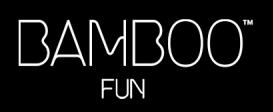

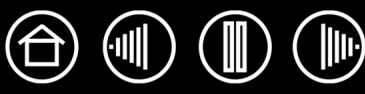

#### <span id="page-48-0"></span>**À PROPOS DU PANNEAU DE SAISIE TABLET PC DE WINDOWS VISTA**

Le Panneau de saisie Tablet PC de Windows Vista vous permet d'utiliser l'écriture ou un clavier virtuel pour saisir du texte directement avec le stylet Bamboo Fun. Il existe plusieurs façons de lancer le panneau de saisie :

- Cliquez sur l'icône Panneau de saisie qui apparaît lorsque vous déplacez le curseur à l'écran dans une zone de saisie de texte.
- Cliquez sur l'onglet Panneau de saisie, situé par défaut sur le bord gauche de l'écran.
- Cliquez sur l'icône Panneau de saisie Tablet PC, située dans la barre des tâches Windows. Si l'icône n'est pas visible, cliquez avec le bouton droit dans la barre des tâches, sélectionnez BARRES D'OUTILS, puis PANNEAU DE SAISIE TABLET PC.

Pour personnaliser le panneau de saisie :

- 1. Ouvrez d'abord le panneau de saisie, puis cliquez sur OUTILS dans la barre de menus.
- 2. Sélectionnez OPTIONS pour ouvrir la boîte de dialogue des options du panneau de saisie.
- 3. Personnalisez le panneau de saisie en fonction de votre manière de travailler.

**[Table des matières](#page-2-0) [Index](#page-62-0)**

Pour plus d'informations sur l'utilisation du stylet Bamboo Fun dans Microsoft Windows Vista et Office 2007, lisez la documentation fournie avec votre système et les applications Microsoft Office. Profitez des outils de formation de Windows Vista, notamment le tutoriel sur le Tablet PC, disponibles chez Microsoft.

Visitez également le site Web de Wacom (www.wacom.eu/vista) pour un complément d'informations sur l'utilisation du stylet Bamboo Fun dans Windows Vista.

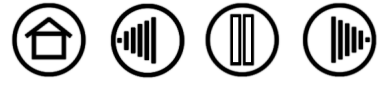

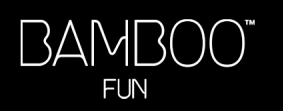

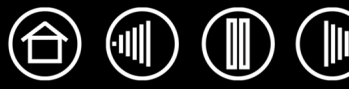

# <span id="page-49-0"></span>**ENTRETIEN DE LA TABLETTE ET DES OUTILS**

Veillez à la propreté de vos outils Bamboo Fun et de la surface de la tablette. La poussière et les saletés peuvent adhérer à vos outils et entraîner une usure excessive de la surface de la tablette. Nettoyez régulièrement la surface de la tablette et les outils à l'aide d'un chiffon doux et humide. Vous pouvez également imprégner le chiffon d'une solution légèrement savonneuse. N'utilisez pas de liquide volatil tel que du diluant ou du benzène, car ces produits risquent d'endommager les parois en plastique.

<span id="page-49-2"></span>Conservez votre tablette et vos outils dans un endroit propre et sec et évitez de les exposer à des températures trop élevées ou trop basses. La température ambiante est celle qui convient le mieux. Par ailleurs, les outils et la tablette ne sont pas faits pour être démontés. Ne tordez pas le stylet, car il pourrait se casser. Ne démontez pas la tablette, au risque de rendre la garantie caduque.

**Important :** veillez à ne jamais renverser de liquides sur la tablette, le stylet ou la souris sans fil. Veillez à protéger la tablette, la souris et les boutons du stylet (notamment la pointe et la gomme) de l'humidité : ils contiennent des composants électroniques sensibles qui tomberont en panne si du liquide pénètre à l'intérieur.

#### <span id="page-49-1"></span>**REMPLACEMENT DE LA POINTE DU STYLET**

La pointe du stylet finit par s'user à la suite d'une utilisation normale. Remplacez la pointe lorsqu'elle devient trop courte (moins de 1 mm) ou émoussée.

Saisissez l'ancienne pointe à l'aide d'une pince à épiler, d'une pince fine ou d'un instrument similaire, et tirez bien droit pour la sortir du stylet. Insérez ensuite la nouvelle pointe dans le stylet, en la poussant fermement jusqu'au bout.

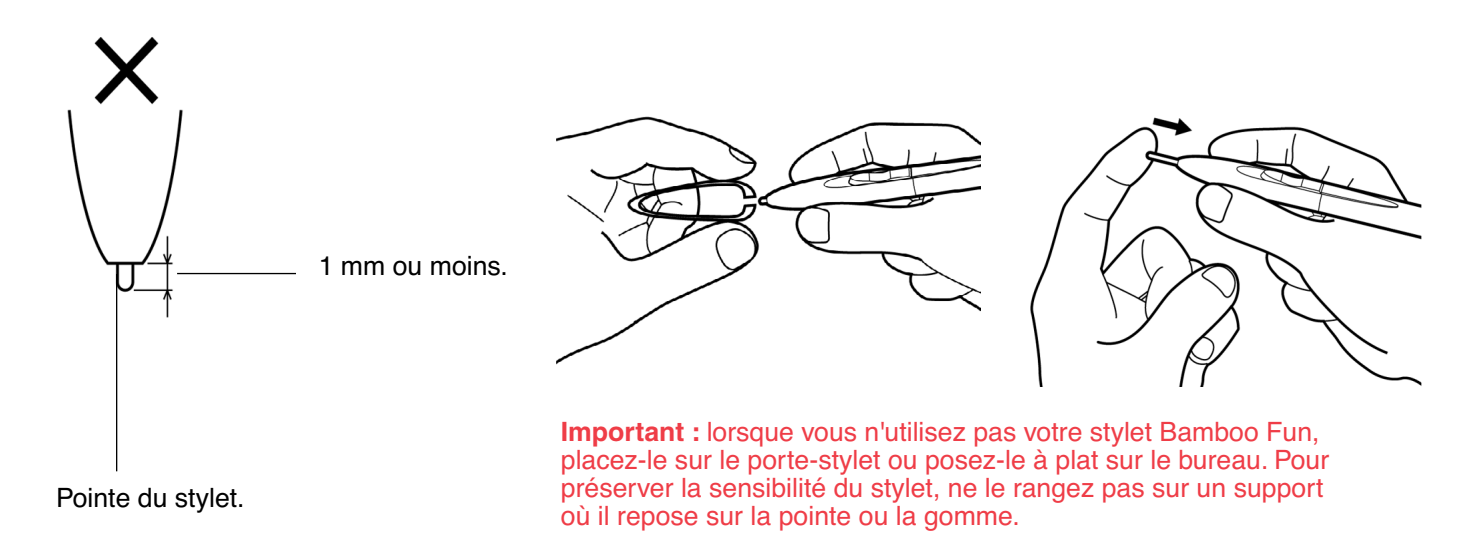

**Avertissement :** veillez à ce que les enfants n'avalent pas la pointe ou les boutons du stylet. La pointe ou les boutons du stylet peuvent se détacher du stylet accidentellement si les enfants tentent de les mordre.

Pour commander des pièces de rechange, reportez-vous à la section commande de pièces et [d'accessoires](#page-53-1).

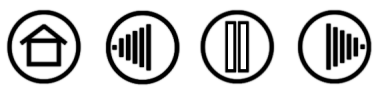

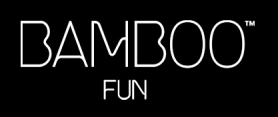

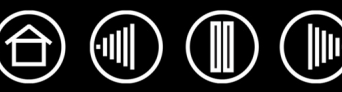

# <span id="page-50-0"></span>**DÉSINSTALLATION DU PILOTE DE LA TABLETTE**

Suivez la procédure ci-dessous pour supprimer le pilote du pen tablet de votre système.

**Important :** lorsque vous supprimez le logiciel du pen tablet de votre système, les fonctionnalités de votre pen tablet sont limitées aux fonctions d'une souris classique.

**Windows Vista :** cliquez sur le bouton Windows DÉMARRER et sélectionnez PANNEAU DE CONFIGURATION. Dans la fenêtre PANNEAU DE CONFIGURATION, cliquez sur PROGRAMMES ET FONCTIONNALITÉS. Dans la boîte de dialogue qui s'affiche, sélectionnez l'option TABLETTE.

Cliquez sur le bouton DÉSINSTALLER et suivez les instructions qui s'affichent pour supprimer le pilote de la tablette. (Saisissez votre nom d'utilisateur et votre mot de passe en tant qu'administrateur si vous y êtes invité).

**Windows XP ou XP x64 :** cliquez sur DÉMARRER. Dans le menu Démarrer, sélectionnez PANNEAU DE CONFIGURATION. Sélectionnez ensuite AJOUT/SUPPRESSION DE PROGRAMMES. Dans la fenêtre AJOUTER OU SUPPRIMER DES PROGRAMMES, sélectionnez TABLETTE, puis cliquez sur le bouton SUPPRIMER. Suivez les instructions à l'écran pour supprimer le pilote de la tablette.

**Windows 2000 :** Cliquez sur le bouton DÉMARRER. Cliquez ensuite sur PARAMÈTRES, puis sur PANNEAU DE CONFIGURATION. Dans la fenêtre PANNEAU DE CONFIGURATION, double-cliquez sur l'icône AJOUT/SUPPRESSION DE PROGRAMMES. Dans la boîte de dialogue qui s'affiche, sélectionnez l'option TABLETTE. Cliquez sur le bouton AJOUTER/SUPPRIMER... et suivez les instructions qui s'affichent pour supprimer le pilote de la tablette.

**Macintosh :** dans le menu ALLER, sélectionnez APPLICATIONS, puis ouvrez le dossier TABLETTE. Doublecliquez sur l'icône REMOVETABLET et sélectionnez le bouton SUPPRIMER LOGICIEL TABLETTE. Saisissez votre nom d'utilisateur et votre mot de passe en tant qu'administrateur. Cliquez ensuite sur OK.

**[Table des matières](#page-2-0) [Index](#page-62-0)**

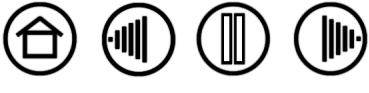

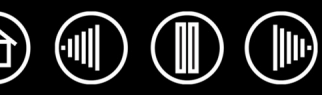

# <span id="page-51-0"></span>**CARACTÉRISTIQUES DU PRODUIT**

# <span id="page-51-1"></span>**CARACTÉRISTIQUES GÉNÉRALES DES PEN TABLETS BAMBOO FUN**

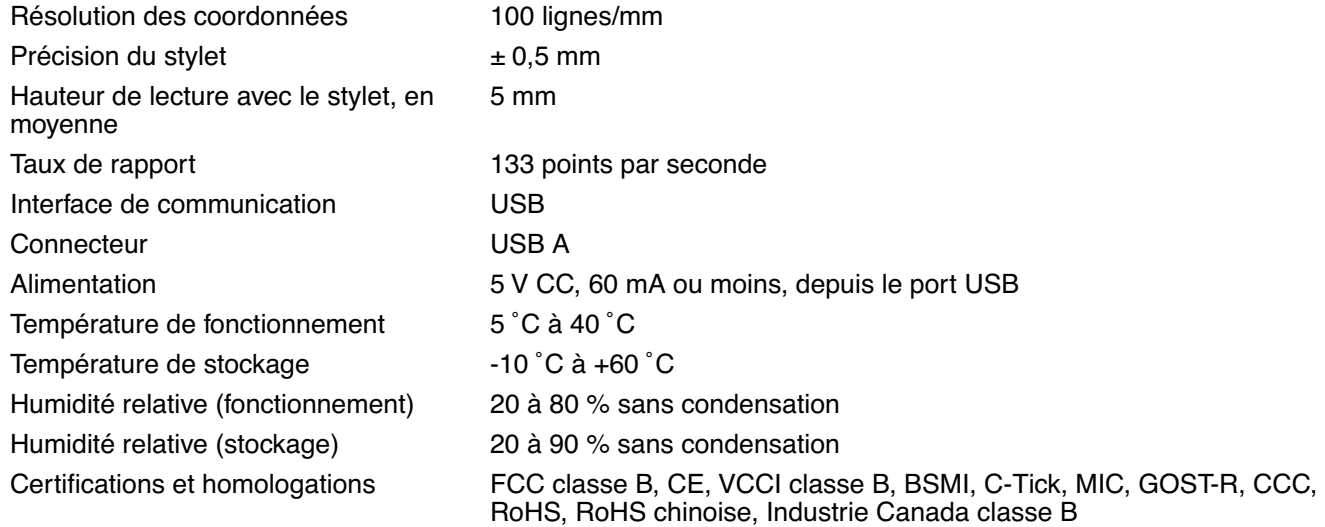

## <span id="page-51-2"></span>**TABLETTE BAMBOO FUN 4X6 (MODÈLE CTE-450)**

Surface active (I x P) 147,6 x 92,3 mm Rapport largeur/hauteur 16:10 Longueur du câble 1,5 m Poids **Environ 370 g** Consommation électrique Environ 0,3 W

Dimensions (L x P x H) 210 x 194,1 x 11,2 mm, avec pieds en caoutchouc

## <span id="page-51-3"></span>**TABLETTE BAMBOO FUN 5X8 (MODÈLE CTE-650)**

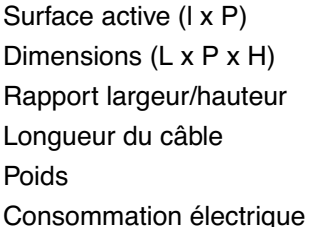

216,5 x 135,3 mm 280 x 235,1 x 11,0 mm, avec pieds en caoutchouc 16:10  $1,5$  m Environ 550 g Environ 0,3 W

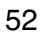

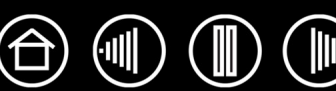

# <span id="page-52-0"></span>**STYLET BAMBOO FUN (MODÈLE EP-155E)**

Dimensions (L x P) Environ 152,5 x 12 mm Niveaux de pression 512 niveaux Déplacement de la pointe du stylet Environ 0,1 mm Déplacement de la gomme<br>
Environ 0,1 mm Poids **Example 20** environ 15 g Type de recharge de la pointe Polyacétal (N° réf. PSI-A007)

## <span id="page-52-1"></span>**SOURIS SANS FIL BAMBOO FUN (MODÈLE EC-155)**

Poids **Environ 90 g** 

Dimensions  $(L \times I \times H)$  Environ 105 x 66,1 x 37,4 mm Type de molette **Rotation continue, 24 crans par tour complet** 

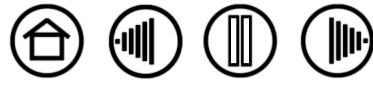

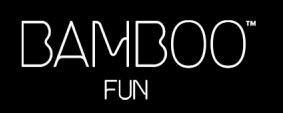

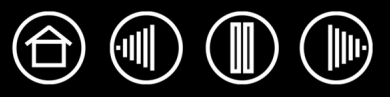

# <span id="page-53-0"></span>**INFORMATIONS SUR LE PRODUIT**

Pour en savoir plus sur Bamboo Fun et connaître les applications prenant en charge la sensibilité à la pression, la gomme ainsi que d'autres fonctionnalités des outils et du pen tablet, visitez le site Web Wacom de votre pays :

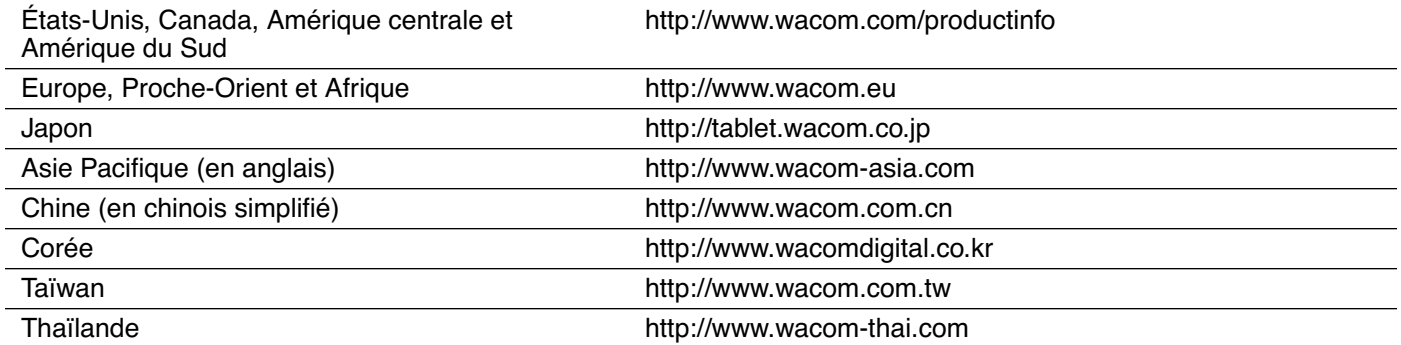

## <span id="page-53-1"></span>**COMMANDE DE PIÈCES ET D'ACCESSOIRES**

Pour commander des pièces et des accessoires, reportez-vous au fichier Lisez-moi de la tablette pour les coordonnées correspondant à votre pays.

Vous pouvez également procéder comme suit :

**Pour commander des pièces et accessoires aux États-Unis ou au Canada,** appelez le +1 888 884 1870 (numéro gratuit) ou visitez le site Web de Wacom à l'adresse http://www.wacomdirect.com (États-Unis uniquement).

**Pour commander des pièces et accessoires en Europe,** appelez le +49 (0)180 500 03 75 ou envoyez un courrier électronique à l'adresse spareparts@wacom.eu. Vous pouvez aussi visiter le site Web de Wacom à l'adresse www.wacom.eu/solutionstore. Vous pouvez également contacter votre revendeur, votre distributeur ou notre service d'assistance technique au numéro d'appel correspondant à votre région.

**Pour commander des pièces et des accessoires dans un autre pays,** contactez votre revendeur ou votre distributeur local.

Notez que l'ensemble des pièces et accessoires n'est pas disponible dans tous les pays.

**[Table des matières](#page-2-0) [Index](#page-62-0)**

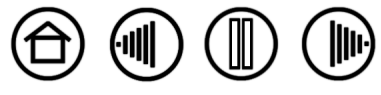

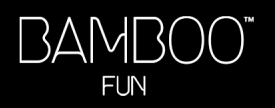

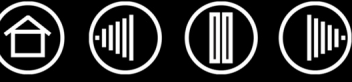

# <span id="page-54-0"></span>**INTERFÉRENCES RADIO ET TÉLÉVISION**

L'équipement décrit dans le présent manuel génère, utilise et peut émettre des fréquences radio. S'il n'est pas installé et utilisé correctement, c'est-à-dire en accord avec les instructions Wacom, il risque d'entraîner des interférences dans la réception radio et télévision.

# <span id="page-54-1"></span>**CONFORMITÉ FCC**

Cet appareil est conforme à la section 15 de la réglementation FCC. Son fonctionnement est soumis aux deux conditions suivantes : (1) cet appareil ne peut causer d'interférences néfastes, et (2) il doit accepter la réception de toutes interférences, y compris celles susceptibles de perturber son fonctionnement.

Ce produit a été vérifié et réceptionné conformément aux prescriptions relatives aux appareils numériques de classe B, selon la section 15 de la réglementation FCC. Ces prescriptions sont destinées à fournir, dans le cas d'une installation domestique, un niveau de protection approprié contre de telles interférences.

L'équipement décrit dans le présent manuel génère, utilise et peut émettre des fréquences radio. S'il n'est pas installé et utilisé correctement, il risque d'entraîner des interférences dans la réception radio et télévision. L'absence d'interférences n'est toutefois pas garantie dans certaines installations.

Vous pouvez déterminer si la tablette provoque des interférences en la déconnectant de l'ordinateur. Si les interférences cessent, elles sont probablement provoquées par le matériel.

Si votre matériel perturbe la réception des signaux de radio ou de télévision, les mesures suivantes peuvent aider à résoudre ce problème :

- Modifiez l'orientation de l'antenne du téléviseur ou de la radio jusqu'à ce que les interférences cessent.
- Éloignez davantage le matériel du téléviseur ou de la radio.
- Branchez l'ordinateur et le matériel sur une prise secteur appartenant à un circuit différent de celui du téléviseur ou de la radio.

Le cas échéant, consultez votre revendeur Wacom agréé ou un technicien radio/télévision expérimenté.

Tout changement ou modification apporté à ce produit et non autorisé par Wacom peut rendre la certification FCC nulle et non avenue et entraîner l'expiration de l'autorisation d'exploitation du produit.

#### <span id="page-54-2"></span>**INDUSTRIE CANADA (CANADA UNIQUEMENT)**

#### **Industrie Canada, classe B**

- « This Class (B) digital apparatus complies with Canadian ICES-003 »
- « Cet appareil numérique de la classe (B) est conforme à la norme NMB-003 du Canada. »

## <span id="page-54-3"></span>**DÉCLARATION CE**

Les tablettes numérisantes Bamboo™ Fun de Wacom, modèles CTE-450 et CTE-650, ont été testées et déclarées conformes aux normes européennes harmonisées suivantes :

- EN 55024 (immunité électromagnétique)
- EN 55022 Classe B (émissions électromagnétiques)

Au vu des résultats de ces tests, Wacom déclare que les appareils susmentionnés sont conformes à l'Article 10.1 de la Directive 89/336/CEE du Conseil européen et à l'amendement 93/68/CEE du Conseil européen, et signale cette conformité en plaçant la marque CE sur chaque appareil.

L'appareil doit toujours être installé et utilisé conformément aux instructions fournies dans le présent manuel. Tout changement ou toute modification apporté à ce produit et non autorisé expressément par Wacom rendra la présente déclaration nulle et non avenue.

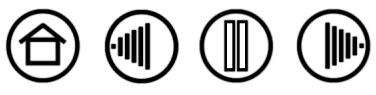

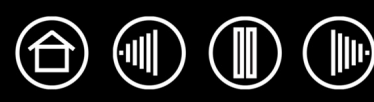

# <span id="page-55-0"></span>**LICENCE ET GARANTIES**

#### **(DANS LE MONDE ENTIER À L'EXCEPTION DE L'EUROPE, DE L'AFRIQUE ET DU MOYEN-ORIENT)**

#### <span id="page-55-1"></span>**LICENCE D'UTILISATION DU LOGICIEL**

Ce document constitue un accord juridique entre vous, l'utilisateur final, et Wacom Technology Corporation (Wacom).

**1. Garantie de licence.** Le produit ci-joint se compose de programmes informatiques intégrés dans un microprogramme et enregistrés sur la disquette ou le CD-ROM (le « Logiciel ») qui l'accompagne. Le Logiciel ne vous est pas vendu ; vous bénéficiez d'une licence d'utilisation du Logiciel avec les produits Wacom uniquement, et Wacom se réserve tous les droits qui ne vous sont pas explicitement octroyés. Wacom vous accorde le droit non exclusif d'utiliser cette copie du Logiciel en combinaison avec un produit Wacom et à un seul endroit.

**2. Propriété du logiciel.** Bien qu'il soit possible que vous soyez propriétaire du produit intégrant le Logiciel, Wacom conserve la propriété du Logiciel à proprement parler. Vous reconnaissez que le Logiciel appartient à Wacom et qu'il contient des informations confidentielles et non publiées, développées ou acquises à grands frais par Wacom, y compris le traitement des données, les algorithmes, les innovations et les concepts. Le Logiciel est protégé par les lois fédérales et celles de chaque État en matière de droits d'auteur et autres. Vous vous engagez à tout mettre en œuvre pour protéger le Logiciel contre toute reproduction, distribution, diffusion, utilisation ou publication non autorisée.

**3. Restrictions des droits de copie.** Toute copie non autorisée du Logiciel est strictement interdite.

**4. Restrictions d'utilisation.** Il vous est interdit de décompiler, de désassembler ou de procéder à l'ingénierie à rebours du Logiciel.

**5. Expiration.** La présente Licence reste en vigueur jusqu'à son expiration. La présente Licence expire automatiquement sans notification préalable de Wacom si vous n'en respectez pas les dispositions.

**6. Divers.** La présente Licence est régie par les lois des États-Unis et de l'État de Washington, sauf pour l'Asie et le Pacifique qui sont régis par les lois du Japon pour l'Asie-Pacifique.

#### <span id="page-55-2"></span>**GARANTIE LIMITÉE**

Wacom garantit ce produit à l'acheteur d'origine, à l'exception du Logiciel et des consommables tels que les pointes de stylet, contre toute défectuosité de matériel et de fabrication dans des conditions d'utilisation et d'entretien normales, pour une période de un (1) an à compter de la date d'achat, d'après copie de la facture et de l'inscription Wacom par e-mail ou en ligne dans les 30 jours suivant l'achat.

Le Logiciel fait l'objet d'une licence « en l'état ». Wacom ne garantit en aucun cas sa qualité ou ses performances. Wacom ne peut vous garantir une utilisation ininterrompue ou la correction d'éventuelles erreurs.

En cas de découverte d'une défectuosité dans le produit, à l'exception du Logiciel, pendant la Période de garantie, contactez le service d'assistance technique de Wacom par téléphone, e-mail ou fax pour obtenir un numéro d'ARM (Autorisation de retour de marchandise) et des instructions d'envoi du produit à un site d'entretien désigné par Wacom. Vous devez envoyer le produit, en payant à l'avance les frais d'expédition, au site d'entretien indiqué, en y joignant le numéro d'autorisation de retour, votre nom, votre adresse et votre numéro de téléphone, la date de la preuve d'achat et une description de la défectuosité. Wacom prend à sa charge l'expédition en retour par le biais de United Parcel Service ou par un service équivalent de son choix.

**[Table des matières](#page-2-0) [Index](#page-62-0)**

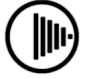

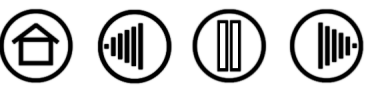

La seule obligation de Wacom et sa responsabilité aux termes de la présente garantie consiste, au choix de Wacom, à réparer ou à remplacer le produit défectueux ou des composants de celui-ci si Wacom en est averti pendant la période de garantie ; ceci, toutefois, pour autant que vous assumiez la responsabilité (i) des frais de transport du produit vers le site d'entretien indiqué et (ii) de toute perte ou dommage subi par le produit pendant ce transport.

Wacom ne sera pas tenu de réparer ou de remplacer le produit si sa défaillance résulte d'un accident, d'une utilisation abusive ou incorrecte, d'une négligence ou d'une modification ou réparation non autorisée, ou s'il a été manipulé ou stocké contrairement aux instructions de Wacom en matière de stockage.

Les descriptions, dessins, caractéristiques, échantillons, modèles, bulletins ou autres matériels utilisés dans le cadre de la vente du produit ne constituent pas une garantie explicite de la conformité du produit à vos exigences.

À L'EXCEPTION DE LA GARANTIE LIMITÉE DÉCRITE CI-DESSUS, AUCUNE AUTRE GARANTIE N'EST ACCORDÉE PAR WACOM AU SUJET DE CE PRODUIT. AUCUN CONSEIL NI RENSEIGNEMENT, ORAL OU ÉCRIT, FOURNI PAR WACOM, SES REVENDEURS, DISTRIBUTEURS, REPRÉSENTANTS OU EMPLOYÉS NE FERA OFFICE DE GARANTIE NI N'ÉTENDRA LA PORTÉE DE LA PRÉSENTE GARANTIE ET VOUS NE POUVEZ PAS VOUS BASER SUR DE TELS CONSEILS OU RENSEIGNEMENTS. LA PRÉSENTE GARANTIE VOUS OCTROIE DES DROITS JURIDIQUES PRÉCIS, ET ÉVENTUELLEMENT D'AUTRES DROITS QUI VARIENT D'UN ÉTAT À UN AUTRE.

WACOM LIMITE LA DURÉE DE TOUTE GARANTIE LÉGALE, NOTAMMENT DES GARANTIES IMPLICITES DE COMMERCIALISATION OU D'ADÉQUATION À UN USAGE PARTICULIER, À LA DURÉE DE LA GARANTIE EXPLICITE DE WACOM. CERTAINS ÉTATS N'AUTORISENT PAS DE LIMITATION DE LA DURÉE D'UNE GARANTIE IMPLICITE, PAR CONSÉQUENT, IL SE PEUT QUE LA RESTRICTION SUSMENTIONNÉE NE VOUS SOIT PAS APPLICABLE.

NI WACOM NI TOUTE AUTRE PERSONNE IMPLIQUÉE DANS LA CRÉATION, LA PRODUCTION OU LA LIVRAISON DE CE PRODUIT NE PEUT ÊTRE TENU RESPONSABLE DE TOUT DOMMAGE DIRECT, INDIRECT OU ACCESSOIRE (Y COMPRIS LA PERTE DE BÉNÉFICES COMMERCIAUX, L'INTERRUPTION D'ACTIVITÉ COMMERCIALE, LA PERTE D'INFORMATIONS COMMERCIALES, ETC.) DÉCOULANT DE L'UTILISATION OU DE L'IMPOSSIBILITÉ D'UTILISER CE PRODUIT, MÊME SI WACOM A ÉTÉ AVERTI DE L'ÉVENTUALITÉ DE TELS DOMMAGES. CERTAINS ÉTATS N'AUTORISANT PAS L'EXCLUSION OU LA LIMITATION DES RESPONSABILITÉS POUR LES DOMMAGES ACCESSOIRES OU INDIRECTS, IL SE PEUT QUE LA RESTRICTION OU L'EXCLUSION SUSMENTIONNÉE NE VOUS SOIT PAS APPLICABLE.

Dans l'éventualité où une partie des limitations mentionnées ci-dessus sont considérées comme non applicables, la responsabilité de Wacom pour tout dommage envers vous ou toute autre partie, n'excédera pas le prix que vous avez payé, quelle que soit la forme de la plainte.

La présente Garantie limitée est régie par les lois des États-Unis d'Amérique et de l'État de Washington.

La présente Garantie limitée n'est valable et applicable que pour les produits achetés et utilisés aux États-Unis (et dans leurs territoires ou possessions) et au Canada.

#### <span id="page-56-0"></span>**SERVICE DE GARANTIE AUX ÉTATS-UNIS ET AU CANADA**

Pour obtenir un service de garantie aux États-Unis ou au Canada, contactez :

Assistance technique Wacom

Téléphone : +1.360.896.9833

Fax : +1.360.896.9724

Formulaire : http://www.wacom.com/productsupport/email.cfm

E-mail : support@wacom.com

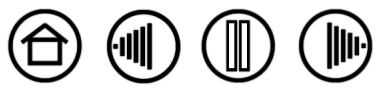

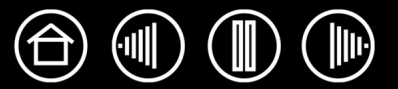

#### <span id="page-57-0"></span>**GARANTIE SUR LES VENTES EN DEHORS DES ÉTATS-UNIS ET AU CANADA**

En ce qui concerne les produits achetés ou utilisés hors des États-Unis et du Canada, vous devriez, après avoir découvert une défectuosité dans le produit lors de la période de garantie (à l'exception du logiciel) en avertir votre revendeur ou votre distributeur local. Pour le reste, les conditions de garantie exposées ci-dessus s'appliquent également à ces ventes.

Pour toute question concernant cet Accord ou si vous désirez contacter Wacom pour quelque raison que ce soit, veuillez envoyer un courrier écrit à l'une des adresses suivantes :

#### **En Amérique du Nord et du Sud :**

Wacom Technology Corporation 1311 S.E. Cardinal Court Vancouver, Washington 98683 États-Unis

#### **Au Japon :**

Wacom Co., Ltd. 2-510-1 Toyonodai Otone-Machi, Kitasaitama-Gun Saitama, 349-1148 Japon

#### **En Asie-Pacifique :**

Wacom Co., Ltd. Harmony Tower 18F, 1-32-2 Hon-Cho, Nakano-Ku, Tokyo 164-0012 Japon

#### **En République populaire de Chine (à l'exception de Hong Kong) :**

Wacom China Corporation 1108 Block One, Kuntai International Bldg, 12 Chao Wai Street, Chao Yang District, Pékin, Chine 100020 E-mail : support@wacom.com.cn

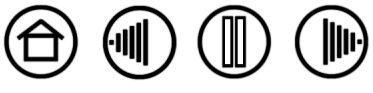

# <span id="page-58-0"></span>**LICENCE ET GARANTIE**

**(EUROPE, AFRIQUE ET MOYEN-ORIENT)**

#### <span id="page-58-1"></span>**CONTRAT DE LICENCE**

#### **Note importante destinée aux utilisateurs**

Ce produit contient des programmes informatiques protégés par des droits d'auteur (« logiciel ») qui sont la propriété intellectuelle inaliénable de Wacom Europe GmbH (« Wacom »). Ce logiciel est à la fois intégré au produit et contenu dans le support de données joint. L'achat de ce produit chez votre revendeur n'inclut pas le logiciel Wacom ni les droits associés à son utilisation. Wacom ne vous accorde le droit, en tant qu'utilisateur, d'utiliser le logiciel qu'en accord avec les conditions présentées dans ce contrat de licence. En achetant ce produit, vous vous engagez à respecter les dispositions de ce contrat.

#### <span id="page-58-2"></span>**AUTORISATION D'UTILISATION DU LOGICIEL**

Wacom accorde au client l'utilisation personnelle et non-exclusive du logiciel uniquement dans le cadre de l'utilisation et d'un fonctionnement correct du présent produit. Ce contrat ne peut être transféré qu'en liaison avec ce produit.

L'utilisation de ce logiciel n'autorise la copie permanente ou temporaire, complète ou partielle du logiciel par chargement, affichage, exécution, transmission et inscription que dans le but d'exécuter les commandes et de traiter les données qu'il contient ou dans le but d'observer, d'examiner ou de tester les fonctions du logiciel.

Le client n'est pas autorisé à accorder une licence, à louer ni à prêter le logiciel à un tiers ni à autoriser un tiers à accéder au logiciel de quelque manière que ce soit. Le client ne peut, sans l'autorisation écrite préalable de Wacom, copier, modifier ou transmettre le logiciel, à l'exception des actions de copie nécessaires à la création d'une copie de sauvegarde et pour les raisons décrites dans la section 2 ci-dessus.

Le client n'est pas autorisé à décompiler le logiciel si celui-ci contient des interfaces logicielles qui ne sont pas fournies par Wacom. Wacom fera parvenir au client les informations nécessaires sur demande, à condition que le client puisse prouver son intention d'utiliser le logiciel et de payer les frais postaux et les frais de copie.

#### <span id="page-58-3"></span>**GARANTIE LIMITÉE**

Wacom vous garantit, en tant qu'utilisateur final original, que le produit matériel est exempt de tout défaut matériel ou de main-d'œuvre dans des conditions d'utilisation et d'entretien normales, pendant une période de DEUX (2) ANS à compter de la date d'achat (à l'exception des consommables tels que les pointes de stylet), pour autant que le produit ait été acheté neuf. Wacom vous garantit en outre les supports de données joints contre tout défaut matériel et de main-d'œuvre, pendant une période de SIX (6) MOIS à compter de la date d'achat.

Le logiciel fait l'objet d'une licence et d'une distribution « EN L'ÉTAT ». Wacom ne fournit aucune garantie, explicite ou implicite, quant à sa qualité, ses performances, sa commercialisation et son adéquation à un but particulier (y compris les manuels et la documentation joints). Wacom ne peut vous garantir une utilisation ininterrompue ou la correction d'éventuelles erreurs.

En cas de découverte d'une défectuosité dans le produit pendant la période de garantie en vigueur, à l'exception du logiciel, retournez-le dans son emballage d'origine au lieu d'achat d'origine, en y joignant votre nom, votre adresse, votre numéro de téléphone, une description du problème et une copie de la facture originale. Vous êtes responsable de toute perte ou dommage subi par le produit pendant ce transport. La seule obligation et responsabilité de Wacom consistera, à la discrétion de Wacom, soit à remplacer, soit à réparer les pièces ou le produit défectueux renvoyés au cours de la période de garantie.

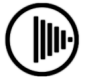

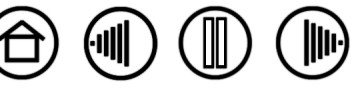

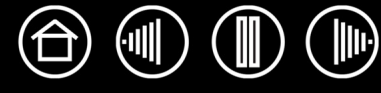

Wacom ne sera pas tenu de réparer ou de remplacer le produit si (a) selon Wacom, la défaillance du produit résulte d'un accident, d'une utilisation abusive ou incorrecte, d'une négligence, d'une utilisation inappropriée ou d'une modification ou réparation non autorisée, ou (b) si le produit a été manipulé ou stocké contrairement aux instructions de Wacom en matière de stockage, ou (c) si la défaillance est due à une usure normale ou (d) si vous ne respectez pas les obligations décrites ci-dessus.

Au cas où l'examen d'une plainte soumise dans le cadre de la garantie démontre que cette plainte tombe en dehors de la période ou de la portée de cette garantie, ou au cas où le produit s'avère fonctionner correctement, les frais de cet examen et des réparations seront à votre charge.

Les descriptions, dessins, caractéristiques, échantillons, modèles, bulletins ou autres matériels utilisés dans le cadre de la vente du produit ne constituent pas une garantie explicite de la conformité du produit à vos exigences.

En cas d'invalidation d'une des dispositions du présent contrat, la disposition en question sera considérée comme étant distincte du reste du contrat, dont les autres dispositions resteront effectives sans limitation.

Si le produit est défectueux, l'acheteur sera en droit d'engager des démarches judiciaires contre le vendeur du fait de la responsabilité de ce dernier pour les défectuosités du produit. Ces droits légaux vis-à-vis du vendeur ne sont limités d'aucune façon par la présente garantie. Au contraire, la présente garantie confère à l'acheteur des droits supplémentaires en sus de ceux indiqués dans le présent document.

Cette garantie limitée est applicable dans le cas où le siège social du vendeur est établi dans l'Union européenne ou dans l'un des pays suivants : Islande, Norvège, Jersey, Suisse, Russie, Ukraine, Roumanie, Bulgarie, Croatie, Serbie, Tunisie, Turquie, Syrie, Liban, Jordanie, Israël, Égypte, Émirats Arabes Unis, Iran ou Afrique du Sud.

La présente garantie et responsabilité limitée est régie par les lois de la République fédérale d'Allemagne.

Pour toute question concernant cet Accord ou si vous désirez contacter Wacom pour quelque raison que ce soit, veuillez envoyer un courrier écrit à l'une des adresses suivantes :

Wacom Europe GmbH Europark Fichtenhain A9 47807 Krefeld ALLEMAGNE

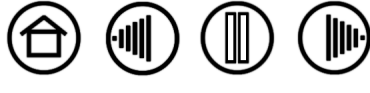

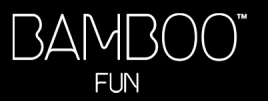

# **GLOSSAIRE**

<span id="page-60-0"></span>**Accélération de la souris.** Paramètre permettant de régler la vitesse d'accélération du curseur à l'écran lorsque votre outil Bamboo Fun est en [mode Souris.](#page-60-1)

**Application reconnaissant la gomme.** Application logicielle disposant d'une prise en charge intégrée de la gomme Bamboo Fun. Ces applications utilisent la gomme de différentes façons, selon l'utilité particulière qu'elles peuvent en tirer.

**Application sensible à la pression.** Toute application prenant en charge la saisie sensible à la pression.

**Correspondance.** Rapport entre la position de votre outil Bamboo Fun sur la tablette et la position du curseur sur l'écran du moniteur.

**Curseur à l'écran.** Le pointeur affiché sur l'écran. Selon le type d'application en cours, le curseur à l'écran peut prendre différentes formes (flèche, barre d'insertion, cadre, etc.).

**Distance du double-clic.** Distance maximale (en pixels à l'écran) que le curseur peut parcourir entre deux clics pour que ceux-ci puissent toujours être considérés comme un double-clic. L'augmentation de la distance du double-clic facilite le double-clic mais les coups de pinceau peuvent être retardés par des temps morts dans certaines applications graphiques.

**Encre numérique** Vaste catégorie qui décrit normalement un contenu manuscrit créé à partir d'un stylet sur un ordinateur. Ce contenu prend la forme de croquis, d'annotations d'encre ou d'écriture. L'écriture peut être convertie en texte dactylographié ou simplement conservée en l'état pour être utilisée dans son format d'origine. Suivant les paramètres du système et de l'application, le texte manuscrit créé avec de l'encre numérique peut être converti à la volée ou à un autre moment.

**ExpressKeys.** Touches de commande personnalisables situées sur le pen tablet.

**Force du clic.** Force à appliquer à la pointe du stylet pour produire un clic.

<span id="page-60-2"></span>**Journal.** Application Microsoft Windows qui simule électroniquement un journal physique, mais avec les avantages de la prise de notes numérique. Par exemple, vous pouvez tracer rapidement des croquis et prendre des notes manuscrites, puis les convertir en texte et les envoyer à des collègues pour leur permettre de faire des annotations numériques. Journal inclut différents outils (stylets, marqueurs, surligneurs), ainsi qu'un outil d'effacement que vous pouvez activer facilement à l'aide de la gomme du stylet Bamboo Fun. De plus, vous pouvez lancer des recherches sur le contenu manuscrit dans l'application Journal.

**Menu contextuel.** Fenêtre affichant une liste de fonctions de frappes ou d'autres actions que vous pouvez exécuter. Vous pouvez personnaliser les boutons de vos outils Bamboo Fun pour afficher ce menu.

<span id="page-60-1"></span>**Mode Souris.** Méthode de positionnement du curseur. Après avoir placé un outil Bamboo Fun sur la tablette, vous pouvez déplacer le curseur à l'écran au moyen d'un « cliquer-déplacer », comme avec une souris classique. C'est ce qu'on appelle le positionnement relatif. Il s'agit du mode par défaut de la souris sans fil. Reportez-vous également à la section [Mode Stylet.](#page-61-1)

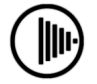

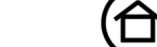

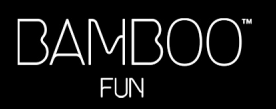

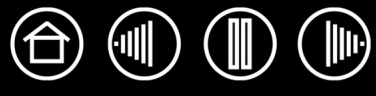

<span id="page-61-1"></span>**Mode Stylet.** Méthode de positionnement du curseur. Lorsque vous placez votre outil Bamboo Fun sur la tablette, le curseur se place à l'endroit correspondant à l'écran. C'est ce qu'on appelle le positionnement absolu. Il s'agit du mode par défaut du stylet Bamboo Fun. Le MODE STYLET vous permet de positionner rapidement le curseur à l'écran sans devoir le rechercher et le déplacer à travers le bureau. Reportez-vous également à la section [Mode Souris.](#page-60-1)

**Modificateur.** Les touches de modification sont MAJ, ALT et CTRL pour Windows ou MAJ, CTRL, COMMANDE et OPTION pour Macintosh. Vous pouvez personnaliser vos outils Bamboo Fun pour qu'ils simulent une touche de modification.

**Molette.** Molette de contrôle de la souris sans fil.

**Panneau de saisie Tablet PC.** Le Panneau de saisie Tablet PC de Microsoft Windows Vista vous permet d'utiliser le stylet Bamboo Fun pour créer des notes manuscrites ou de travailler avec un clavier virtuel. Il convertit de manière dynamique l'écriture en texte. Les informations que vous créez peuvent ensuite être insérées dans d'autres documents, feuilles de calcul ou illustrations. Reportez-vous également à la section [Possibilités relatives au stylet et à l'encrage numérique dans Windows Vista.](#page-0-0)

**Pixel.** La plus petite unité de mesure de l'écran de votre moniteur.

**Pointe.** Pointe de stylet remplaçable.

**Proximité.** Hauteur au-dessus de la [surface active](#page-61-0) de la tablette à partir de laquelle les outils Bamboo Fun sont détectés. Reportez-vous à la section [pointage.](#page-10-0)

**Rapport largeur/hauteur.** Rapport entre les dimensions verticale et horizontale de la tablette ou de l'écran.

**Sensibilité à la pression.** Propriété de la pointe et de la gomme du stylet Bamboo Fun qui permet de détecter l'intensité de la pression qui leur est appliquée. Cette fonction permet de créer des traits réalistes au stylet, au pinceau ou à la gomme dans les applications sensibles à la pression.

**Touch Ring.** Anneau de commande personnalisable située sur la tablette.

**USB.** Bus série universel. Norme d'interface matérielle qui permet de connecter des périphériques. Les ports USB prennent en charge le branchement sous tension qui vous permet de connecter ou de déconnecter un périphérique USB sans mettre votre ordinateur hors tension.

**Vitesse de la souris.** Paramètre permettant de régler la vitesse de déplacement du curseur à l'écran lorsque votre outil Bamboo Fun est en [mode Souris.](#page-60-1)

**Wintab.** Norme d'interface utilisée par les applications Windows pour la réception d'informations depuis une tablette. Bamboo Fun prend en charge toutes les applications compatibles avec Wintab sous Windows.

<span id="page-61-0"></span>**Zone active.** Zone de dessin de la tablette où vos outils Bamboo Fun sont détectés.

**[Table des matières](#page-2-0) [Index](#page-62-0)**

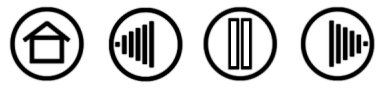

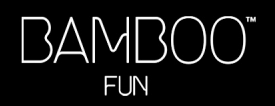

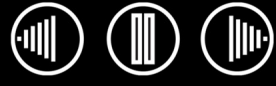

 $\bigoplus$ 

63

# **INDEX**

<span id="page-62-0"></span>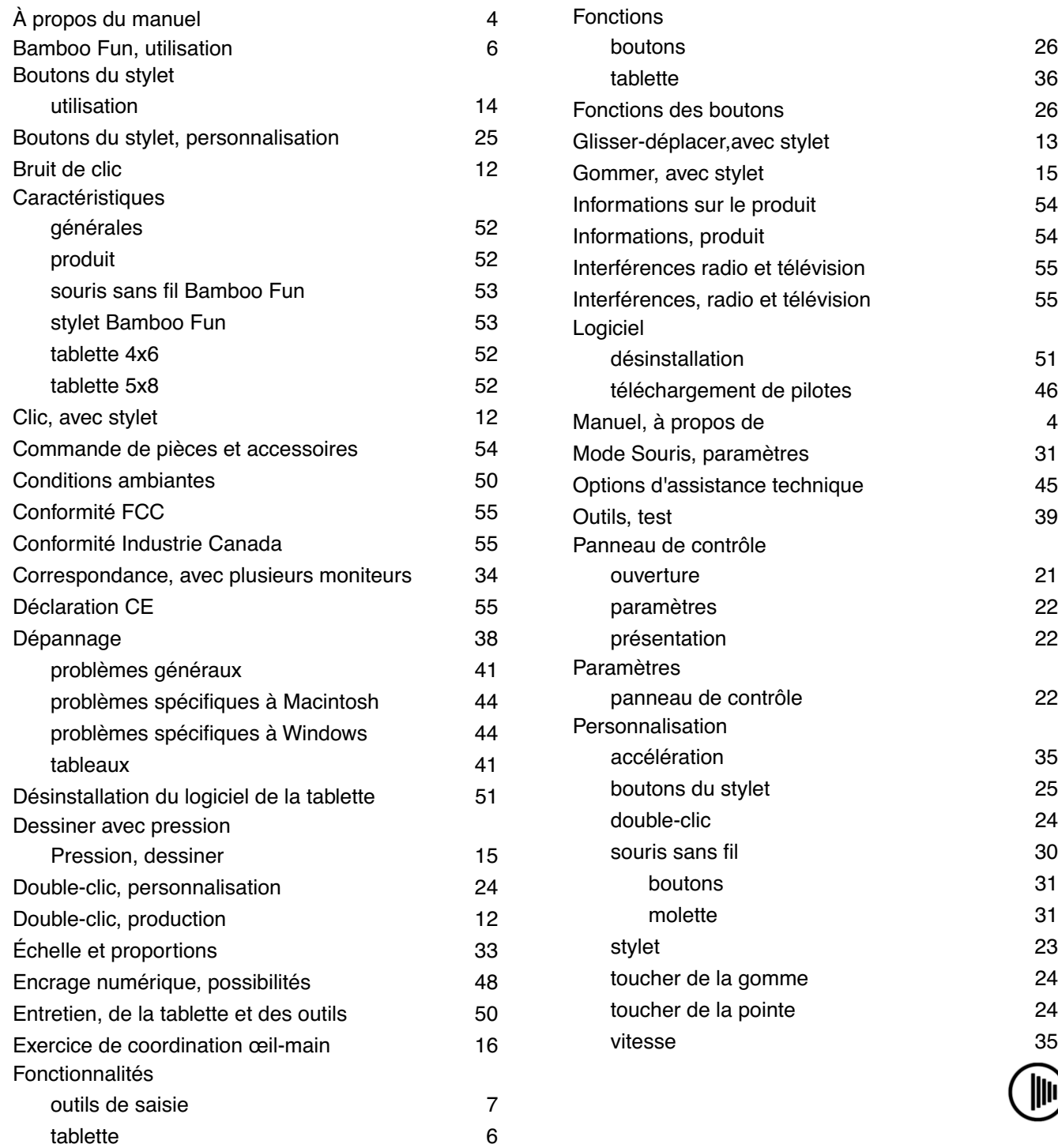

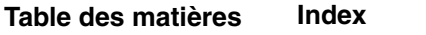

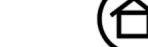

(⊪)

顺

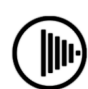

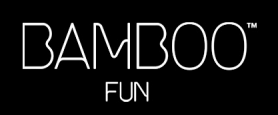

**[Table des matières](#page-2-0) [Index](#page-62-0)**

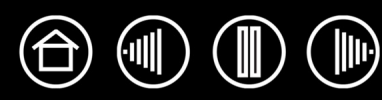

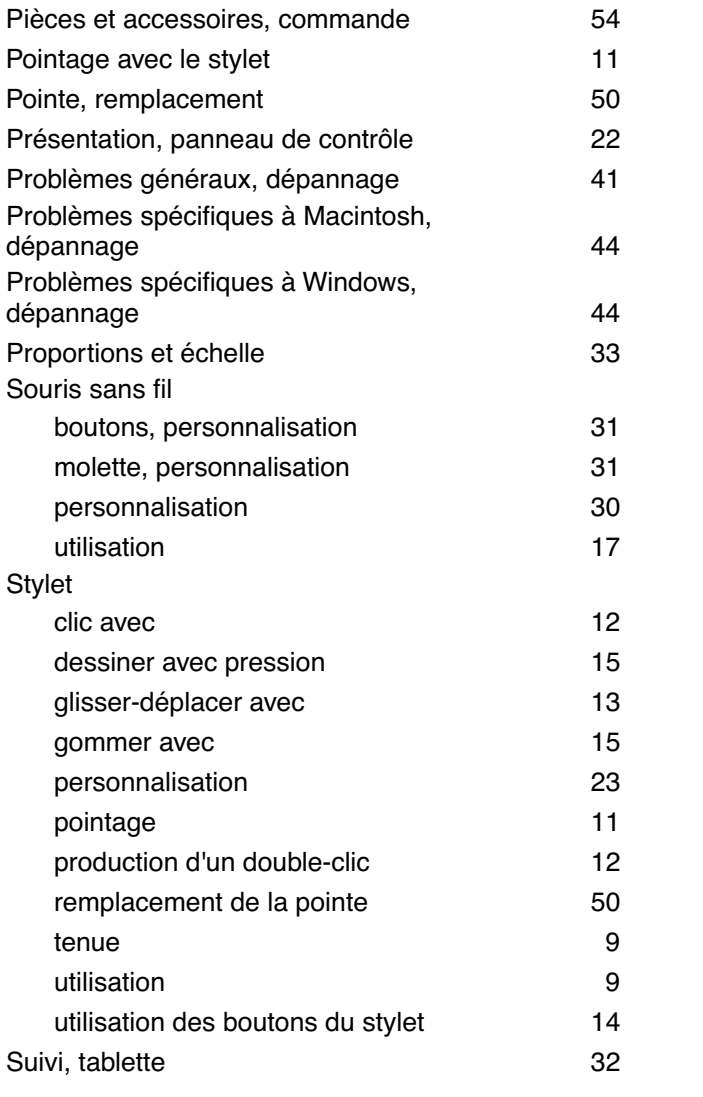

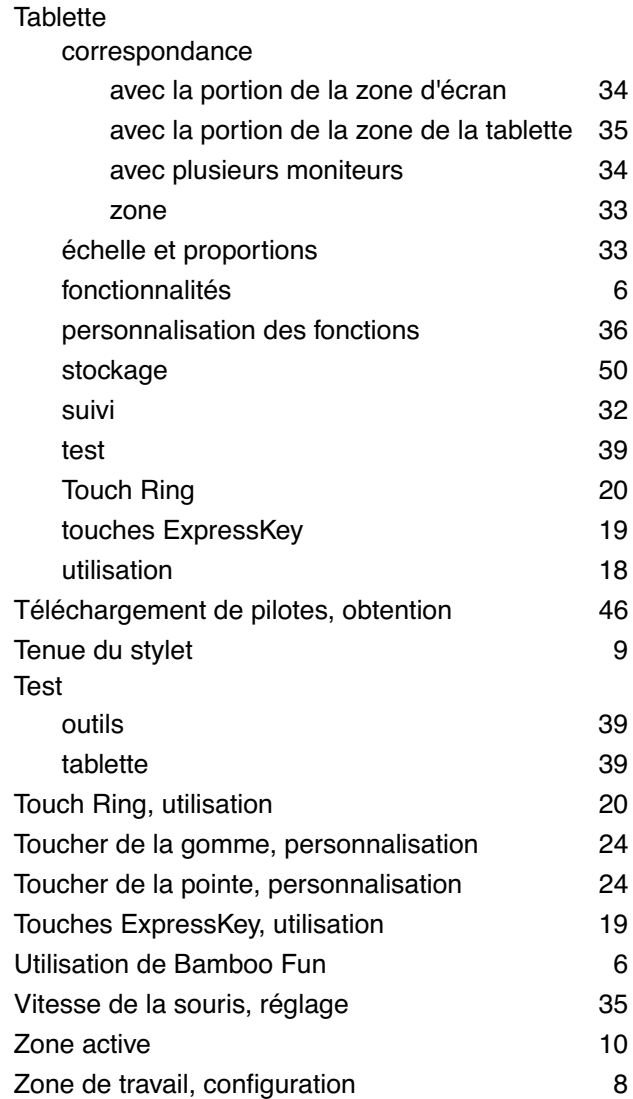

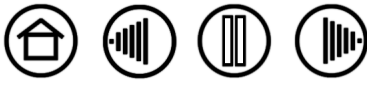

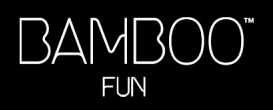

# **BUREAUX INTERNATIONAUX DE WACOM**

#### **Wacom Technology Corporation Wacom Europe GmbH**

1311 S.E. Cardinal Court **EUROPE EUROPARTS** Europark Fichtenhain A9 Vancouver, WA 98683 47807 Krefeld États-Unis **Allemagne** Téléphone Téléphone

2-510-1 Toyonodai **Asia Pacific Office Asia Pacific Office** Saitama, 349-1148 **Nakano-Ku, Tokyo 164-0012** Nakano-Ku, Tokyo 164-0012 Japon Japon Internet : http://tablet.wacom.co.jp Téléphone

1108 Block One, Kuntai International Bldg Gangnam Telepia B/D 9th Fl, 662-18 Pékin, Chine 100020 Corée Téléphone Téléphone Général : +86.10.5879.0880 Général : +82.2.557.3894 Fax : +86.10.5879.0102 Fax : +82.2.557.3895

Level 5, 18 Orion Rd, 2008 and 2008 and 3 Bishan Place, Lane Cove West NSW 2066, Australie CPF Bishan Building #06-08

Téléphone Téléphone Fax : +61.2.9420.2272 Fax : +65.6258.8697

Général : +1.360.896.9833 Général : +49.(0)2151.3614.0 Fax : +1.360.896.9724 Fax : +49.(0)2151.3614.111

#### **Wacom Co., Ltd. Wacom Co., Ltd.**

Otone-Machi, Kitasaitama-Gun **Harmony Tower 18F, 1-32-2 Hon Cho**, Général : +81.3.5309.1513 Fax : +81.3.5309.1514

#### **Wacom China Corporation Wacom Digital Solutions Co., Ltd.**

12 Chao Wai Street, Chao Yang District, Yeoksam-dong, Gangnam-gu, Seoul, 135-080

#### **Wacom Australia Pty. Ltd. Wacom Singapore Pte. Ltd. (Singapour)**

Singapour 579838 Général : +61.2.9422.6700 Général : +65.6258.8640

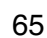